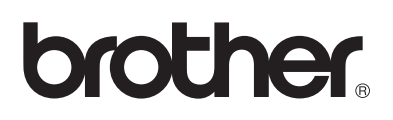

## **Brother Laserdrucker**

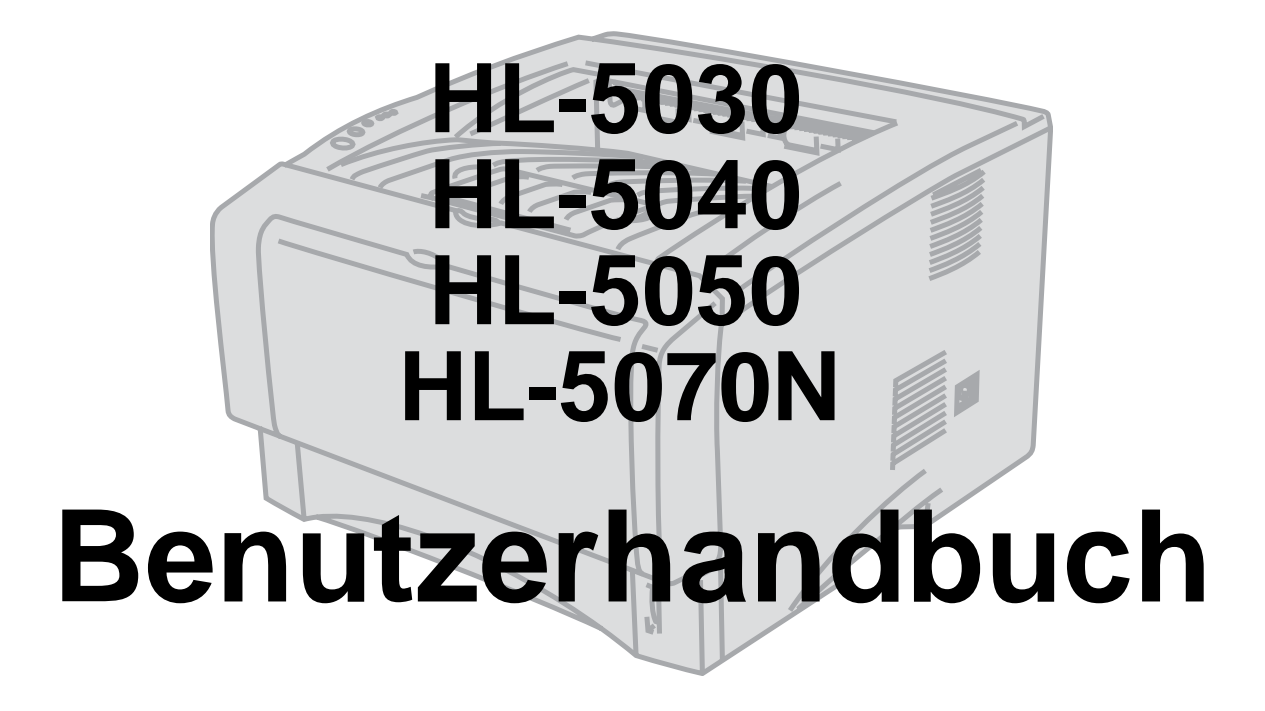

## **Für Sehbehinderte**

Wir haben auf der beiliegenden CD zwei HTML-Dateien, index win.html und index\_mac.html, für Sie vorbereitet. Diese Dateien sind mit Screen Reader Software lesbar.

Sie müssen die Hardware einrichten und den Treiber installieren, bevor Sie den Drucker in Betrieb nehmen können.

Lesen Sie dazu bitte die Installationsanleitung. Diese Anleitung ist in gedruckter Form im Lieferumfang enthalten.

Bitte lesen Sie dieses Handbuch vor der Inbetriebnahme des Druckers sorgfältig durch. Bewahren Sie die CD-ROM für den späteren Gebrauch gut zugänglich auf.

Besuchen Sie die Brother Webseiten, wo Sie Antworten auf häufig gestellte Fragen,

Produktsupport und technische Informationen sowie die neuesten Treiber und Dienstprogramme finden (Deutschland: [http://www.brother.de,](http://www.brother.de) Schweiz: [http://www.brother.ch,](http://www.brother.ch)

Österreich: [http://www.brother.at\)](http://www.brother.at).

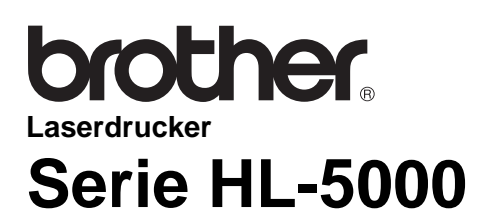

**Benutzerhandbuch**

## **Warnungen, Hinweise und Anmerkungen**

In diesem Benutzerhandbuch gelten die folgenden Konventionen:

Diese Warnungen müssen unbedingt befolgt werden, sonst könnten Sie sich verletzen.  $\blacktriangle$ 

Diese Anweisungen müssen befolgt werden, um den Drucker richtig zu gebrauchen und nicht zu  $\bullet$ beschädigen.

Diese nützlichen Tipps erleichtern den Gebrauch des Druckers.

### **Der sichere Betrieb des Druckers**

Wenn Sie den Drucker gerade benutzt haben, können einige der Innenteile extrem heiß sein. Nach  $\blacktriangle$ dem Öffnen der vorderen oder rückwärtigen Abdeckung niemals die in den folgenden Zeichnungen schattiert dargestellten Teile berühren!

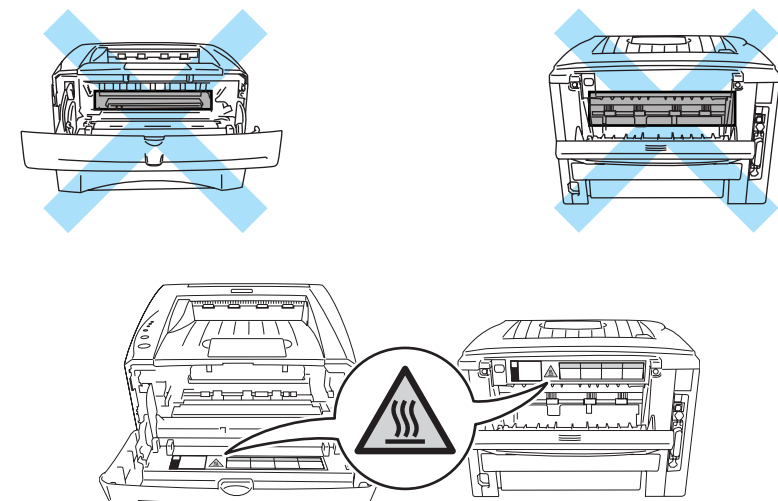

In diesem Drucker befinden sich Hochspannungselektroden. Schalten Sie den Drucker vor dem Austausch von Verbrauchsmaterial, dem Reinigen und dem Beseitigen von Papierstaus stets aus, und ziehen Sie das Netzkabel aus der Steckdose.

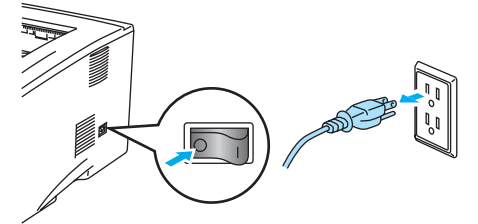

Fassen Sie den Stecker nie mit feuchten Händen an, sonst können Sie einen elektrischen Schlag bekommen.

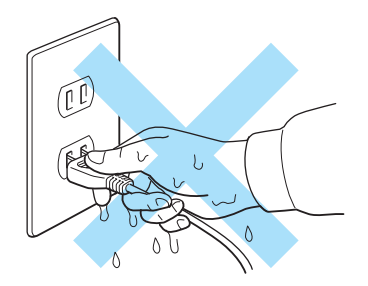

#### **Vorsicht**

Verwenden Sie für die Reinigung nur Wasser oder neutrale Reinigungsmittel. Die Verwendung flüchtiger Mittel wie Verdünner oder Benzin beschädigt die Oberfläche des Druckers.

Verwenden Sie keine Ammoniak enthaltenden Reinigungsmittel, da diese den Drucker und vor allem die Tonerkassetten beschädigen können.

## **Brother kontaktieren**

**WICHTIG:** Technische Unterstützung erhalten Sie nur von dem Land, in dem Sie Ihren Drucker gekauft haben. Sie müssen sich also **an die betreffende Brother-Niederlassung** wenden.

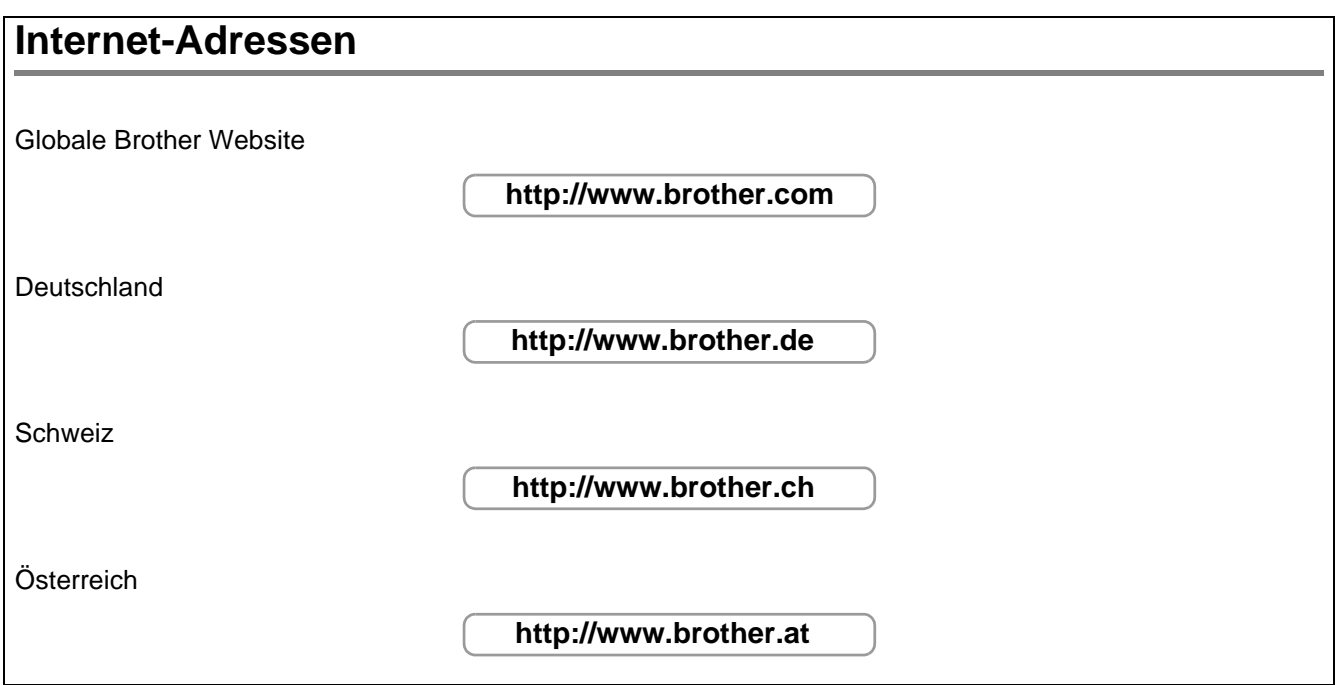

## **Wichtige Informationen: Vorschriften**

## **Funkentstörung (Nur 220-240 Volt Modell)**

Dieses Gerät ist gemäß EN55022 (CISPR Veröffentlichung 22)/Klasse B funkentstört.

Dieses Gerät darf nur mit einem doppelt abgeschirmten Schnittstellenkabel mit verdrillter Doppelleitung verwendet werden, das der Norm IEEE1284 entspricht und höchstens 2 m lang ist.

## **Konformitätserklärung für das Internationale ENERGY STAR® Programm**

Der Sinn des Internationalen ENERGY STAR<sup>®</sup> Programms besteht darin, die Herstellung und Verbreitung stromsparender Büromaschinen zu fördern.

Als ENERGY STAR® Partner hat Brother Industries, Ltd. ermittelt, dass dieses Produkt die Energiespar-Richtlininien des ENERGY STAR® Programms erfüllt.

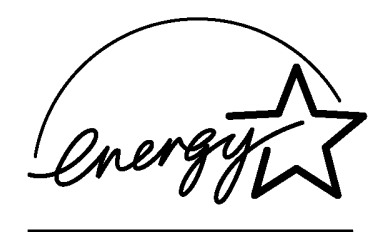

### **IEC 60825 Spezifikation (Nur 220-240 Volt Modell)**

Dieser Drucker ist ein Laserprodukt der Klasse 1 gemäß der IEC 60825 Spezifikationen. In den Ländern, wo dies erforderlich ist, ist das folgende Etikett angebracht.

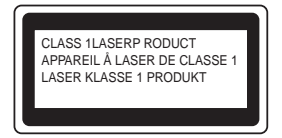

Dieser Drucker ist mit einer Laser-Diode der Klasse 3B ausgestattet, die in der Scannereinheit unsichtbare Laserstrahlen ausstrahlt. Daher sollte die Scannereinheit unter keinen Umständen geöffnet werden.

**Achtung:** Eine von dieser Anleitung abweichende Bedienung, Handhabung und Verwendung kann zum Austreten gefährlicher Laserstrahlung führen.

#### **Interne Laserstrahlung**

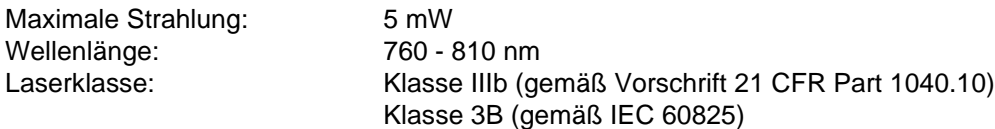

### **WICHTIG: Ihrer Sicherheit zuliebe**

Für den sicheren Betrieb muss der Drucker mit dem mitgelieferten 3-adrigen Kabel an eine geerdete Steckdose angeschlossen werden.

Jegliche mit diesem Drucker verwendeten Verlängerungskabel müssen ebenfalls ordnungsgemäß geerdet und mit den landesüblichen Steckern versehen sein. Fehlerhafte Verlängerungskabel können zu Körperverletzungen und zur Beschädigung des Geräts führen.

Die Tatsache, dass das Gerät zufriedenstellend funktioniert, lässt nicht automatisch auf eine ordnungsgemäß geerdete und sichere Stromversorgung schließen. Zu Ihrer eigenen Sicherheit sollten Sie im Zweifelsfall einen qualifizierten Elektriker hinzuziehen.

#### **Netzanschluss**

Das Gerät muss an eine in der Nähe befindliche, jederzeit leicht zugängliche Netzsteckdose angeschlossen werden. Im Notfall müssen Sie das Netzkabel aus der Steckdose ziehen, um die Stromversorgung komplett zu unterbrechen.

#### **Batterien**

Versuchen Sie keinesfalls, die Batterie auszuwechseln. Wenn die Batterie falsch eingesetzt wird, besteht Explosionsgefahr! Batterie nicht demontieren, wiederaufladen oder verbrennen. Batterien gemäß örtlichen Bedingungen entsorgen.

#### **Warnhinweis für LAN-Anschluss**

Schließen Sie dieses Gerät nur an einen LAN-Anschluss an, der nicht Überspannungen ausgesetzt ist.

#### **Geräuschemission (Nur für Deutschland)**

Lpa < 70 dB (A) DIN 45635-19-01-KL2

## **Warenzeichen**

Das Brother-Logo ist ein eingetragenes Warenzeichen von Brother Industries, Ltd.

Apple, das Apple-Logo und Macintosh sind in den USA und in anderen Ländern eingetragene Warenzeichen der Firma Apple Computer, Inc. TrueType ist ein Warenzeichen der Firma Apple Computer, Inc.

Epson ist ein eingetragenes Warenzeichen der Firma Seiko Epson Corporation. FX-80 und FX-850 sind Warenzeichen der Seiko Epson Corporation.

Hewlett Packard ist ein eingetragenes Warenzeichen der Hewlett-Packard Company. HP LaserJet 6P, 6L, 5P, 5L, 4, 4L 4P, III, IIIP, II und IIP sind Warenzeichen der Hewlett-Packard Company.

IBM, IBM PC und Proprinter sind eingetragene Warenzeichen der International Business Machines Corporation.

Microsoft, MS-DOS, Windows und Windows NT sind in den USA und anderen Ländern eingetragene Warenzeichen der Microsoft Corporation.

PostScript ist ein eingetragenes Warenzeichen der Adobe Systems Incorporated.

ENERGY STAR ist ein in den USA eingetragenes Warenzeichen.

Brother Industries Ltd. erkennt sämtliche weiteren in diesem Handbuch erwähnten Produkt- und Markennamen anderer Hersteller an.

#### **Hinweise zu diesem Bedienungshandbuch**

Dieses Bedienungshandbuch wurde unter der Aufsicht der Firma Brother Industries Ltd. erstellt und veröffentlicht. Es enthält die technischen Angaben und Produktinformationen entsprechend dem aktuellen Stand vor der Drucklegung.

Der Inhalt des Handbuches und die technischen Daten des Produkts können ohne vorherige Ankündigung geändert werden.

Die Firma Brother behält sich das Recht vor, die technischen Daten und den Inhalt dieses Handbuchs ohne vorherige Bekanntgabe zu ändern und übernimmt keine Haftung für etwaige Fehler in diesem Handbuch oder daraus möglicherweise resultierende Schäden.

©2003 Brother Industries Ltd.

# **brother**

### **EU Konformitätserklärung**

**Hersteller** Brother Industries Ltd., 15-1, Naeshiro-cho, Mizuho-ku, Nagoya 467-8561, Japan

#### Betrieb

Brother Corporation (Asia) Ltd. Brother Buji Nan Ling Factory, Gold Garden Ind., Nan Ling Village, Buji, Rong Gang, Shenzhen, China

erklären hiermit, dass:

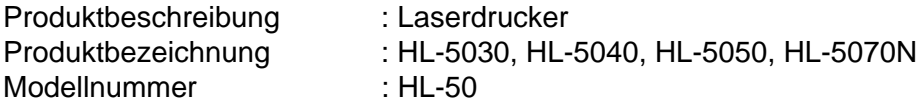

die Anforderungen der einschlägigen Richtlinien erfüllen: Niederspannungsrichtlinie 73/23/EEC (gemäß<br>Änderungen 93/68/EEC) und Richtlinie über Elektromagnetische Kompatibilität 89/336/EEC (gemäß Änderungen 91/263/EEC, 92/31/EEC und 93/68/EEC).

Einschlägige Normen:

Harmonisiert Sicherheit : EN60950:2000

EMV : EN55022:1998 Class B EN55024:1998 EN61000-3-2:1995 + A1:1998 + A2:1998 EN61000-3-3:1995

Erste Gewährung des CE-Zeichens: 2002

Herausgeber : Brother Industries, Ltd.

Unterschrift :

Datum : 2. September 2002

Ort : Nagoya, Japan

MMDD AN.

Koichi Asai Manager Qualitätssicherung Abt. Qualitätsmanagement Information & Document Company

## **Inhalt**

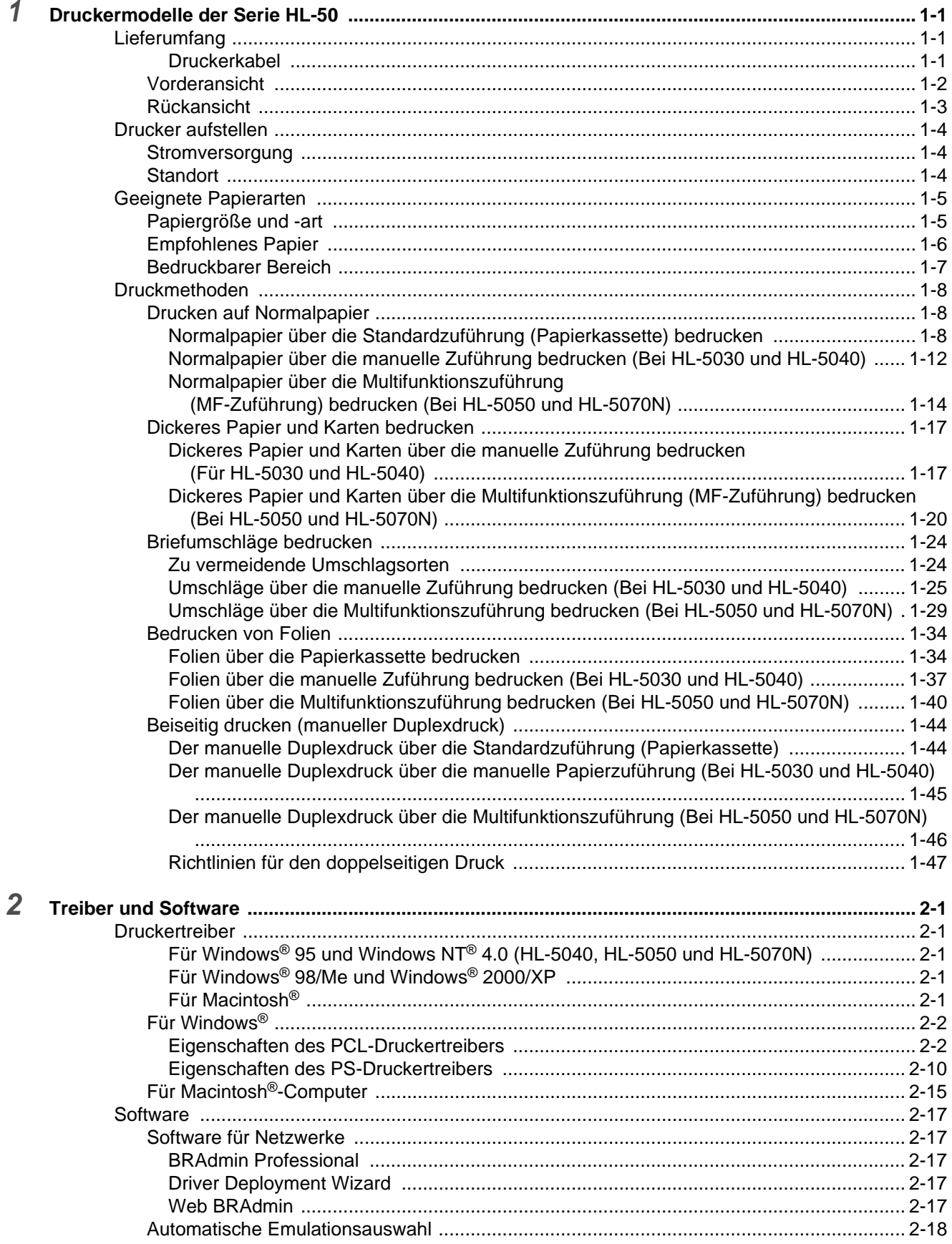

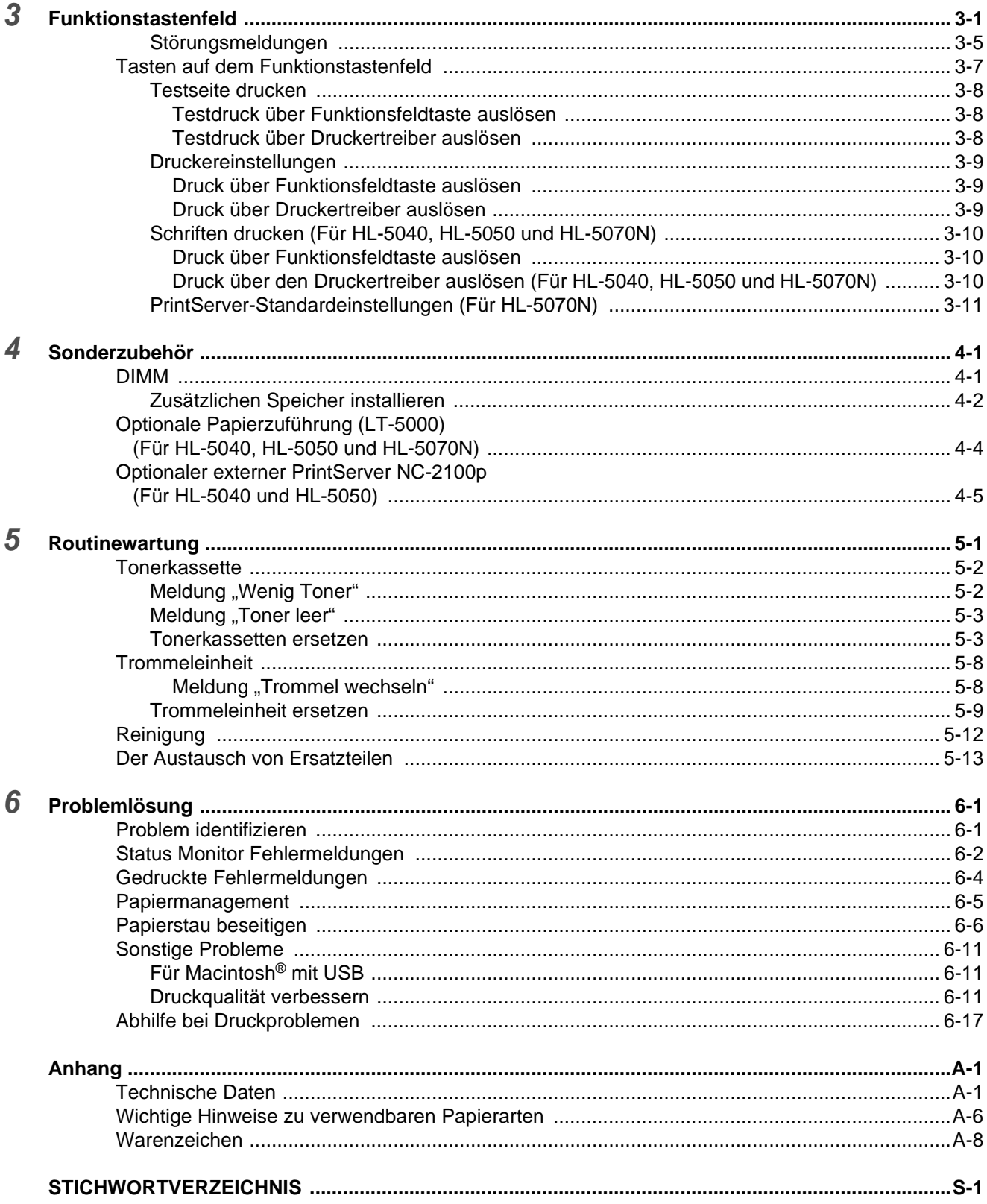

## <span id="page-10-0"></span>*1* **Druckermodelle der Serie HL-50**

## <span id="page-10-1"></span>**Lieferumfang**

Vergewissern Sie sich beim Auspacken des Druckers, dass folgende Teile mitgeliefert wurden:

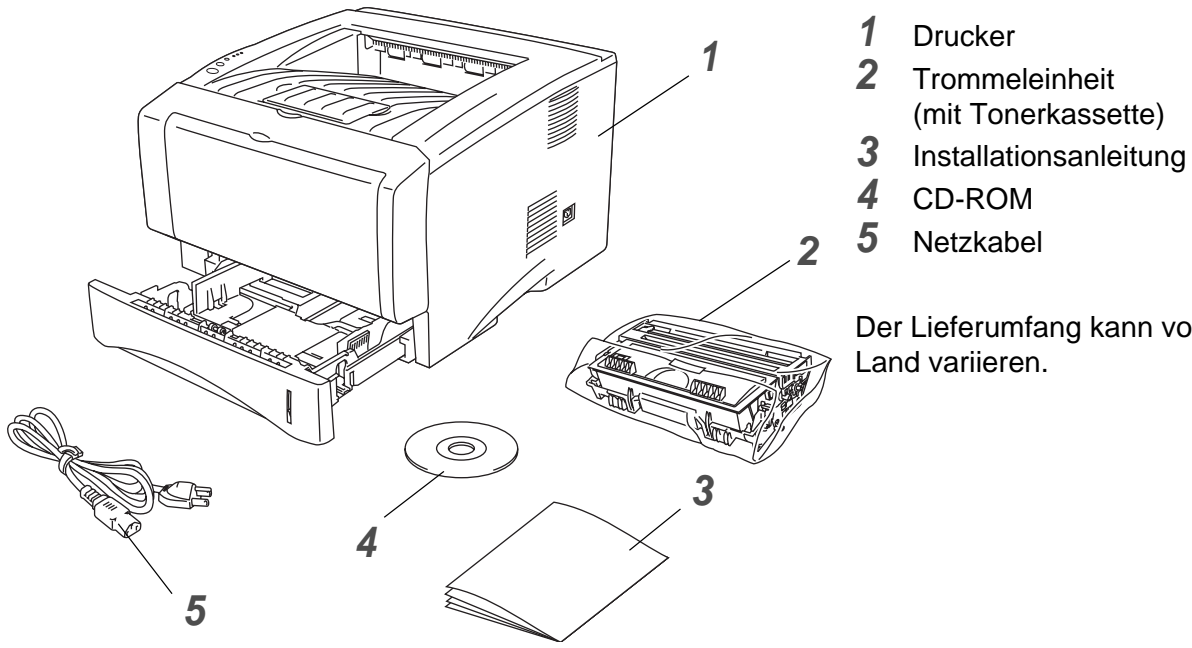

Der Lieferumfang kann von Land zu Land variieren.

Das Netzkabel ist mit dem entsprechenden Netzstecker für das jeweilige Auslieferungsland versehen.

### <span id="page-10-2"></span>**Druckerkabel**

- Ein Druckerkabel ist nicht als Standardzubehör im Lieferumfang enthalten.
- Manche Computer verfügen über USB- und Parallelanschluss. Bitte besorgen Sie sich ein geeignetes Kabel für den Anschluss, den Sie benutzen wollen.
- Die meisten Parallelkabel unterstützen bidirektionale Kommunikation, können jedoch nicht kompatible Steckerbelegungen aufweisen oder nicht IEEE 1284-kompatibel sein.
- Das verwendete Parallel- bzw. USB-Kabel sollte höchstens 2 Meter lang sein.
- Stellen Sie bei Verwendung eines USB-Kabels sicher, dass ein verdrilltes Hochgeschwindigkeitskabel (12 bzw. 480 MB/Sek.) benutzt wird, und schließen Sie es an den USB-Anschluss Ihres PCs an.
- Bei der Verwendung einer Hi-Speed USB 2.0 Schnittstelle muss ein speziell für diese Schnittstelle geeignetes Kabel benutzt werden.
- Schließen Sie es nicht an den USB-Anschluss vorne am PC oder an der iMac-Tastatur an.
- Der Drucker HL-5030 unterstützt nur den USB-Anschluss.

## <span id="page-11-0"></span>**Vorderansicht**

#### **Vorderansicht\***

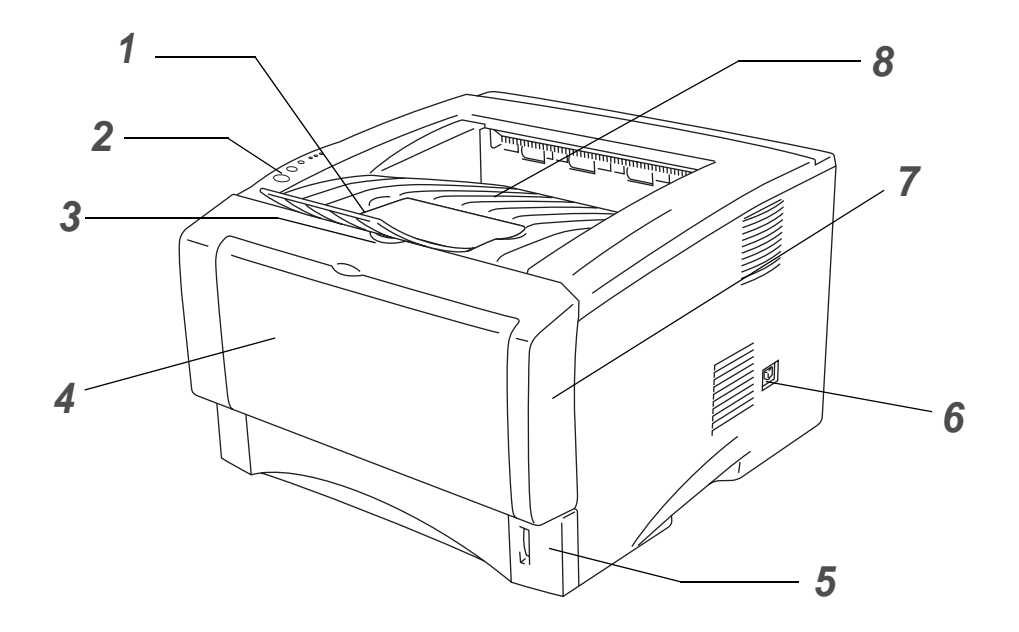

#### **Abbildung 1-1**

- Stütze der Standard-Papierausgabe (Papierstütze)
- Funktionstastenfeld
- Entriegelungstaste
- (HL-5030 und HL-5040) Manuelle Papierzuführung (HL-5050 und HL-5070N) Multifunktionszuführung (MF-Zufuhr)
- Papierkassette
- Netzschalter
- Vordere Abdeckung
- Standard-Papierausgabe (Druckseite nach unten)
- \* Die Druckerabbildung basiert auf den Modellen HL-5050 und HL-5070N.

## <span id="page-12-0"></span>**Rückansicht**

#### **Rückansicht\***

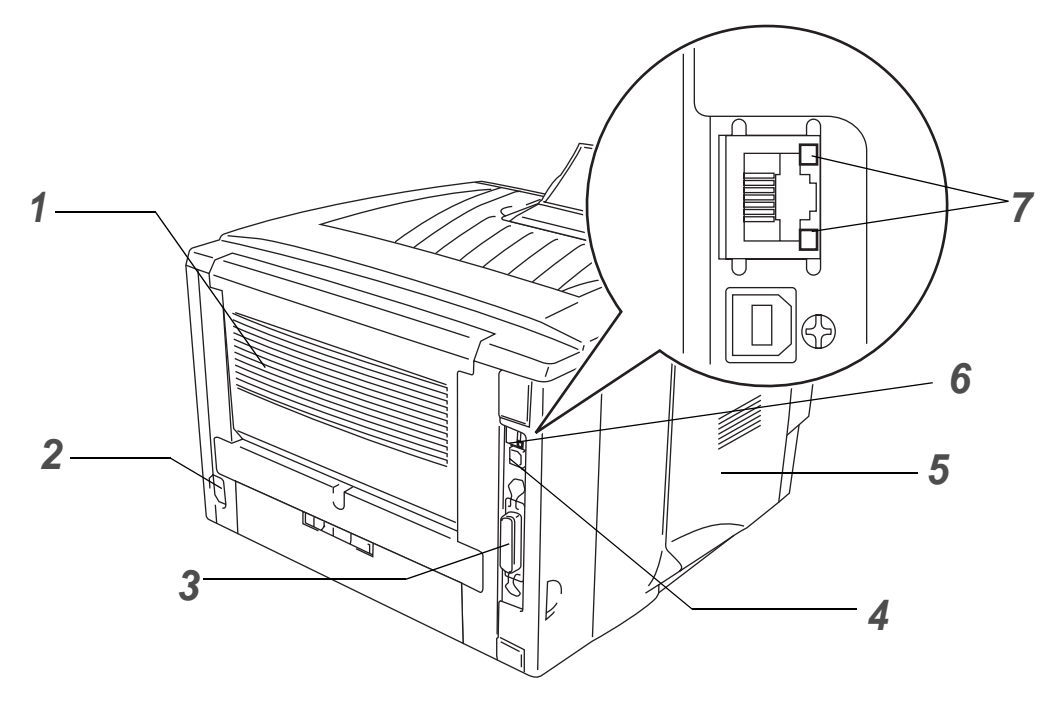

**Abbildung 1-2**

- Face-up Papierausgabe (Ausgabe auf der Rückseite des Druckers)
- Anschluss für das Netzkabel
- (HL-5040, HL-5050 und HL-5070N) Parallelanschluss
- USB-Anschluss
- Seitenabdeckung
- (HL-5070N) 10/100Base TX Port
- (HL-5070N) LED (Leuchtdiode)
- \* Die Druckerabbildung basiert auf dem Modell HL-5070N.

## <span id="page-13-0"></span>**Drucker aufstellen**

Bitte beachten Sie vor Inbetriebnahme des Druckers die folgenden Hinweise.

### <span id="page-13-1"></span>**Stromversorgung**

Schließen Sie das Gerät nur an ein Stromnetz an, das den folgenden Anforderungen entspricht: Stromversorgung: Europa und Australien: WS 220 bis 240 V, 50 /60 Hz

Das Netzkabel darf einschließlich Verlängerungen höchstens 5 Meter lang sein.

Schließen Sie den Drucker nicht an einer Stromkreis an, an der bereits andere Geräte mit hoher Anschlussleistung (wie Klimaanlagen, Kopierer, Aktenvernichter usw.) angeschlossen sind. Falls kein separater Anschluss möglich ist, sollten Sie einen Spannungstransformator oder einen Hochfrequenz-Rauschfilter installieren.

In Gebieten, in denen die Netzspannung häufig schwankt, sollten Sie einen Spannungsregler bzw. einen Spannungsstabilisator verwenden.

### <span id="page-13-2"></span>**Standort**

- Schließen Sie das Gerät an eine in der Nähe befindliche Steckdose an, damit der Stecker in einem Notfall rasch gezogen werden kann.
- Achten Sie darauf, dass die Betriebsumgebung den folgenden Angaben entspricht:

Temperatur: 10°C bis 32,5°C Feuchtigkeit: 20 – 80 % (ohne Kondensation)

- Stellen Sie das Gerät in einem großen, gut belüfteten Raum auf, um einen Ozonstau zu vermeiden.
- Stellen Sie den Drucker auf eine ebene, waagerechte Fläche.
- Reinigen Sie den Drucker regelmäßig. Stellen Sie ihn nicht in staubiger Umgebung auf.
- Beim Aufstellen des Druckers ist darauf zu achten, dass seine Belüftungsöffnung nicht verdeckt wird. Zwischen den Belüftungsschlitzen und der Wand muss ein Abstand von ca. 10 cm eingehalten werden.
- Achten Sie darauf, dass der Drucker nicht direkter Sonneneinstrahlung ausgesetzt ist. Falls der Drucker in der Nähe eines Fensters aufgestellt werden muss, sollten Sie ihn durch einen dichten Vorhang oder eine Jalousie vor direkter Sonneneinstrahlung schützen.
- Stellen Sie den Drucker nicht in der Nähe von Geräten oder Gegenständen auf, die Magneten enthalten oder starke Magnetfelder erzeugen.
- Setzen Sie den Drucker keinen starken Stößen oder Vibrationen aus.
- Schützen Sie den Drucker vor offenem Feuer, salzhaltiger Luft und korrosiven Gasen.
- Legen Sie keine Gegenstände auf den Drucker.
- Stellen Sie den Drucker nicht in der Nähe einer Klimaanlage auf.
- Achten Sie darauf, den Drucker niemals auf den Kopf zu stellen.

## <span id="page-14-0"></span>**Geeignete Papierarten**

## <span id="page-14-1"></span>**Papiergröße und -art**

Der Drucker kann Papier aus der installierten Standardkassette, der manuellen Papierzuführung oder der optionalen Papierzuführung einziehen.

Die Papierzuführungen werden im Druckertreiber und diesem Handbuch wie folgt bezeichnt:

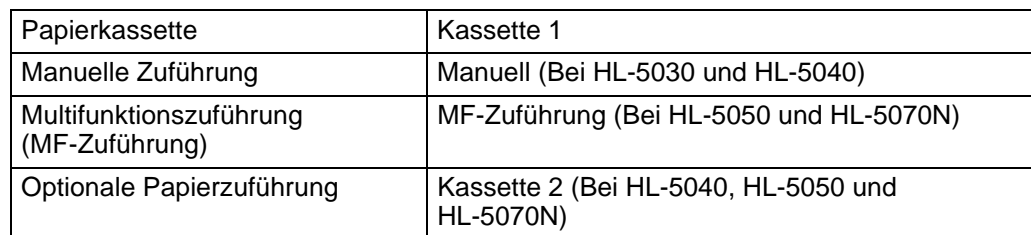

Wenn Sie diese Seite von der CD-ROM lesen, können Sie in der Tabelle auf das Symbol 1 klicken, um zur betreffenden Seite für die jeweilige Druckmethode zu springen.

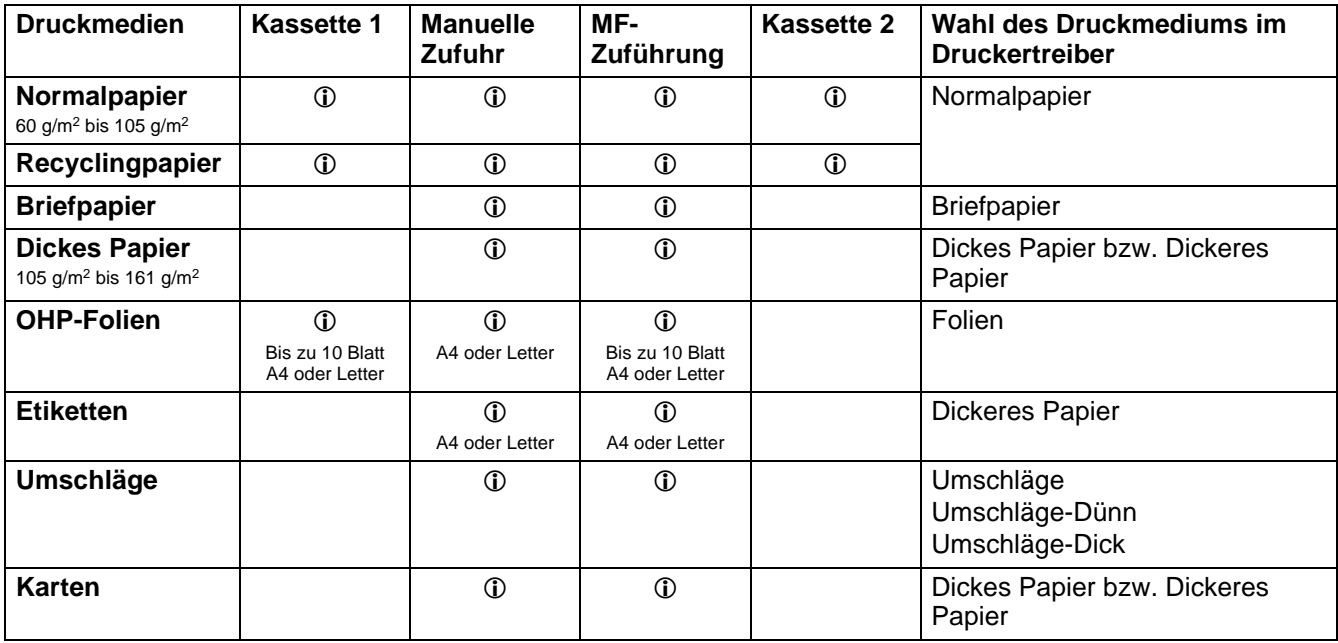

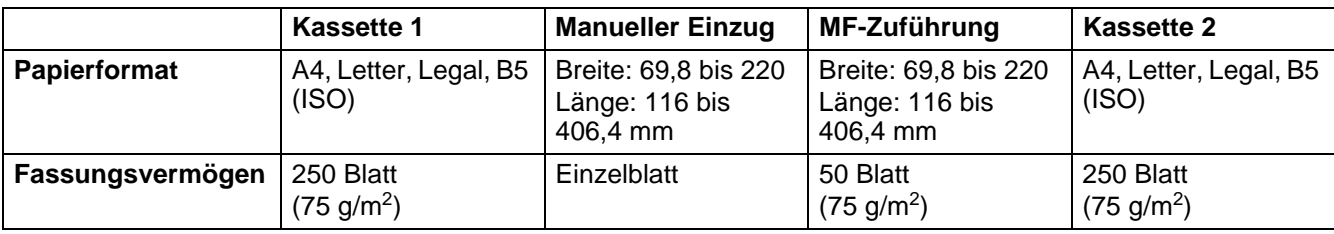

### <span id="page-15-0"></span>**Empfohlenes Papier**

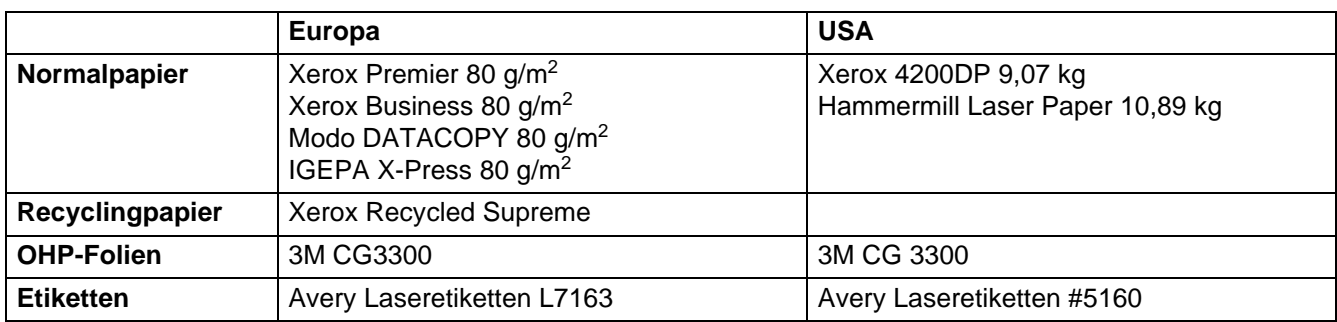

- Bevor Sie eine große Menge Papier kaufen, sollten Sie einige Papierarten auf ihre Eignung prüfen.
- Verwenden Sie Normalkopierpapier.
- Verwenden Sie Papier mit einem Grundgewicht von 75 bis 90 g/m<sup>2</sup>.
- Verwenden Sie neutrales Papier. Verwenden Sie kein säure- oder basenhaltiges Papier.
- Verwenden Sie langfaseriges Papier.
- Verwenden Sie Papier mit einem Feuchtigkeitsgehalt von ungefähr 5 %.
- Dieser Drucker kann DIN 19309 gemäßes Recyclingpapier bedrucken.

#### **Vorsicht**

Für Tintenstrahldrucker bestimmtes Papier dürfen Sie nicht verwenden, da es einen Papierstau verursachen und Ihren Drucker beschädigen kann.

Für weitere Informationen zu den geeigneten Papierarten siehe [Wichtige Hinweise zu verwendbaren](#page-127-1)  [Papierarten](#page-127-1) im Anhang.

## <span id="page-16-0"></span>**Bedruckbarer Bereich**

Die nachstehende Abbildung zeigt die mit der PCL-Emulation nicht bedruckbaren Ränder. **Hochformat**

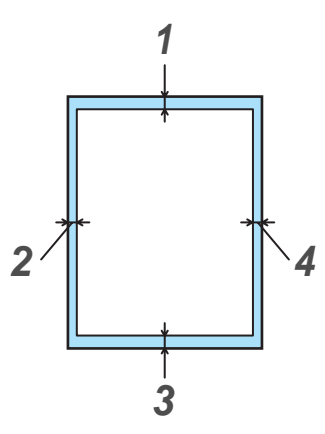

**Abbildung 1-3**

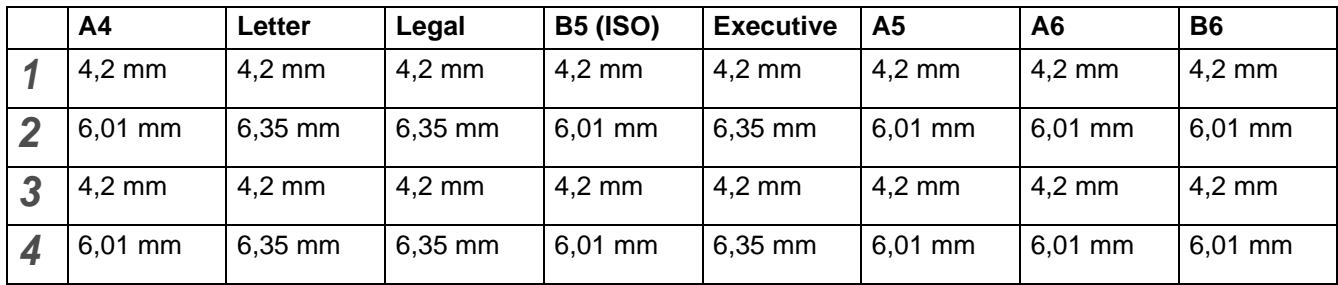

#### **Querformat**

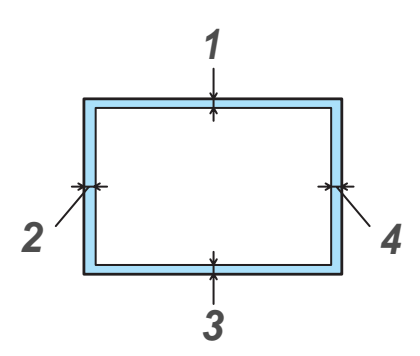

**Abbildung 1-4**

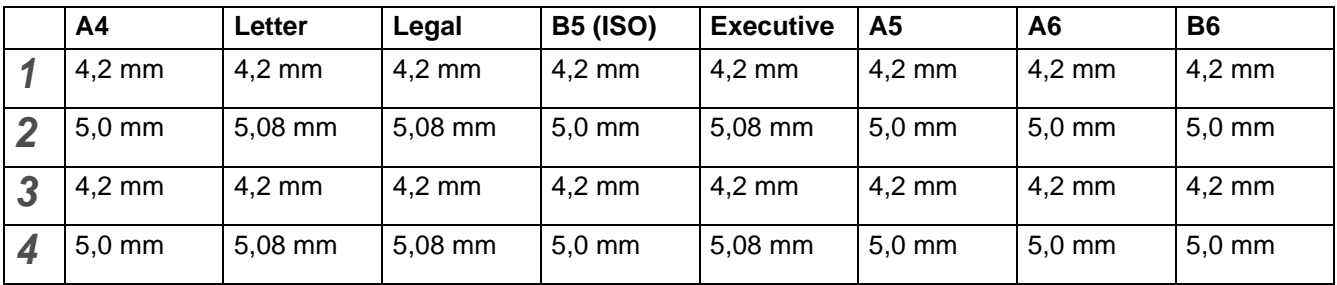

## <span id="page-17-0"></span>**Druckmethoden**

### <span id="page-17-1"></span>**Drucken auf Normalpapier**

Sie können Normalpapier über die Papierkassette oder die manuelle Zuführung bedrucken. Bitte überprüfen Sie die Eignung des gewünschten Papiers anhand des Abschnitts [Geeignete Papierarten](#page-14-0) in diesem Kapitel.

#### <span id="page-17-2"></span>**Normalpapier über die Standardzuführung (Papierkassette) bedrucken**

Die Abbildungen in diesem Abschnitt basieren auf den Modellen HL-5050 und HL-5070N.

**1** Stellen Sie **Papiergröße**, **Druckmedium**, **Papierquelle** und weitere Optionen im Druckertreiber ein.

<span id="page-17-3"></span>**Druckmedium**: Normalpapier **Papierquelle**: Kassette1

#### **PCL-Treiber**

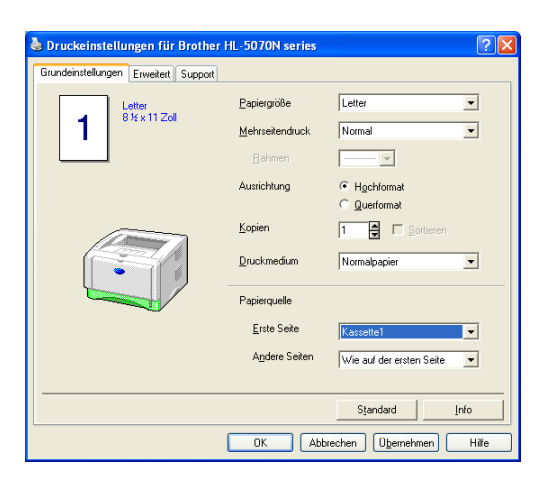

**PS-Treiber (Für HL-5050 und HL-5070N)**

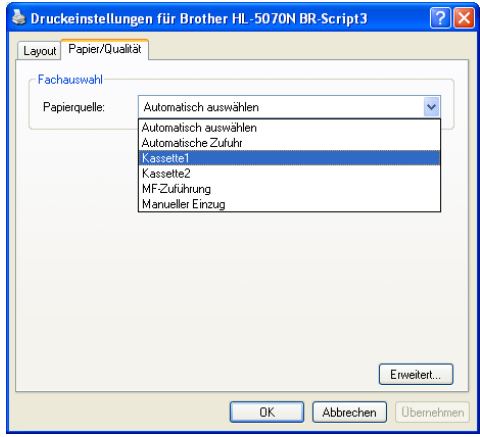

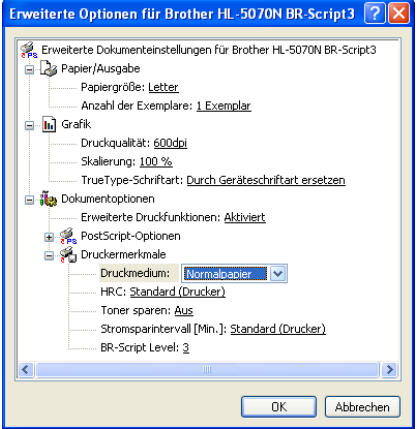

**2** Ziehen Sie die Papierkassette ganz aus dem Drucker.

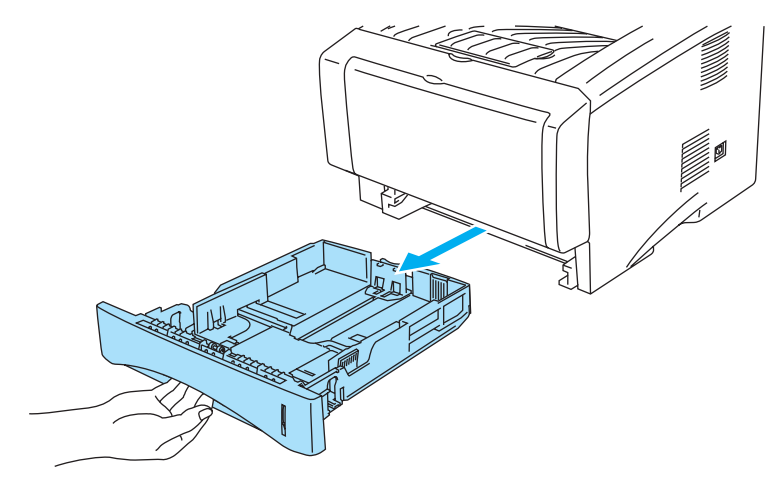

**Abbildung 1-5**

**3** Halten Sie den blauen Riegel der Seitenführung gedrückt und passen Sie die Papierführungen an das Papierformat an. Achten Sie darauf, dass die Papierführungen in den entsprechenden Aussparungen einrasten.

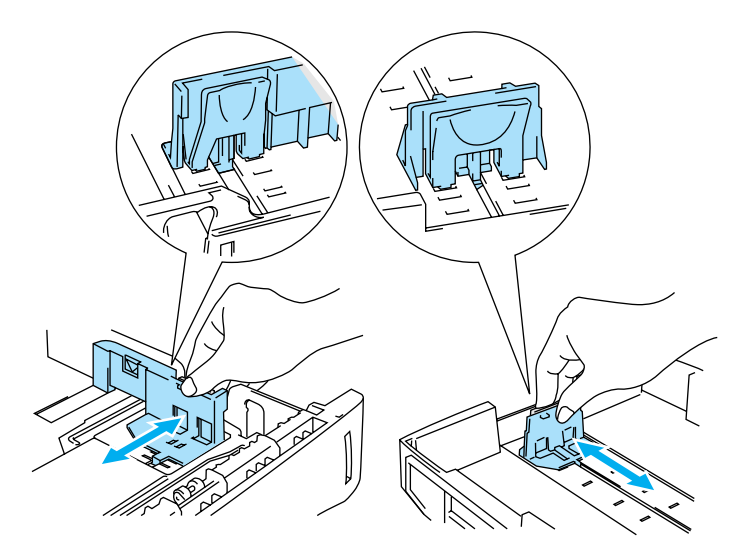

**Abbildung 1-6**

**4** Legen Sie Papier in die Papierkassette ein. Es muss dabei in allen vier Ecken flach aufliegen.

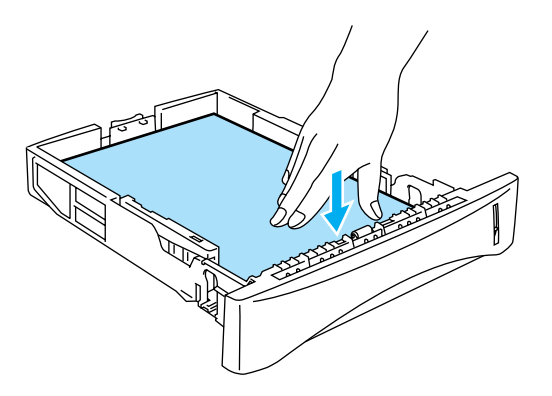

#### **Abbildung 1-7**

Legen Sie höchstens 250 Blatt (75 g/m<sup>2</sup>) in die Kassette ein, sonst kann ein Papierstau auftreten. Der eingelegte Papierstapel darf die Markierung (▼) nicht überschreiten.

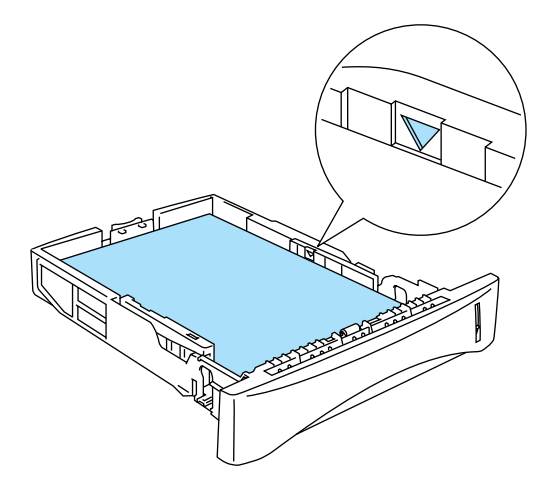

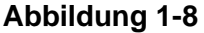

Für den beiseitigen Druck muss die zu bedruckende (leere) Seite nach unten, mit der Oberkante nach vorne eingelegt werden.

**5** Setzen Sie die Papierkassette wieder in den Drucker ein. Sie muss bis zum Anschlag eingeschoben werden.

Klappen Sie die Papierstütze der Papierausgabe aus, damit das Papier nicht aus der Ausgabe rutscht.

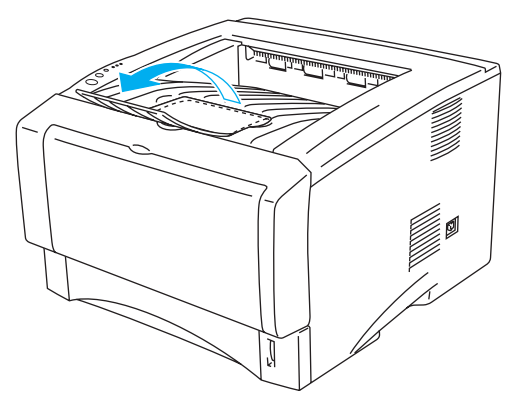

**Abbildung 1-9**

Es wird empfohlen, die gedruckten Seiten unmittelbar nach der Ausgabe aus dem Drucker zu entnehmen, wenn die Klappe an der Papierausgabe nicht aufgestellt ist.

**6** Senden Sie die Druckdaten zum Drucker.

#### <span id="page-21-0"></span>**Normalpapier über die manuelle Zuführung bedrucken (Bei HL-5030 und HL-5040)**

Der Drucker schaltet die manuelle Zufuhr automatisch ein, wenn Papier in die manuelle Zuführung eingelegt wird.

**1** Stellen Sie **Papiergröße**, **Druckmedium**, **Papierquelle** und weitere Optionen im Druckertreiber ein.

<span id="page-21-1"></span>**Druckmedium**: Normalpapier **Papierquelle**: Manuell

#### **PCL-Treiber**

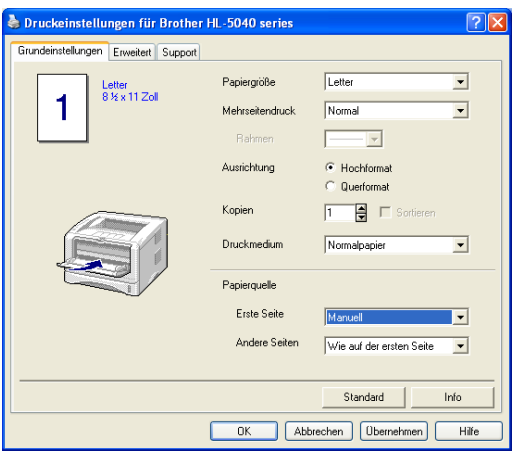

- **2** Senden Sie die Druckdaten zum Drucker.
- Status-Monitor und Drucker-LEDs weisen die Meldung KEIN PAPIER aus, bis ein Blatt Papier in die manuelle Zuführung eingelegt wird.

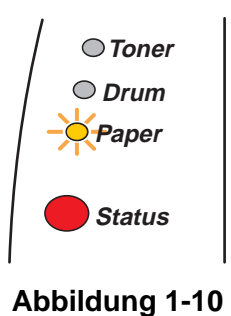

**3** Öffnen Sie die manuelle Papierzuführung. Passen Sie die Papierführungen der verwendeten Papiergröße an.

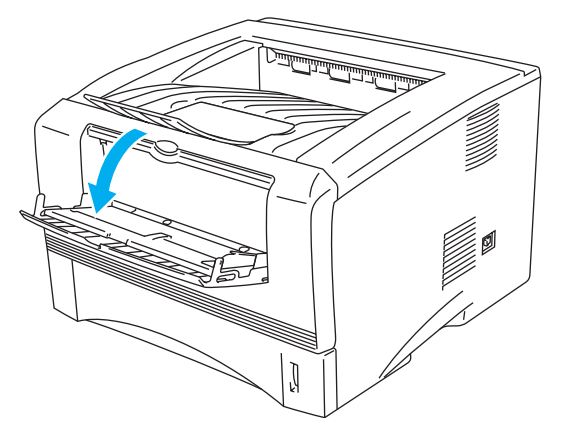

**Abbildung 1-11**

**4** Führen Sie das Papier mit beiden Händen in die manuelle Zuführung ein, bis die Vorderkante die Transportrolle berührt. Halten Sie das Papier dort, bis es der Drucker automatisch ein Stück einzieht, und lassen Sie es dann los.

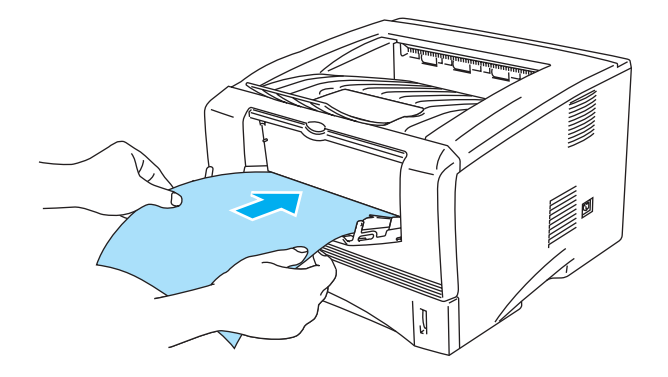

#### **Abbildung 1-12**

- Das Papier muss dabei unbedingt gerade eingeführt werden! Andernfalls kann ein Fehleinzug verursacht, der Druck verschoben oder ein Papierstau hervorgerufen werden.
	- Führen Sie stets jeweils nur ein Blatt Papier nach dem anderen in die manuelle Zufuhr ein, sonst kann ein Papierstau auftreten.
	- Wenn Sie Druckmedien (Papier, Folien etc.) in die manuelle Zuführung einlegen, bevor der Drucker druckbereit ist, können diese ausgeworfen werden ohne vorher bedruckt zu werden.
- **5** Nachdem der Drucker die gedruckte Seite ausgeworfen hat, führen Sie das nächste Blatt wie in Schritt 4 beschrieben ein. Wiederholen Sie diesen Vorgang für jede zu druckende Seite.

#### <span id="page-23-0"></span>**Normalpapier über die Multifunktionszuführung (MF-Zuführung) bedrucken (Bei HL-5050 und HL-5070N)**

Der Drucker schaltet die Zufuhr über die Multifunktionszuführung (MF-Zuführung) automatisch ein, wenn Papier in diese Zuführung eingelegt wird.

**1** Stellen Sie **Papiergröße**, **Druckmedium**, **Papierquelle** und weitere Optionen im Druckertreiber ein.

<span id="page-23-1"></span>**Druckmedium**: Normalpapier **Papierquelle**: MF-Zuführung

#### **PCL-Treiber**

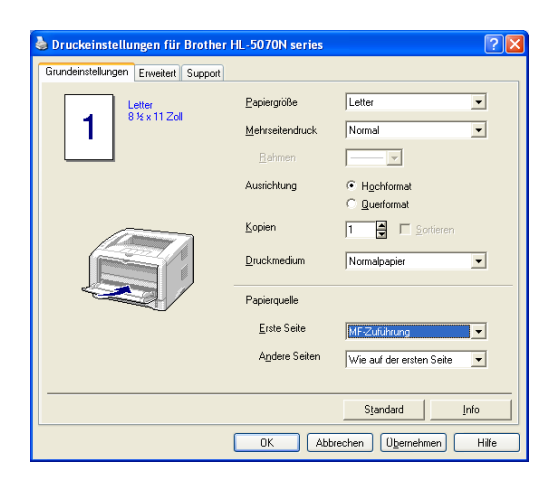

#### **PS-Treiber**

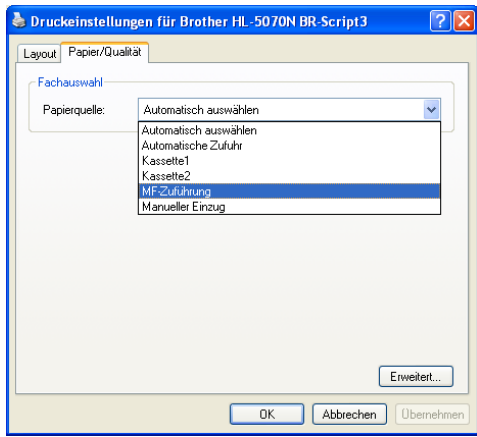

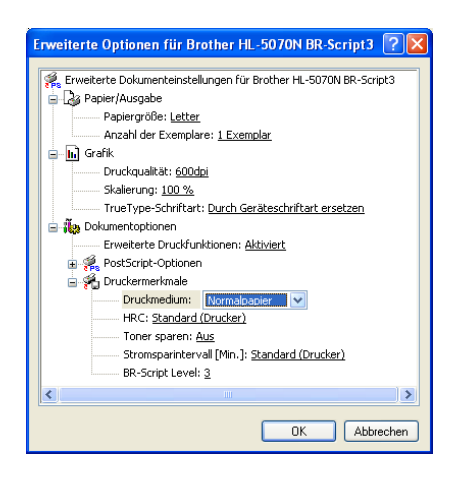

**2** Öffnen Sie die Multifunktionszuführung und senken Sie die Klappe vorsichtig ab.

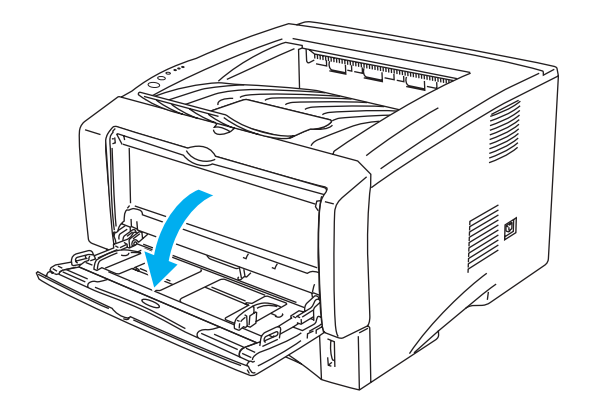

#### **Abbildung 1-13**

**3** Klappen Sie die Papierstütze der Multifunktionszuführung aus.

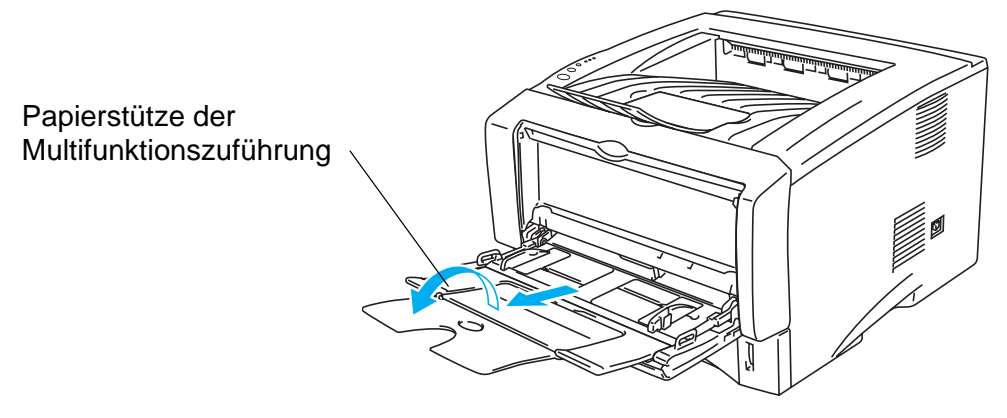

**Abbildung 1-14**

**4** Legen Sie das Papier so in die Multifunktionszuführung ein, dass es hinten am Einzug anliegt und höchstens bis zu den Markierungen für die maximale Papierhöhe seitlich an der Kassette reicht.

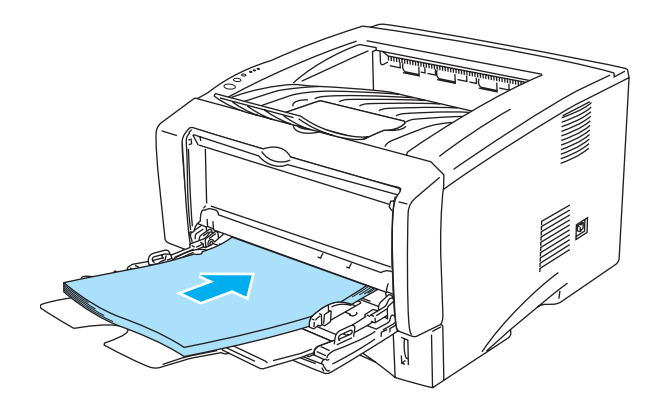

#### **Abbildung 1-15**

Das Papier muss dabei unbedingt gerade eingelegt werden! Andernfalls kann ein Fehleinzug verursacht, der Druck verschoben oder ein Papierstau hervorgerufen werden.

**5** Halten Sie den blauen Riegel der Seitenführung gedrückt und passen Sie die Papierführungen an das Papierformat an.

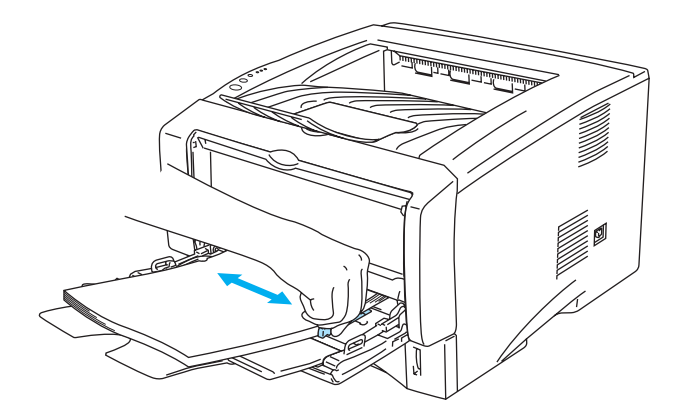

#### **Abbildung 1-16**

Achten Sie beim Einlegen von Papier in die Multifunktionszuführung auf Folgendes:

- Die zu bedruckende Seite muss nach oben weisen.
- Während des Druckvorgangs wird der druckerinterne Papiereinzug automatisch gehoben, um Papier in den Drucker zu ziehen.
- Legen Sie zuerst die Vorderkante des Papierstapels ein, und schieben Sie den Stapel dann vorsichtig in die Zuführung.
- Die Oberkante des Papierstapels darf die Markierung für die maximale Papierhöhe auf beiden Seiten der Kassette nicht überschreiten!
- **6** Senden Sie die Druckdaten zum Drucker.

### <span id="page-26-0"></span>**Dickeres Papier und Karten bedrucken**

Wenn die Ausgabe auf der Rückseite des Druckers aufgeklappt wird, verfügt der Drucker über einen geraden Papierweg von der manuellen bzw. der Multifunktionszuführung zur Rückseite des Druckers. Verwenden Sie diese Methode für Papierzufuhr und -ausgabe zum Bedrucken von dickerem Papier oder Karton.

Bitte berücksichtigen Sie bei der Auswahl des zu verwenden Papiers den Abschnitt Geeignete [Papierarten](#page-14-0) in diesem Kapitel.

#### <span id="page-26-1"></span>**Dickeres Papier und Karten über die manuelle Zuführung bedrucken (Für HL-5030 und HL-5040)**

**1** Stellen Sie **Papiergröße**, **Druckmedium**, **Papierquelle** und weitere Optionen im Druckertreiber ein.

<span id="page-26-2"></span>**Druckmedium**: Dickes Papier bzw. Dickeres Papier **Papierquelle**: Manuell

#### **PCL-Treiber**

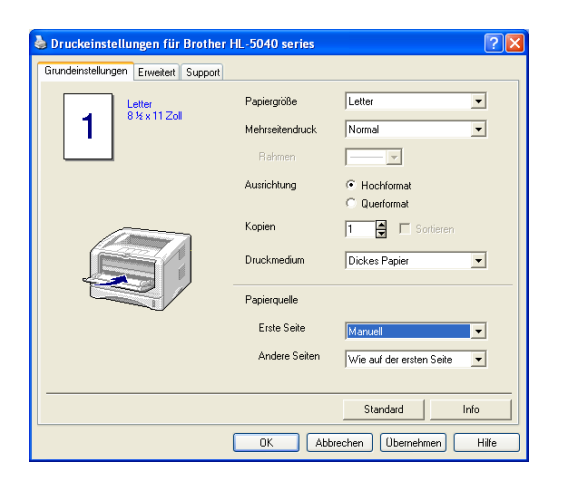

**2** Öffnen Sie die Papierausgabe auf der Rückseite des Druckers.

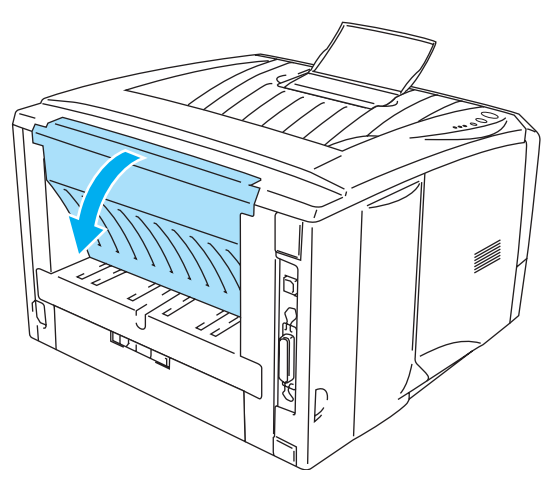

**Abbildung 1-17**

**3** Senden Sie die Druckdaten zum Drucker.

Die Drucker-LEDs weisen den Status **KEIN PAPIER** aus, bis ein Blatt in die manuelle Zuführung eingelegt wurde.

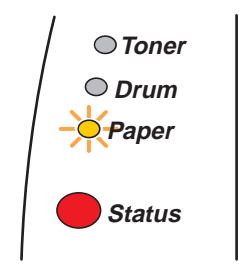

**Abbildung 1-18**

**4** Öffnen Sie die manuelle Papierzuführung. Passen Sie die Papierführungen der verwendeten Papiergröße an.

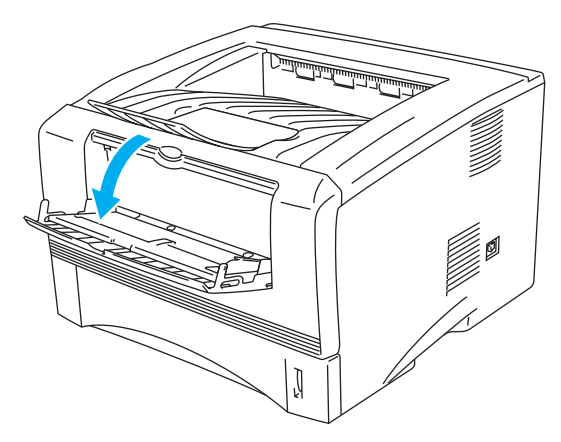

**Abbildung 1-19**

**5** Führen Sie das Papier mit beiden Händen in die manuelle Zuführung ein, bis die Vorderkante die Transportrolle berührt. Halten Sie das Papier dort, bis es der Drucker automatisch ein Stück einzieht, und lassen Sie es dann los.

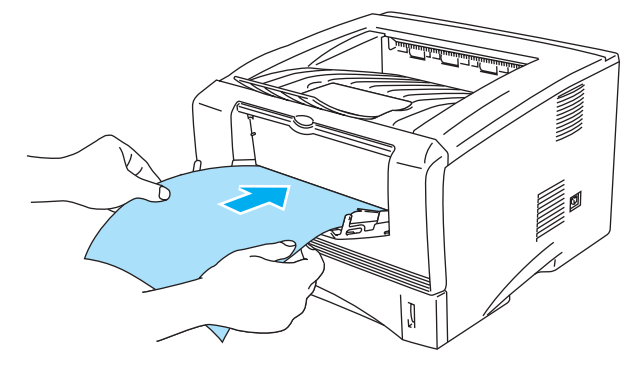

**Abbildung 1-20**

- Das Papier muss dabei unbedingt gerade eingeführt werden! Andernfalls kann ein Fehleinzug verursacht, der Druck verschoben oder ein Papierstau hervorgerufen werden.
	- Führen Sie stets jeweils nur ein Blatt Papier nach dem anderen in die manuelle Zufuhr ein, sonst kann ein Papierstau auftreten.
	- Wenn Sie Druckmedien (Papier, Folien etc.) in die manuelle Zuführung einlegen, bevor der Drucker druckbereit ist, können diese ausgeworfen werden ohne vorher bedruckt zu werden.
- **6** Nachdem der Drucker die gedruckte Seite ausgeworfen hat, führen Sie das nächste Blatt wie in Schritt 5 beschrieben ein. Wiederholen Sie diesen Vorgang für jede zu druckende Seite.
- **7** Schließen Sie die Papierausgabe.

#### **Vorsicht**

Entnehmen Sie jedes Blatt sofort nach dem Druck, denn sonst können die Blätter gekrümmt oder geknittert werden und einen Papierstau verursachen.

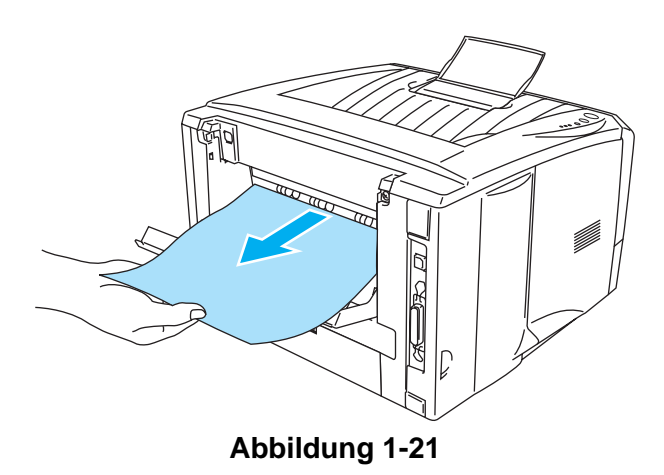

#### <span id="page-29-0"></span>**Dickeres Papier und Karten über die Multifunktionszuführung (MF-Zuführung) bedrucken (Bei HL-5050 und HL-5070N)**

**1** Stellen Sie **Papiergröße**, **Druckmedium**, **Papierquelle** und weitere Optionen im Druckertreiber ein.

<span id="page-29-1"></span>**Druckmedium**: Dickes Papier bzw. Dickeres Papier **Papierquelle**: MF-Zuführung

#### **PCL-Treiber**

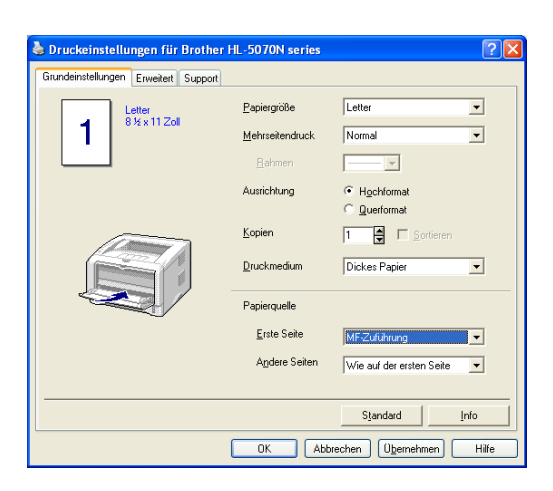

#### **PS-Treiber**

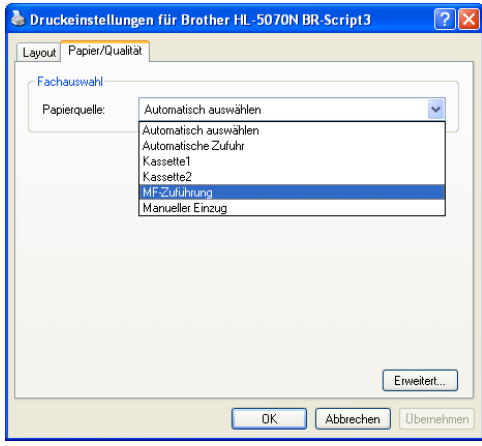

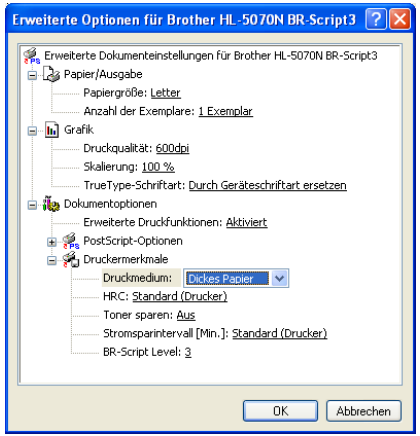

**2** Öffnen Sie die Papierausgabe auf der Rückseite des Druckers und klappen Sie ggf. die zugehörige Papierstütze auf.

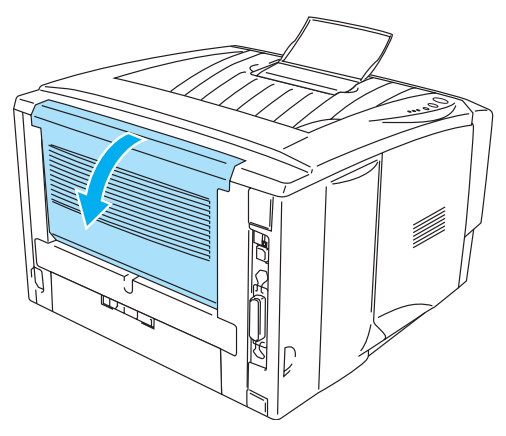

**Abbildung 1-22**

**3** Öffnen Sie die Multifunktionszuführung und senken Sie die Klappe vorsichtig ab.

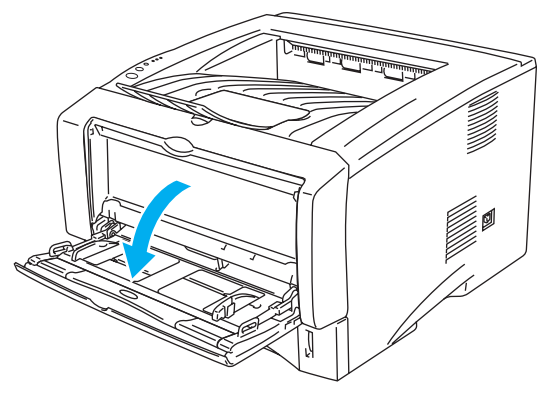

**Abbildung 1-23**

**4** Klappen Sie die Papierstütze der Multifunktionszuführung aus.

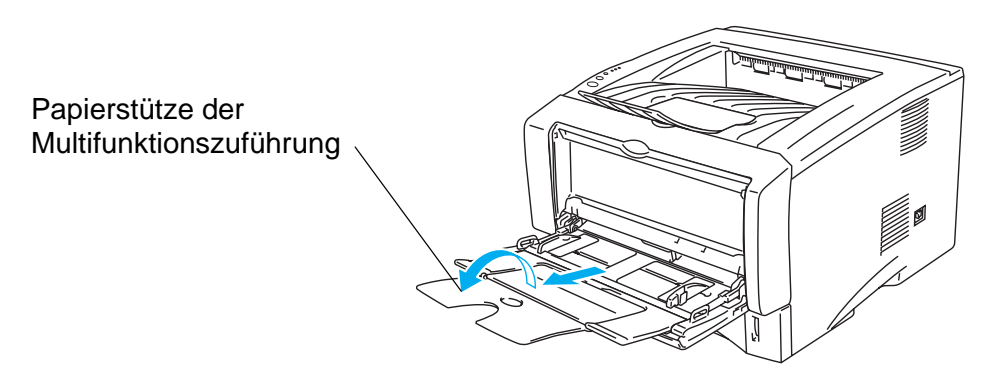

**Abbildung 1-24**

**5** Legen Sie das Papier so in die Multifunktionszuführung ein, dass es hinten am Einzug anliegt und höchstens bis zu den Markierungen für die maximale Papierhöhe seitlich an der Kassette reicht.

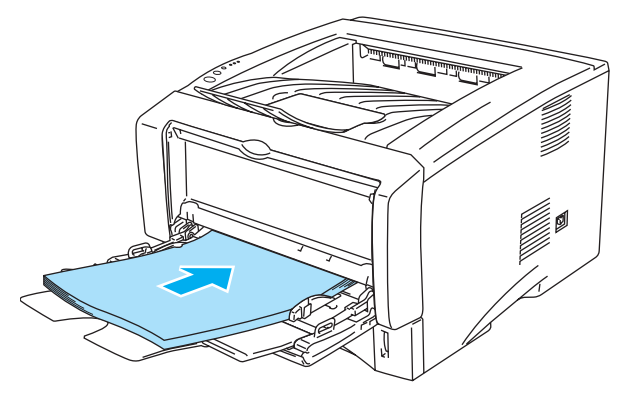

**Abbildung 1-25**

Pas Papier muss gerade und gut ausgerichtet in die Multifunktionszuführung eingelegt werden, sonst kann es schief eingezogen werden oder einen Papierstau verursachen.

**6** Halten Sie den blauen Riegel der Seitenführung gedrückt und passen Sie die Papierführungen an das Papierformat an.

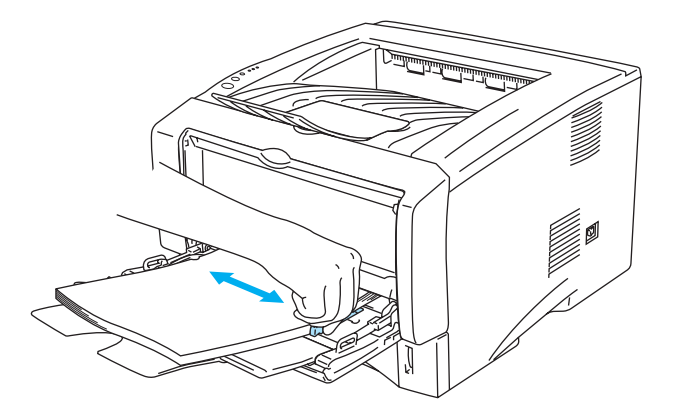

#### **Abbildung 1-26**

Achten Sie beim Einlegen von Papier in die Multifunktionszuführung auf Folgendes:

- Während des Druckvorgangs wird der druckerinterne Papiereinzug automatisch gehoben, um Papier in den Drucker zu ziehen.
- Die zu bedruckende Seite muss nach oben weisen.
- Legen Sie zuerst die Vorderkante des Papierstapels ein, und schieben Sie den Stapel dann vorsichtig in die Zuführung.
- Die Oberkante des Papierstapels darf die Markierung für die maximale Papierhöhe auf beiden Seiten der Kassette nicht überschreiten!
- **7** Senden Sie die Druckdaten zum Drucker.
- **8** Schließen Sie die Papierausgabe.

#### **Vorsicht**

Entnehmen Sie jedes Blatt sofort nach dem Druck, denn sonst können sie gekrümmt oder geknittert werden und einen Papierstau verursachen.

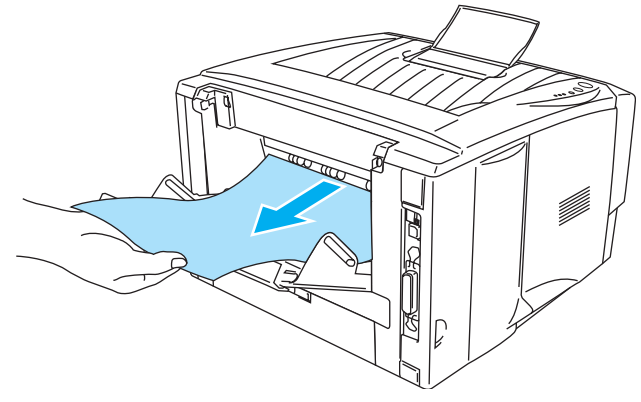

**Abbildung 1-27**

## <span id="page-33-0"></span>**Briefumschläge bedrucken**

#### <span id="page-33-1"></span>**Zu vermeidende Umschlagsorten**

Folgende Umschläge nicht bedrucken:

- Beschädigte, zerknitterte oder unregelmäßig geformte Briefumschläge
- Stark glänzende oder stark strukturierte Umschläge
- Umschläge mit Klammern, Verschlüssen oder Bändern
- Selbstklebende Umschläge
- Gefütterte Umschläge
- Schlecht gefalzte Umschläge
- Geprägte Umschläge (mit hochgeprägter Schrift)
- Bereits mit einem Laserdrucker bedruckte Umschläge
- Innen bedruckte Briefumschläge
- Umschläge, die nicht exakt übereinander gestapelt werden können
- Umschläge aus Papier mit einem Gewicht, das die Spezifikationen für den Drucker überschreitet
- Schlecht gefertigte Umschläge mit schiefen Kanten
- Umschläge mit Fenstern, Öffnungen, Aussparungen oder Perforation

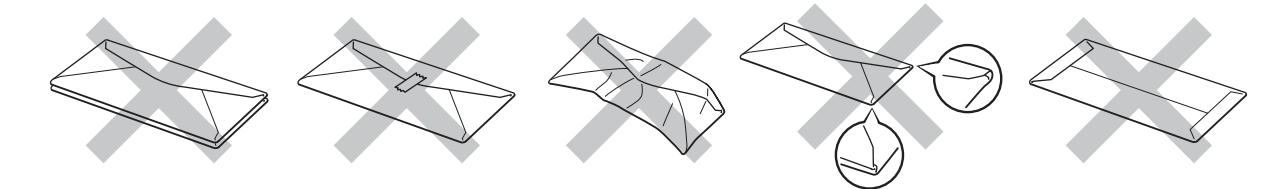

**Abbildung 1-28**

DIE IN DER VORSTEHENDEN LISTE AUFGEFÜHRTEN UMSCHLAGSORTEN KÖNNEN IHREN DRUCKER BESCHÄDIGEN. SCHÄDEN DIESER ART SIND VON JEGLICHER GARANTIE- ODER SERVICELEISTUNG DER FIRMA BROTHER AUSGESCHLOSSEN.

- Vor dem Bedrucken muss der Umschlagstapel gut aufgefächert werden, um Fehleinzug und Papierstaus zu vermeiden.
	- Legen Sie nicht verschiedene Papierarten gleichzeitig ein, denn dies könnte einen Fehleinzug oder Papierstau verursachen.
	- Bedrucken Sie Umschläge nicht mit der Einstellung für manuellen doppelseitigen Druck.
	- Für einen fehlerfreien Druck muss die Papierformateinstellung in Ihrer Software dem in der Zuführung eingelegten Papier entsprechen.
	- Siehe [Geeignete Papierarten](#page-14-0) in diesem Kapitel.

Die meisten Umschläge sind für Ihren Drucker geeignet. Bei manchen Umschlagarten können jedoch Einzugs- und Qualitätsprobleme auftreten. Geeignete Umschläge haben gerade, gut gefalzte Kanten, die nicht dicker als zwei Blatt Papier sind. Die Umschläge sollten flach aufliegen. Gefütterte oder zu dünne Umschläge sind nicht geeignet. Es wird empfohlen, Umschläge guter Qualität zu kaufen und den Lieferanten darauf hinzuweisen, dass die Umschläge mit einem Laserdrucker bedruckt werden sollen. Führen Sie vor dem Bedrucken einer großen Anzahl einen Testdruck auf einem Umschlag durch.

Brother kann keine bestimmten Umschläge für den Druck empfehlen, da Umschlaghersteller ihre Spezifikationen plötzlich ändern können. Daher liegt die Auswahl der Umschläge ganz in der Verantwortlichkeit des Benutzers.

#### <span id="page-34-0"></span>**Umschläge über die manuelle Zuführung bedrucken (Bei HL-5030 und HL-5040)**

Der Drucker verfügt über einen geraden Papierweg von der manuellen Zuführung zur Rückseite des Druckers. Verwenden Sie diese Papierzuführung zum Bedrucken von Umschlägen.

Der Drucker schaltet die manuelle Zufuhr automatisch ein, wenn Papier in die manuelle Zuführung eingelegt wird.

**1** Stellen Sie **Papiergröße**, **Druckmedium**, **Papierquelle** und weitere Optionen im Druckertreiber ein.

<span id="page-34-1"></span>**Druckmedium**: Umschläge **Papierquelle**: Manuell

#### **PCL-Treiber**

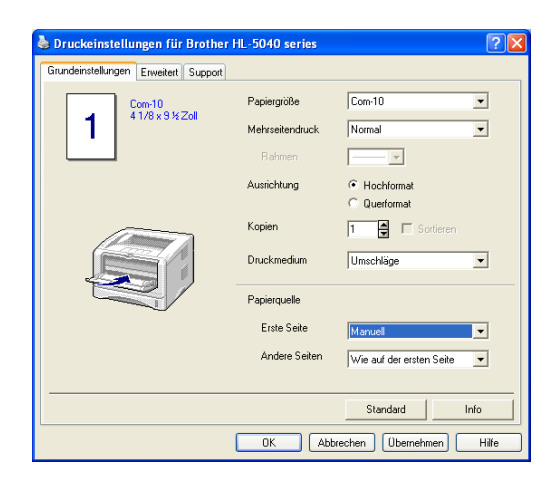

**2** Öffnen Sie die Papierausgabe auf der Rückseite des Druckers.

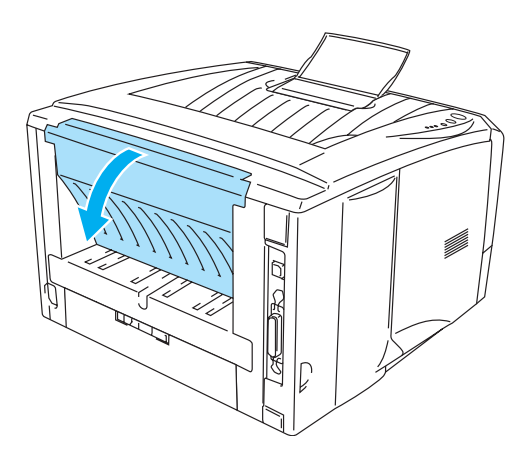

**Abbildung 1-29**

- **3** Senden Sie die Druckdaten zum Drucker.
- Die Drucker-LEDs weisen den Status KEIN PAPIER aus, bis ein Blatt in die manuelle Zuführung eingelegt wurde.

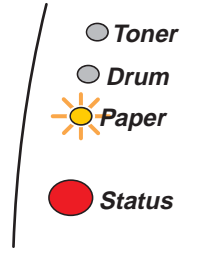

**Abbildung 1-30**

**4** Öffnen Sie die manuelle Papierzuführung. Passen Sie die Papierführungen der verwendeten Umschlaggröße an.

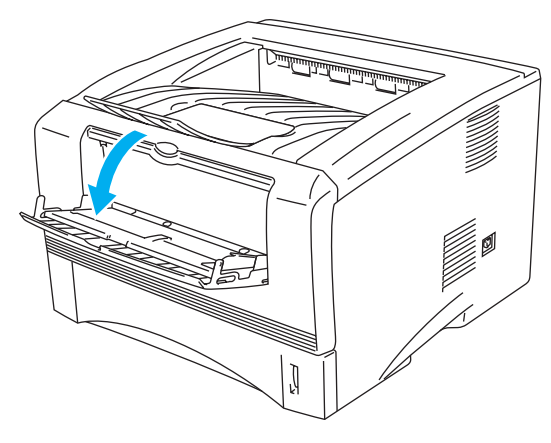

**Abbildung 1-31**
Nach dem Druck zerknitterte Umschläge:

Öffnen Sie die Papierausgabe auf der Rückseite des Druckers und drücken Sie die blauen Hebel auf der rechten und linken Seite nach unten (wie in der nachstehenden Abbildung gezeigt). Schließen Sie die Papierausgabe auf der Rückseite des Druckers nach dem Bedrucken der Umschläge, um die blauen Hebel wieder in ihre Ausgangsposition zu bringen.

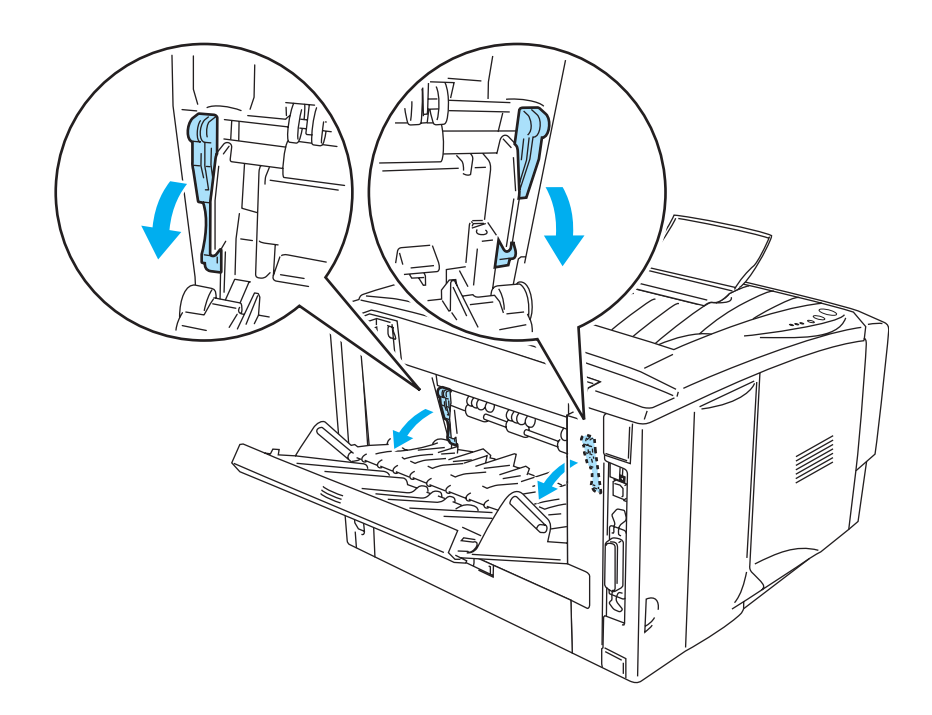

**Abbildung 1-32**

**5** Führen Sie den Umschlag mit beiden Händen in die manuelle Zuführung ein, bis die Vorderkante die Transportrolle berührt. Halten Sie den Umschlag dort, bis ihn der Drucker automatisch ein Stück einzieht, und lassen Sie ihn dann los.

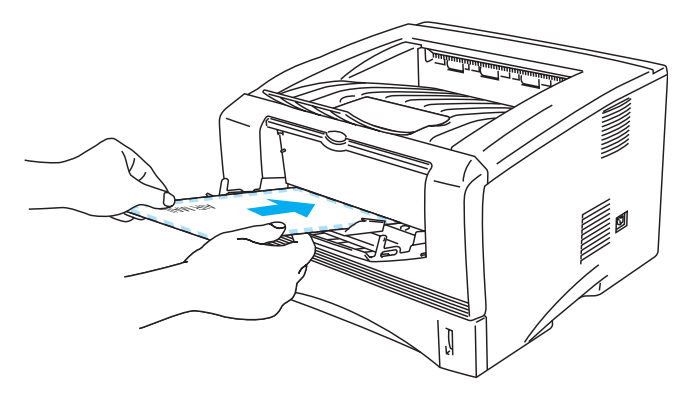

**Abbildung 1-33**

- Der Umschlag muss gerade und gut ausgerichtet in die manuelle Zuführung eingelegt werden, sonst kann er schief eingezogen werden oder einen Papierstau verursachen.
	- Führen Sie stets jeweils nur einen Umschlag nach dem anderen in die manuelle Zufuhr ein, sonst kann ein Papierstau auftreten.
	- Legen Sie den Umschlag mit der zu bedruckenden Seite nach oben in die manuelle Zuführung ein.
	- Wenn Sie Druckmedien (Papier, Folien etc.) in die manuelle Zuführung einlegen, bevor der Drucker druckbereit ist, können diese ausgeworfen werden ohne vorher bedruckt zu werden.
- **6** Nach der Ausgabe des bedruckten Umschlags wartet der Drucker, bis Sie den nächsten Umschlag einführen. Wiederholen Sie Schritt 5 für jeden zu bedruckenden Umschlag.
- **7** Schließen Sie die rückwärtige Abdeckung nach dem Drucken wieder.
- Die Umschlagkanten sollten vom Hersteller sicher verklebt worden sein.
	- Die Umschläge sollten einwandfrei gefaltet und nicht zerknittert sein.

# **Umschläge über die Multifunktionszuführung bedrucken (Bei HL-5050 und HL-5070N)**

Der Drucker verfügt über einen geraden Papierweg von der Multifunktionszuführung zur Rückseite des Druckers. Verwenden Sie diese Papierzuführung zum Bedrucken von Umschlägen.

Der Drucker steuert die Multifunktionszuführung automatisch an, wenn hier Papier eingelegt wird.

**1** Stellen Sie **Papiergröße**, **Druckmedium**, **Papierquelle** und weitere Optionen im Druckertreiber ein.

**Druckmedium**: Umschläge **Papierquelle**: MF-Zuführung

#### **PCL-Treiber**

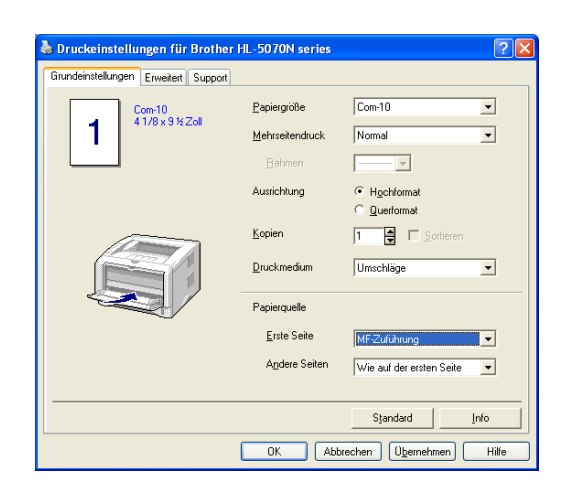

#### **PS-Treiber**

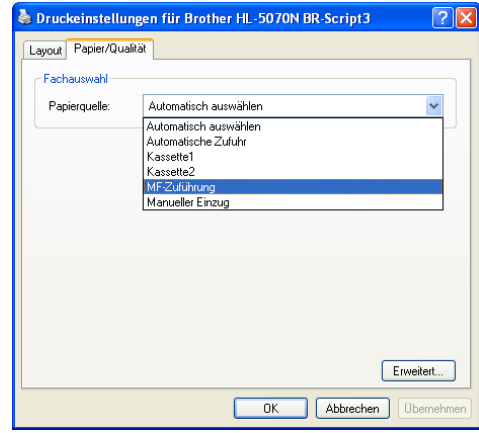

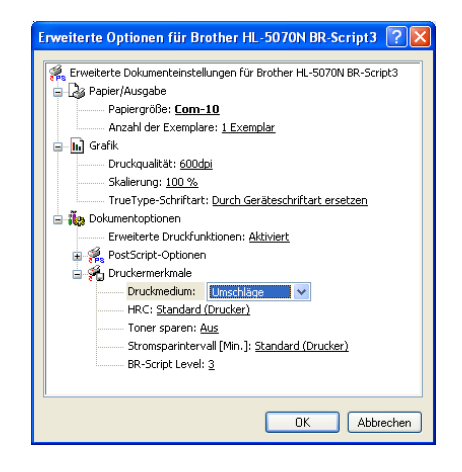

**2** Öffnen Sie die Papierausgabe auf der Rückseite des Druckers und klappen Sie ggf. die zugehörige Papierstütze auf.

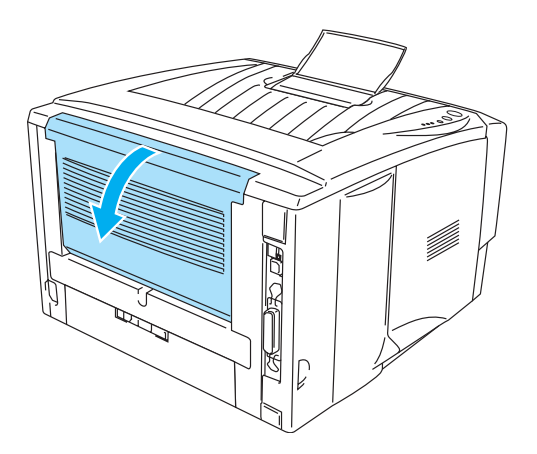

**Abbildung 1-34**

**3** Öffnen Sie die Multifunktionszuführung und senken Sie die Klappe vorsichtig ab.

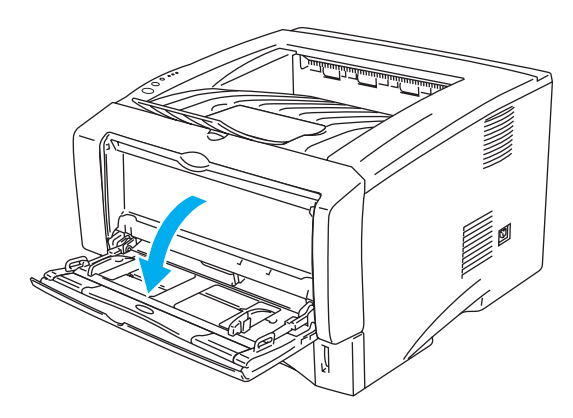

# **Abbildung 1-35**

**4** Klappen Sie die Papierstütze der Multifunktionszuführung aus.

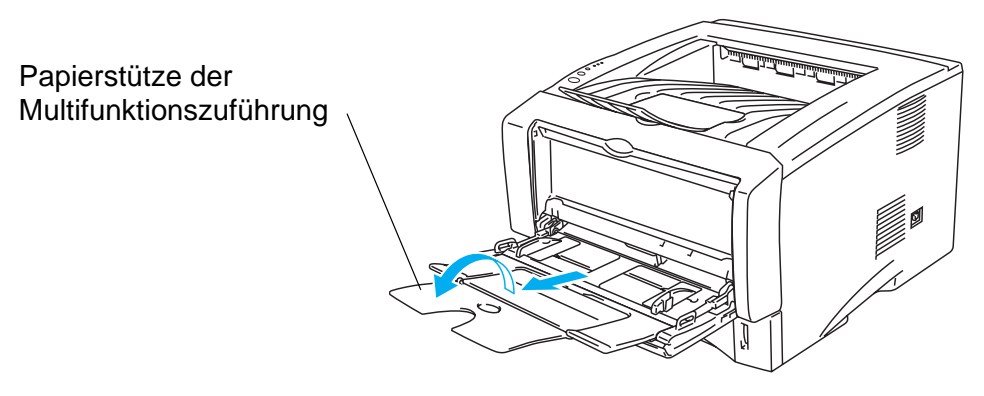

**Abbildung 1-36**

Nach dem Druck zerknitterte Umschläge:

Öffnen Sie die Papierausgabe auf der Rückseite des Druckers und drücken Sie die blauen Hebel auf der rechten und linken Seite nach unten (wie in der nachstehenden Abbildung gezeigt). Schließen Sie die Papierausgabe auf der Rückseite des Druckers nach dem Bedrucken der Umschläge, um die blauen Hebel wieder in ihre Ausgangsposition zu bringen.

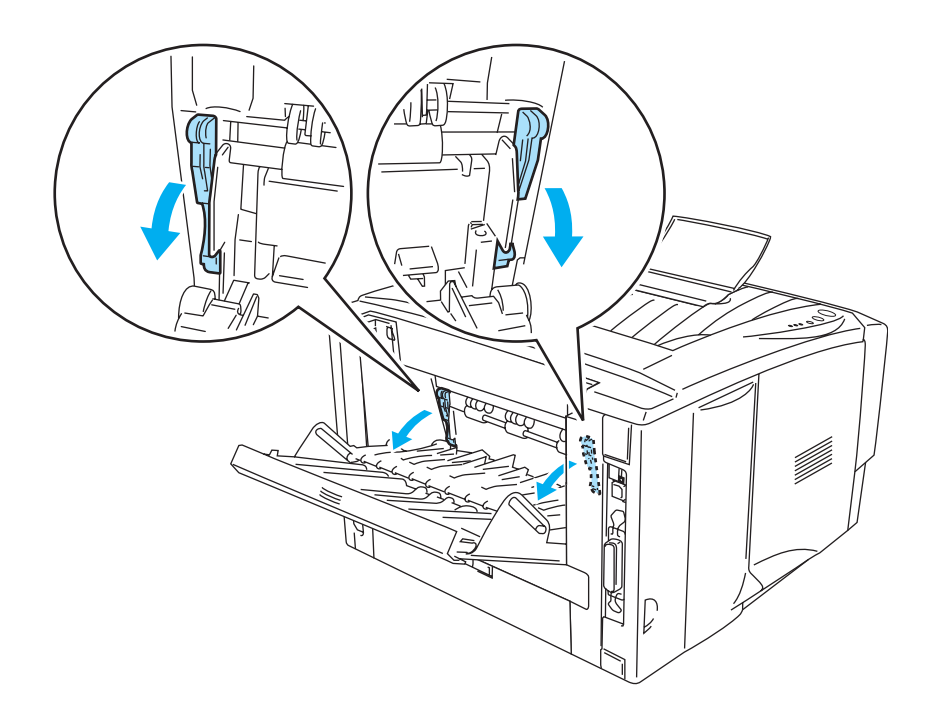

**Abbildung 1-37**

**5** Legen Sie Umschläge so in die Multifunktionszuführung ein, dass sie hinten am Einzug anliegen und die Markierungen für die maximale Papierhöhe seitlich an der Kassette nicht übersteigen. Legen Sie niemals mehr als drei Umschläge in die Multifunktionszuführung ein, sonst kann ein Papierstau verursacht werden.

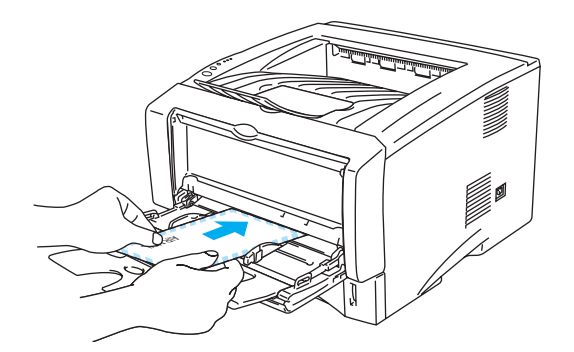

**Abbildung 1-38**

Die Umschläge müssen gerade und gut ausgerichtet in die Multifunktionszuführung eingelegt werden, sonst können sie schief eingezogen werden oder einen Papierstau verursachen.

**6** Drücken Sie den Riegel der Papierführung herunter und stellen Sie sie auf das Format der Umschläge ein.

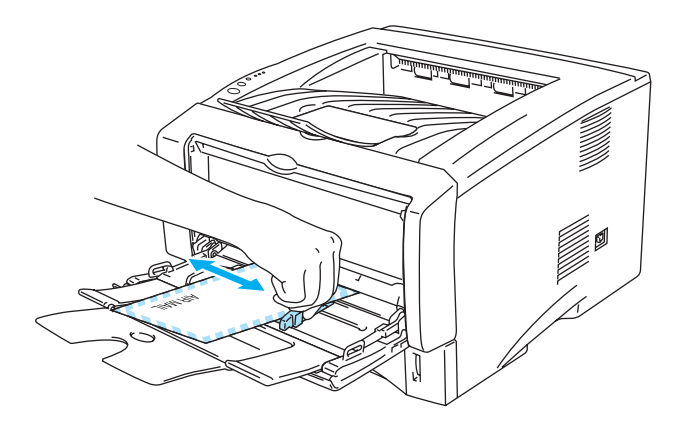

**Abbildung 1-39**

Umschläge mit zwei Umschlagklappen im Format DL

■ Sind DL-Umschläge mit zwei Umschlagklappen nach dem Druck zerknittert, so gehen Sie zur Registerkarte **Grundeinstellungen**, wählen **Papiergröße** und dann **DL Lange Kante**. Legen Sie einen neuen DL-Umschlag mit zwei Klappen mit der langen Umschlaggkante zuerst in die Multifunktionszuführung ein und versuchen Sie den Druck erneut.

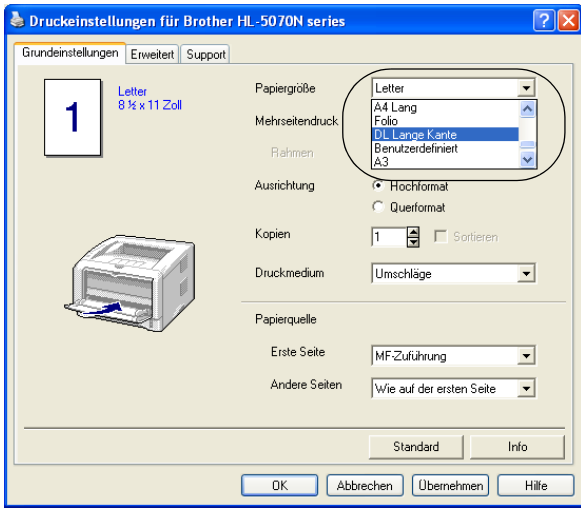

Achten Sie beim Einlegen von Umschlägen in die Multifunktionszuführung auf Folgendes:

- Während des Druckvorgangs wird der druckerinterne Papiereinzug automatisch gehoben, um die Umschläge in den Drucker zu ziehen.
- Die zu bedruckende Seite muss nach oben weisen.
- Legen Sie zuerst die Vorderkante ein, und schieben Sie die Umschläge dann vorsichtig in die Zuführung.
- Die Oberkante des Umschlagstapels darf die Markierung für die maximale Papierhöhe auf beiden Seiten der Kassette nicht überschreiten!
- **7** Senden Sie die Druckdaten zum Drucker.
- **8** Schließen Sie die rückwärtige Abdeckung nach dem Drucken wieder.
- Werden die Umschläge beim Druck mit Toner verschmutzt, so stellen Sie im Druckertreiber die **MF-Zuführung** als **Papierquelle** ein, um einen geraden Papierweg zu erhalten. Wählen Sie dann **Dickes Papier** oder **Dickeres Papier** als **Druckmedium**, um die Temperatur der Fixiereinheit zu erhöhen. Die Anleitung zum Einstellen der Druckdichte finden Sie in [Kapitel 3.](#page-82-0)
	- Die Umschlagkanten sollten vom Hersteller sicher verklebt worden sein.
	- Die Umschläge sollten einwandfrei gefaltet und nicht zerknittert sein.

# **Bedrucken von Folien**

Sie können Folien über die Papierkassette, die manuelle Zuführung oder die Multifunktionszuführung bedrucken.

# **Folien über die Papierkassette bedrucken**

- Sie dürfen höchsten 10 Folien in die Kassette einlegen.
	- Die Abbildungen in diesem Abschnitt basieren auf den Modellen HL-5050 und HL-5070N.
- **1** Stellen Sie **Papiergröße**, **Druckmedium**, **Papierquelle** und weitere Optionen im Druckertreiber ein.

**Druckmedium**: Folien **Papierquelle**: Kassette1

#### **PCL-Treiber**

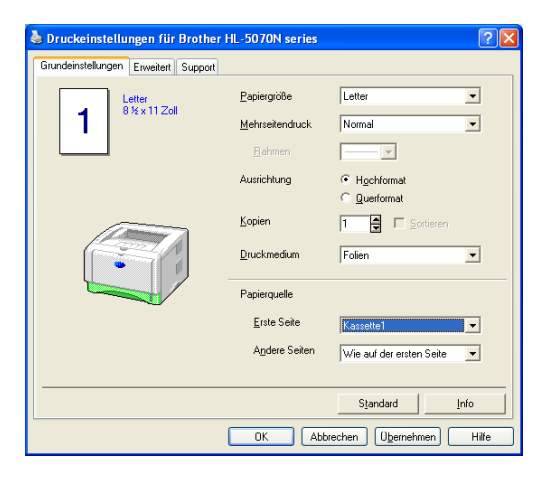

#### **PS-Treiber (Für HL-5050 und HL-5070N)**

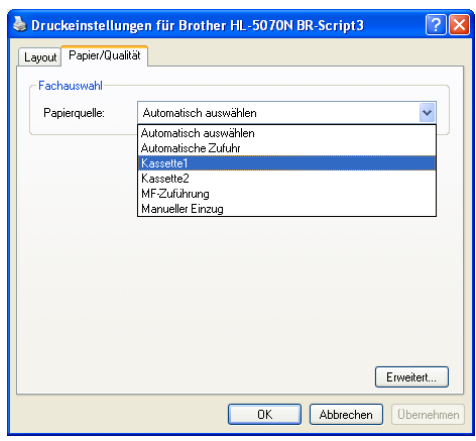

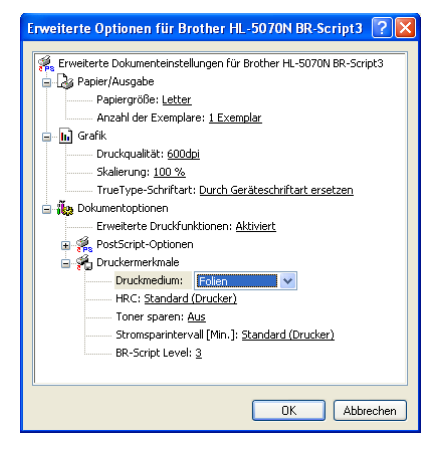

**2** Ziehen Sie die Papierkassette ganz aus dem Drucker.

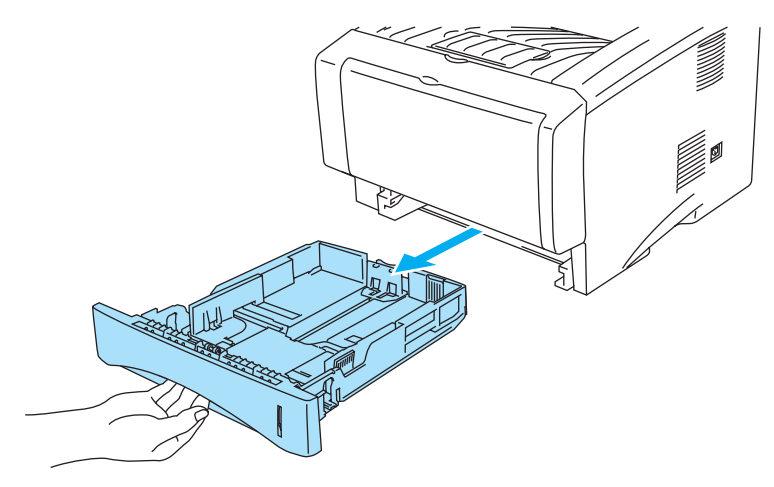

#### **Abbildung 1-40**

**3** Halten Sie die blauen Riegel der Seitenführung gedrückt und passen Sie die Papierführungen an das Format der Folien an. Achten Sie darauf, dass die Papierführungen in den entsprechenden Aussparungen einrasten.

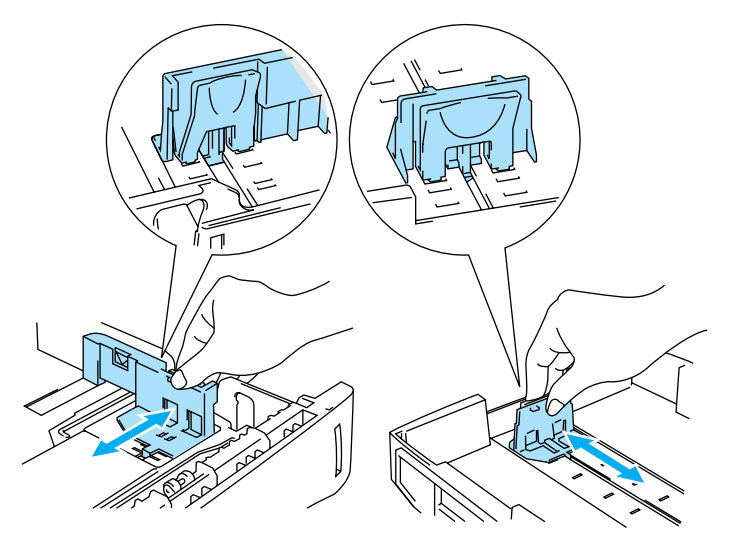

#### **Abbildung 1-41**

**4** Legen Sie die Folien in die Kassette. Vergewissern Sie sich, dass die Folien flach in der Kassette liegen und höchstens bis zur Markierung (▼) reichen. Legen Sie niemals mehr als zehn Folien in die Kassette ein, sonst kann ein Stau verursacht werden.

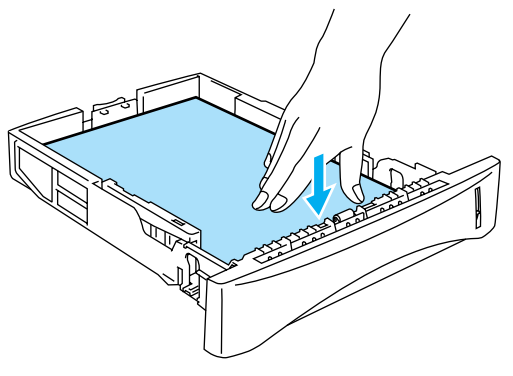

**Abbildung 1-42**

**5** Setzen Sie die Papierkassette wieder in den Drucker ein.

Klappen Sie die Stütze der Papierausgabe aus, damit die Folien nicht aus der Ausgabe rutschen.

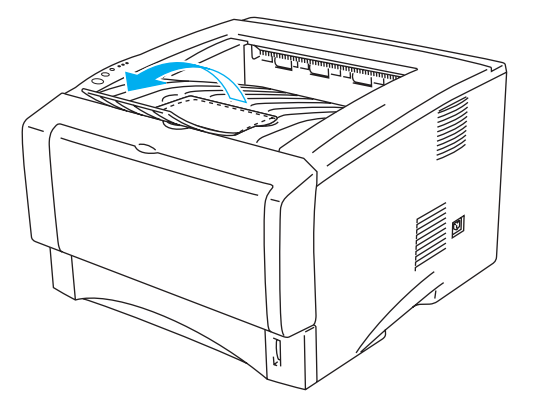

**Abbildung 1-43**

**6** Senden Sie die Druckdaten zum Drucker.

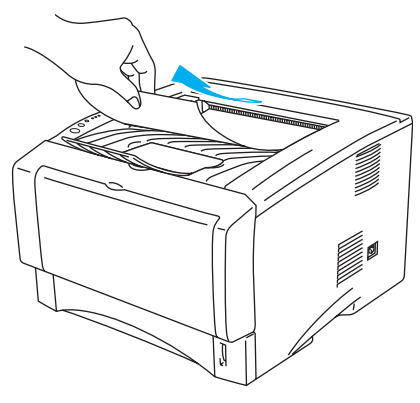

**Abbildung 1-44**

**Vorsicht**

Entnehmen Sie jede Folie sofort nach dem Druck.

# **Folien über die manuelle Zuführung bedrucken (Bei HL-5030 und HL-5040)**

Der Drucker bietet einen geraden Papierweg von der manuellen Zuführung bis zur Ausgabe auf der Rückseite des Druckers, wenn die rückwärtige Abdeckung aufgeklappt wird.

**1** Stellen Sie **Papiergröße**, **Druckmedium**, **Papierquelle** und weitere Optionen im Druckertreiber ein.

**Druckmedium**: Folien **Papierquelle**: Manuell

#### **PCL-Treiber**

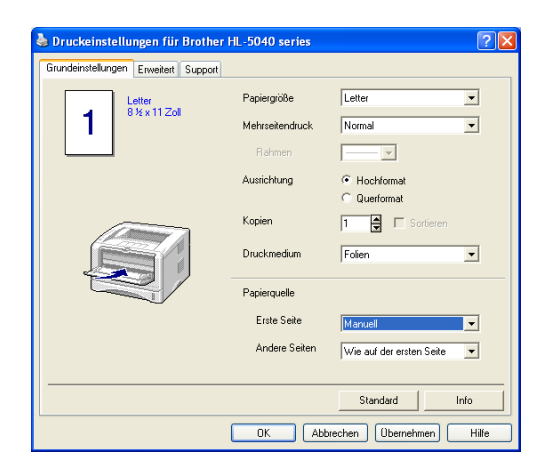

**2** Öffnen Sie die Papierausgabe auf der Rückseite des Druckers.

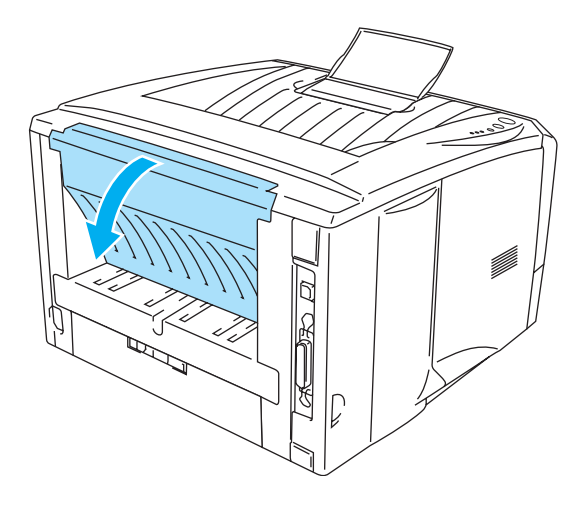

**Abbildung 1-45**

**3** Senden Sie die Druckdaten zum Drucker.

Die Leuchten des Druckers weisen den Status KEIN PAPIER aus, bis eine Folie in die manuelle Zuführung eingelegt wurde.

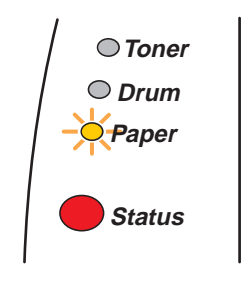

**Abbildung 1-46**

**4** Öffnen Sie die manuelle Papierzuführung. Passen Sie die Papierführungen der verwendeten Foliengröße an.

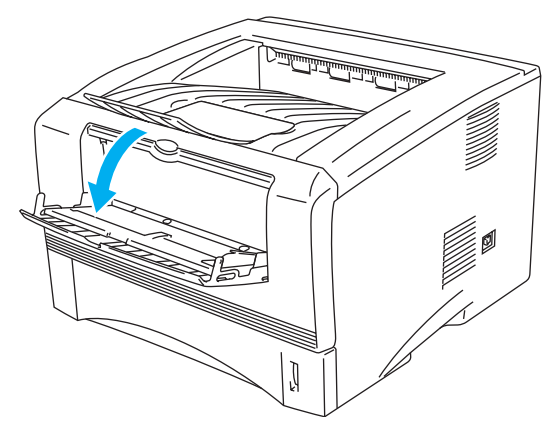

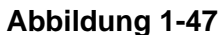

**5** Führen Sie die Folie mit beiden Händen in die manuelle Zuführung ein, bis die Vorderkante die Transportrolle berührt. Halten Sie die Folie dort, bis sie der Drucker automatisch ein Stück einzieht, und lassen Sie sie dann los.

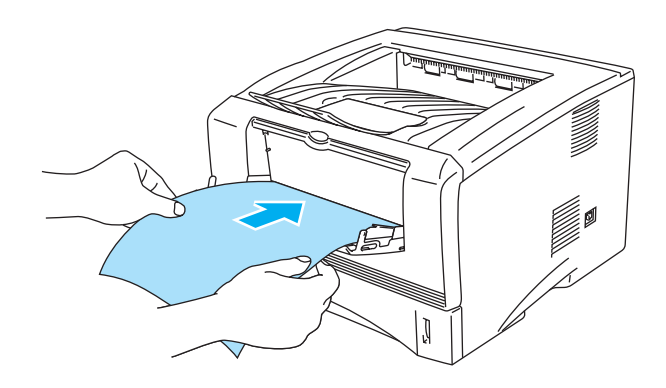

**Abbildung 1-48**

- Die Folien müssen gerade und gut ausgerichtet in die manuelle Zuführung eingelegt werden, sonst können sie schief eingezogen werden oder einen Papierstau verursachen.
	- Führen Sie stets jeweils nur eine Folie nach dem anderen in die manuelle Zufuhr ein, sonst kann ein Stau auftreten.
	- Wenn Sie Druckmedien (Papier, Folien etc.) in die manuelle Zuführung einlegen, bevor der Drucker druckbereit ist, können diese ausgeworfen werden ohne vorher bedruckt zu werden.
- **6** Nachdem der Drucker die gedruckte Folie ausgeworfen hat, führen Sie die nächste Folie wie in Schritt 5 beschrieben ein. Wiederholen Sie diesen Vorgang für jede zu bedruckende Folie.
- **7** Schließen Sie die rückwärtige Abdeckung nach dem Drucken wieder.

# **Vorsicht**

Entnehmen Sie jede Folie sofort nach dem Druck, denn sonst können sie gekrümmt oder geknittert werden und einen Papierstau verursachen.

# **Folien über die Multifunktionszuführung bedrucken (Bei HL-5050 und HL-5070N)**

Der Drucker bietet einen geraden Papierweg von der Multifunktionszuführung bis zur Ausgabe auf der Rückseite des Druckers, wenn die rückwärtige Abdeckung aufgeklappt wird.

**1** Stellen Sie **Papiergröße**, **Druckmedium**, **Papierquelle** und weitere Optionen im Druckertreiber ein.

**Druckmedium**: Folien **Papierquelle**: MF-Zuführung

#### **PCL-Treiber**

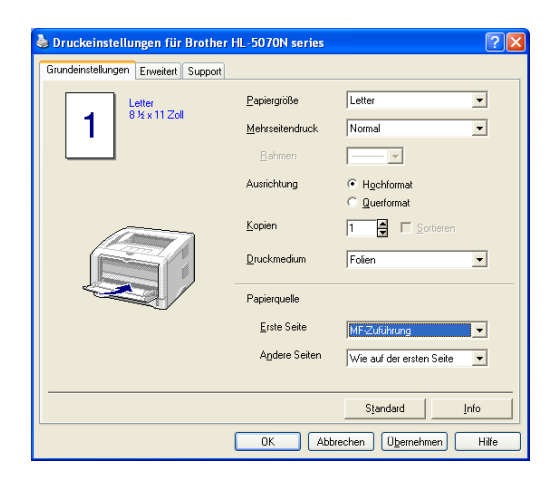

#### **PS-Treiber**

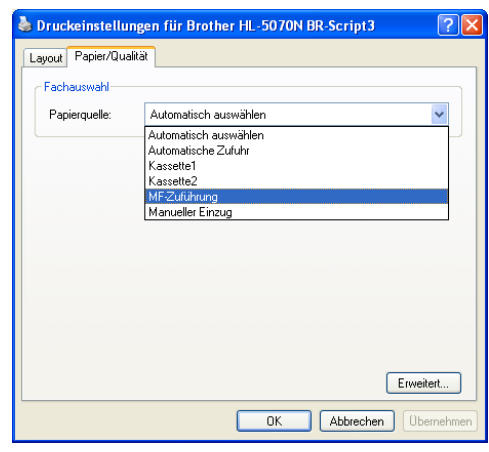

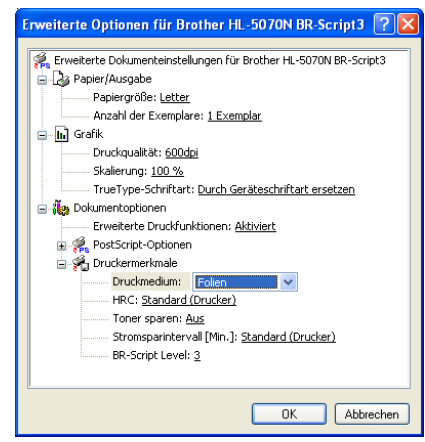

**2** Öffnen Sie die Papierausgabe auf der Rückseite des Druckers.

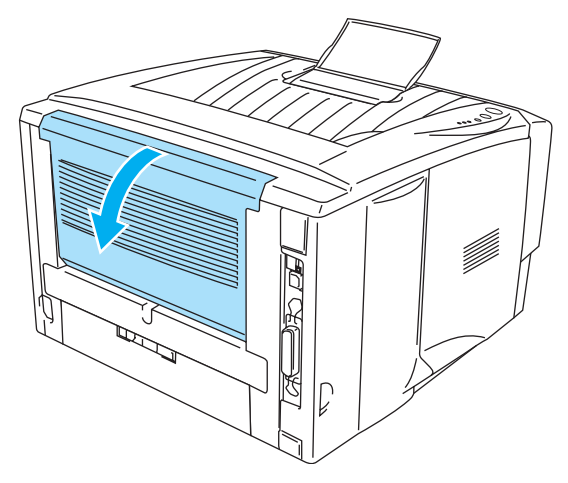

**Abbildung 1-49**

**3** Senden Sie die Druckdaten zum Drucker.

Die Drucker-LEDs weisen den Status KEIN PAPIER aus, bis eine Folie in die Multifunktionszuführung eingelegt wurde.

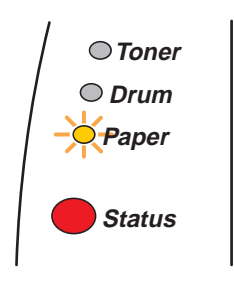

**Abbildung 1-50**

**4** Öffnen Sie MF-Zuführung und senken Sie die Klappe vorsichtig ab.

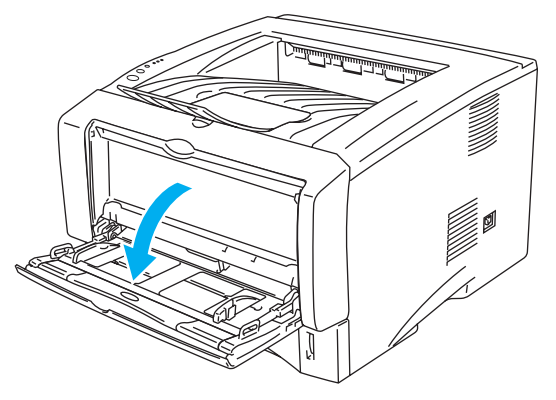

**Abbildung 1-51**

**5** Klappen Sie die Papierstütze der Multifunktionszuführung aus.

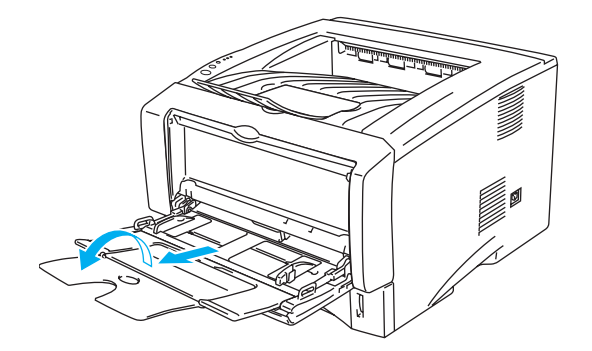

#### **Abbildung 1-52**

**6** Legen Sie Folien so in die Multifunktionszuführung ein, dass sie hinten am Einzug anliegen und die Markierungen für die maximale Papierhöhe seitlich an der Kassette nicht übersteigen. Legen Sie niemals mehr als zehn Folien in die Multifunktionszuführung ein, sonst kann ein Stau verursacht werden.

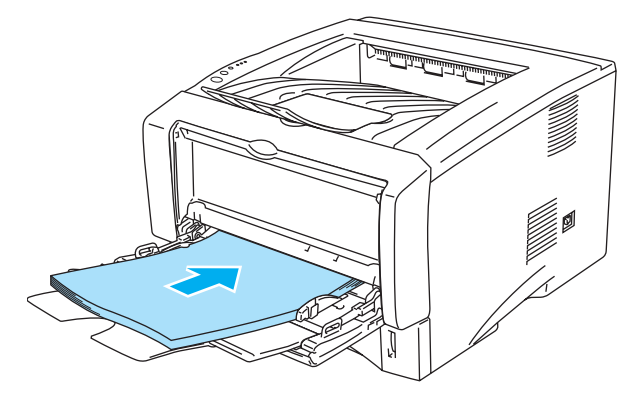

**Abbildung 1-53**

- Die Folien müssen gerade und gut ausgerichtet in die Multifunktionszuführung eingelegt werden, sonst können sie schief eingezogen werden oder einen Papierstau verursachen.
- **7** Halten Sie die blauen Riegel der Seitenführung gedrückt und passen Sie die Papierführungen an das Format der Folien an.

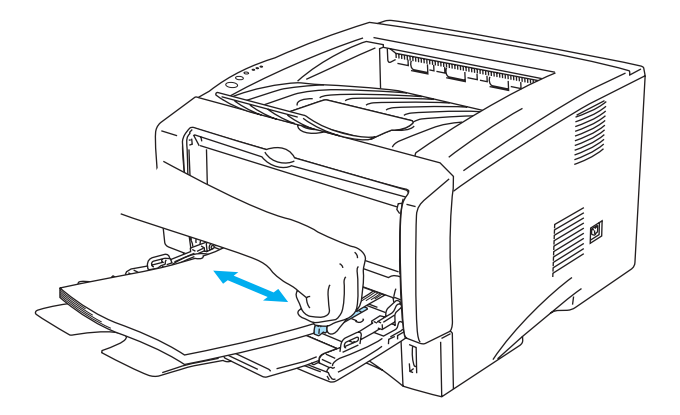

**Abbildung 1-54**

Achten Sie beim Einlegen von Folien in die Multifunktionszuführung auf Folgendes:

- Die zu bedruckende Seite muss nach oben weisen.
- Legen Sie zuerst die Vorderkante der Folien ein, und schieben Sie sie dann vorsichtig in die Zuführung.
- Die Oberkante des Folienstapels darf die Markierung für die maximale Papierhöhe auf beiden Seiten der Kassette nicht überschreiten!
- **8** Nach dem Drucken schließen Sie die Ausgabe auf der Rückseite des Druckers wieder.

#### **Vorsicht**

Entnehmen Sie jede Folie sofort nach dem Druck, denn sonst können sie gekrümmt oder geknittert werden und einen Papierstau verursachen.

# **Beiseitig drucken (manueller Duplexdruck)**

Alle mitgelieferten PCL-Druckertreiber für Windows® 95/98/Me, Windows NT® 4.0, Windows® 2000/XP, Mac® OS 8.6 bis 9.2 sowie Mac® OS X 10.1 oder höher ermöglichen den manuellen Duplexdruck. Nähere Einzelheiten zu den Einstellungen können Sie der **Hilfe** des Druckertreibers entnehmen.

Der PS-Treiber unterstützt den manuellen Duplexdruck nicht.

# **Der manuelle Duplexdruck über die Standardzuführung (Papierkassette)**

- **1** Wählen Sie den gewünschten **Manuellen Duplex**-Modus im Druckertreiber aus.
- **2** Der Drucker druckt nun automatisch alle Seiten mit gerader Seitenzahl zuerst aus.
- **3** Nehmen Sie die Seiten mit gerader Seitenzahl aus der Papierausgabe und legen Sie sie mit der zu bedruckenden (leeren) Seite nach unten wieder in die Papierkassette ein. Befolgen Sie die auf dem Bildschirm erscheinenden Anweisungen.

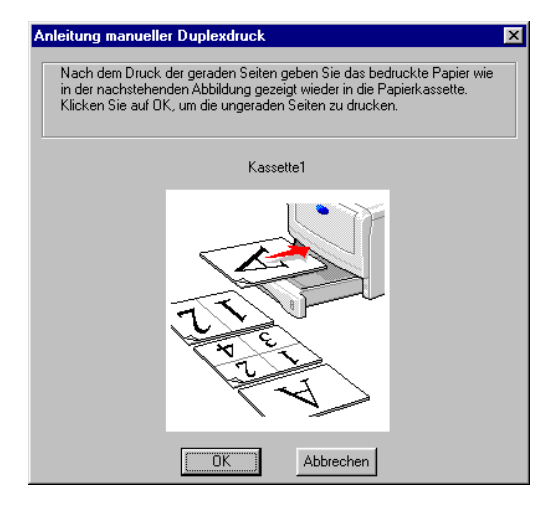

**Abbildung 1-55**

**4** Nun werden automatisch auf der Rückseite des Papiers alle Seiten mit ungeraden Seitennummern gedruckt.

# **Der manuelle Duplexdruck über die manuelle Papierzuführung (Bei HL-5030 und HL-5040)**

- **Vorsicht**
	- Sie müssen die Seiten vor dem erneuten Einlegen in die manuelle Zuführung glätten, sonst kann ein Papierstau verursacht werden.
	- Sehr dünnes oder sehr dickes Papier ist nicht geeignet.
	- Bei der manuellen Duplexfunktion können Papierstaus auftreten oder die Druckqualität kann beeinträchtigt sein. Bei Papierstau siehe [Papierstau beseitigen](#page-110-0) in Kapitel 6.
- **1** Wählen Sie den Druckmodus **Duplex manuell** auf der Registerkarte **Erweitert**, und stellen Sie die **Papierquelle** auf der Registerkarte **Grundeinstellungen** auf **Manuell** ein.
- **2** Führen Sie dann das Papier mit beiden Händen mit der zu bedruckenden Seite nach oben in die manuelle Zuführung ein. Befolgen Sie die auf dem Bildschirm erscheinenden Anweisungen. Wiederholen Sie diesen Vorgang, bis Sie sämtliche Seiten mit gerader Seitenzahl gedruckt haben.

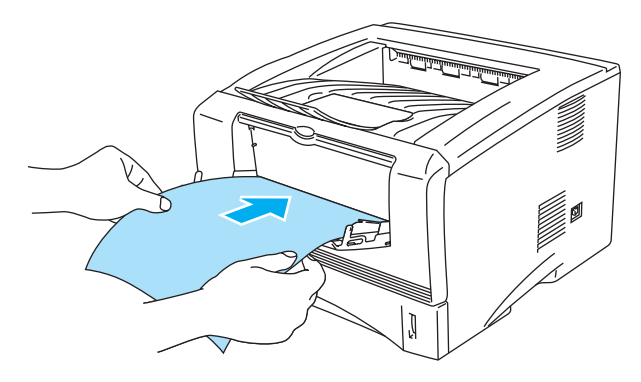

**Abbildung 1-56**

**3** Nehmen Sie die gedruckten Seiten mit den geraden Seitenzahlen aus der Papierausgabe und führen Sie sie in der gleichen Reihenfolge in die manuelle Zuführung ein. Legen Sie das Papier mit der zu bedruckenden (leeren) Seite nach oben ein. Befolgen Sie die auf dem Bildschirm erscheinenden Anweisungen.

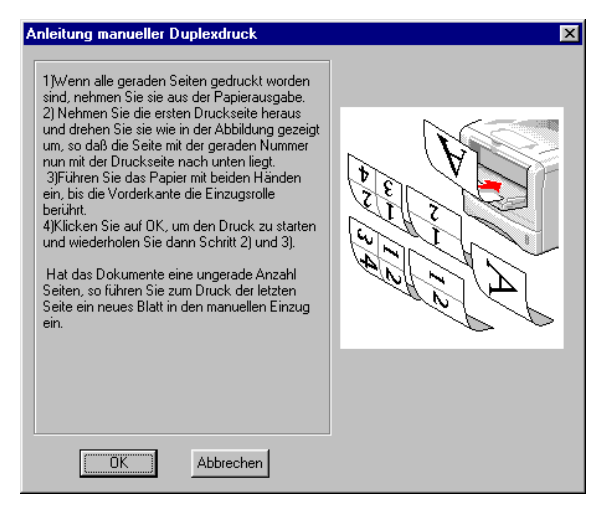

# **Abbildung 1-57**

**4** Wiederholen Sie Schritt 3, bis sämtliche Seiten mit ungeraden Seitenzahlen auf die Rückseite gedruckt wurden.

# **Der manuelle Duplexdruck über die Multifunktionszuführung (Bei HL-5050 und HL-5070N)**

- **Vorsicht**
	- Vor dem erneuten Einlegen der Blätter in die Multifunktionszuführung müssen Sie das Papier glätten, sonst kann ein Papierstau auftreten.
	- Sehr dünnes oder sehr dickes Papier ist nicht geeignet.
	- Bei der manuellen Duplexfunktion können Papierstaus auftreten oder die Druckqualität kann beeinträchtigt sein. Bei Papierstau siehe [Papierstau beseitigen](#page-110-0) in Kapitel 6.
- **1** Wählen Sie den Druckmodus **Duplex manuell** auf der Registerkarte **Erweitert**, und stellen Sie die **Papierquelle** auf der Registerkarte **Grundeinstellungen** auf **MF-Zuführung** ein.
- **2** Führen Sie dann das Papier mit beiden Händen mit der zu bedruckenden Seite nach oben in die Multifunktionszuführung ein. Befolgen Sie die auf dem Bildschirm erscheinenden Anweisungen. Wiederholen Sie diesen Vorgang, bis Sie sämtliche Seiten mit gerader Seitenzahl gedruckt haben.

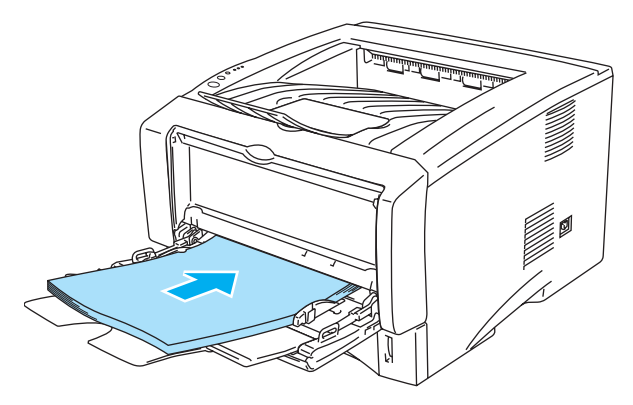

**Abbildung 1-58**

**3** Nehmen Sie die gedruckten Seiten mit den geraden Seitenzahlen aus der Papierausgabe und führen Sie sie in der gleichen Reihenfolge in die Multifunktionszuführung ein. Legen Sie das Papier mit der zu bedruckenden (leeren) Seite nach oben ein. Befolgen Sie die auf dem Bildschirm erscheinenden Anweisungen.

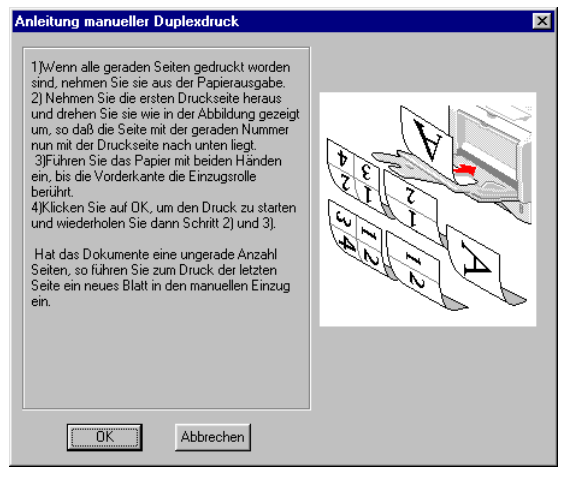

#### **Abbildung 1-59**

**4** Wiederholen Sie Schritt 3, bis sämtliche Seiten mit ungeraden Seitenzahlen auf die Rückseite gedruckt wurden.

# **Richtlinien für den doppelseitigen Druck**

- Dünnes Papier wellt sich leicht.
- Glätten Sie gewelltes Papier vor dem erneuten Einlegen in die Papierkassette.
- Sie sollten nur Normalpapier verwenden. Briefpapier ist nicht geeignet.
- Entehmen Sie zuerst das in der Kassette verbliebene Papier und legen Sie dann die bedruckten Seiten mit der Druckseite nach oben ein. (Legen Sie das zu bedruckende Papier nicht auf unbedrucktes.)
- Falls das Papier nicht korrekt eingezogen wird, ist es möglicherweise gewellt. Entfernen Sie das Papier und glätten Sie es.
- Wenn Sie dickeres Papier nach dem Bedrucken der einen Seite zu Bedrucken der Rückseite nicht mehr in die manuelle oder Multifunktionszuführung einführen können, weil sich das Papier gewellt hat, gehen Sie wie folgt vor:

Öffnen Sie die Papierausgabe auf der Rückseite des Druckers und drücken Sie die blauen Hebel auf der rechten und linken Seite nach unten (wie in der nachstehenden Abbildung gezeigt). Nach dem Druck schließen Sie die Papierausgabe auf der Rückseite des Druckers, um die blauen Hebel wieder in ihre Ausgangsposition zu bringen.

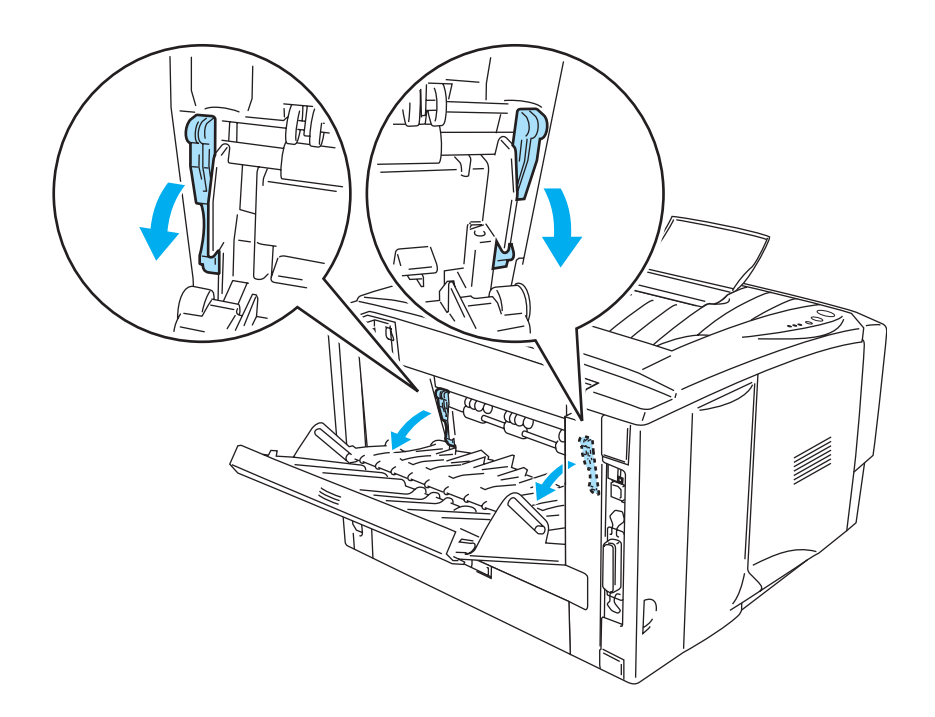

**Abbildung 1-60**

# **Richtlinien für den doppelseitigen Druck**

Der Drucker druckt zuerst die Rückseite des Blatts bzw. die zweite Seite.

Wenn Sie also 10 Seiten auf 5 Blätter drucken wollen, wird auf dem ersten Blatt zuerst Seite 2 und dann Seite 1 gedruckt.

Danach werden auf dem zweiten Blatt Seite 4 und Seite 3 gedruckt.

Auf dem dritten Blatt werden dann Seite 6 und Seite 5 gedruckt usw.

Für den manuellen Duplexdruck muss das Papier folgendermaßen in die jeweilige Papierzuführung eingeführt werden:

■ Manuelle Zuführung oder Multifunktionszuführung (MF-Zuführung)

Legen Sie die zuerst zu bedruckende Seite mit der Druckseite nach oben und der Oberkante nach vorne (in den Drucker weisend) ein.

Die zu bedruckende Rückseite legen Sie mit der bereits bedruckten Seite nach unten, ebenfalls mit der Oberkante nach vorne ein.

Vorgedrucktes Briefpapier wird ebenfalls mit der Druckseite nach unten und der Vorderkante in den Drucker weisend eingelegt.

Zum Bedrucken der Rückseite wird das Papier mit der bedruckten Seite nach unten und der Vorderkante zuerst eingelegt.

■ Duplexdruck über Standardzuführung oder optionale Papierzuführung (Kassette 1 bzw. 2):

Legen Sie die zuerst zu bedruckende Seite mit der Druckseite nach unten und der Oberkante zu Ihnen weisend in die Kassette ein.

Die zu bedruckende Rückseite legen Sie mit der bereits bedruckten Seite nach oben, ebenfalls mit der Oberkante zu Ihnen weisend in die Kassette ein.

Bei der Verwendung von vorgedrucktem Briefpapier wird dieses mit der Beschriftung nach oben und der Oberkante zu Ihnen weisend in die Kassette eingelegt.

Zum Bedrucken der Rückseite wird die vorgedruckte Seite nach unten, mit der Oberkante zu Ihnen weisend in die Kassette eingelegt.

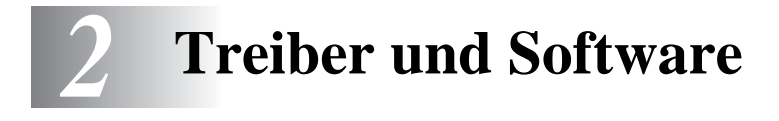

# **Druckertreiber**

Ein Druckertreiber ist ein Softwareprogramm, das Daten in dem vom Computer verwendeten Format in das von einem bestimmten Drucker benötigte Format umwandelt. Normalerweise wird hierfür eine Druckerbefehls- oder Seitenbeschreibungssprache verwendet.

Die beiliegende CD-ROM enthält Druckertreiber für die folgenden Betriebssysteme. Außerdem stehen die neuesten Druckertreiber im Brother Solutions Center unter<http://solutions.brother.com>zum Download zur Verfügung.

Hinweise zur Bedienung und Installation der Software können Sie der beiliegenden CD-ROM entnehmen.

# **Für Windows® 95 und Windows NT® 4.0 (HL-5040, HL-5050 und HL-5070N)**

- PCL-kompatibler Treiber (Standard Druckertreiber; Emulation der Seitenbeschreibungssprache PCL)
- BR-Script-Treiber (PostScript<sup>®</sup>3 Emulation) (HL-5050 und HL-5070N)

# **Für Windows® 98/Me und Windows® 2000/XP**

- PCL-kompatibler Treiber (Standard Druckertreiber; Emulation der Seitenbeschreibungssprache PCL)
- BR-Script-Treiber (PostScript<sup>®</sup>3 Emulation) (HL-5050 und HL-5070N)

# **Für Macintosh®**

- Brother Treiber für Macintosh
- BR-Script-Treiber (Emulation der Seitenbeschreibungssprache PostScript<sup>®</sup>3, weitere Informationen hierzu finden Sie im Netzwerkhandbuch auf der CD-ROM). (HL-5050 und HL-5070N)

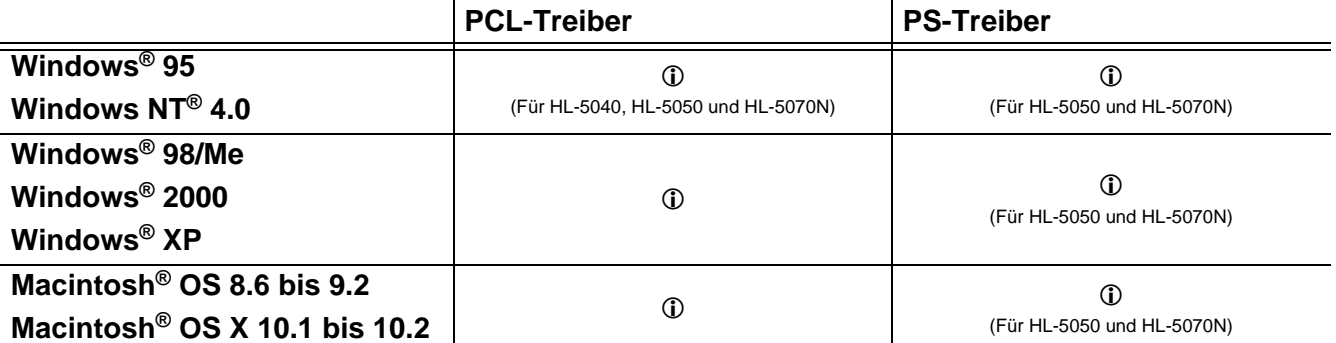

# **Für Windows®**

# <span id="page-59-0"></span>**Eigenschaften des PCL-Druckertreibers**

Die neuesten Treiber und Hilfe bei Problemen oder Fragen erhalten Sie auf den Brother Webseiten (für Deutschland: [http://www.brother.de,](http://www.brother.de) in der Schweiz:<http://www.brother.ch>, für Österreich: [http://www.brother.at\)](http://www.brother.at).

Sie können zum Ändern der Einstellungen auch auf die Illustration links neben der Registerkarte **Grundeinstellungen** im Dialogfeld **Eigenschaften** klicken.

Die in diesem Abschnitt enthaltenen Bildschirmabbildungen stammen aus Windows® XP. Abhängig vom jeweiligen Betriebssystem kann Ihr Bildschirminhalt etwas von diesen Abbildungen abweichen.

#### **Registerkarte Grundeinstellungen**

Unter Windows NT<sup>®</sup> 4.0, Windows<sup>®</sup> 2000 oder XP gelangen Sie zur Registerkarte **Grundeinstellungen**, indem Sie auf der Registerkarte **Allgemein** im Fenster für die Eigenschaften der Brother HL-5000 Serie auf **Druckeinstellungen…** klicken.

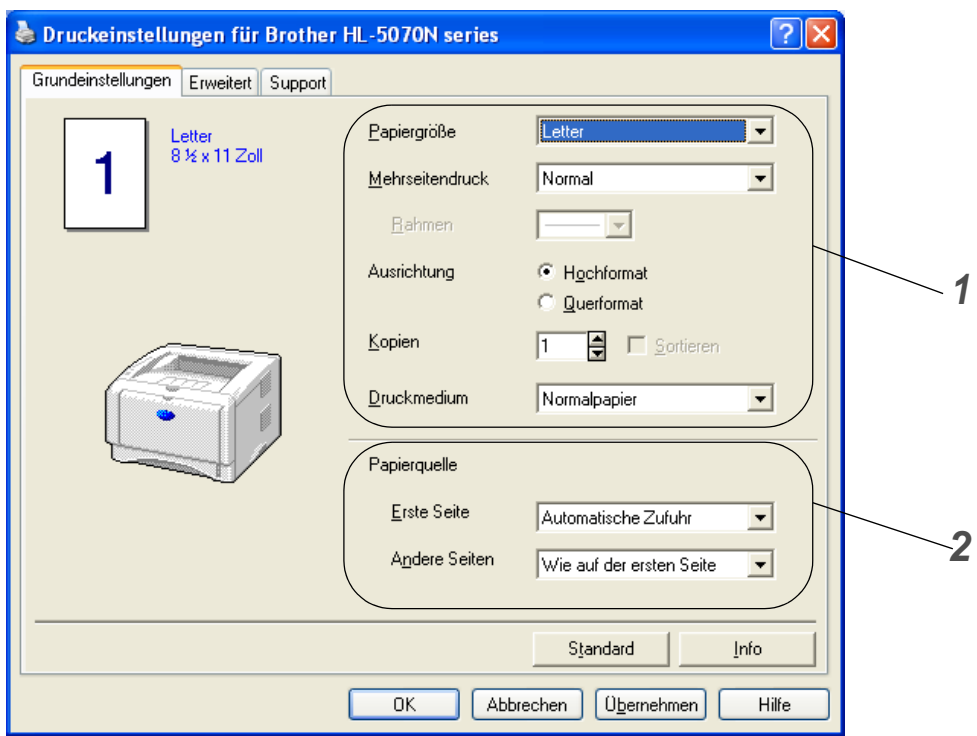

- **1** Nun können Sie **Papiergröße**, **Mehrseitendruck**, **Ausrichtung** usw. wählen.
- **2** Geben Sie die gewünschten Einstellungen für **Papiergröße** usw. ein.

# **Registerkarte Erweitert**

Unter Windows NT® 4.0, Windows® 2000 oder XP gelangen Sie zur Registerkarte **Erweitert**, indem Sie auf der Registerkarte **Allgemein** im Fenster für die Eigenschaften der Brother HL-5000 Serie auf **Druckeinstellungen…** klicken.

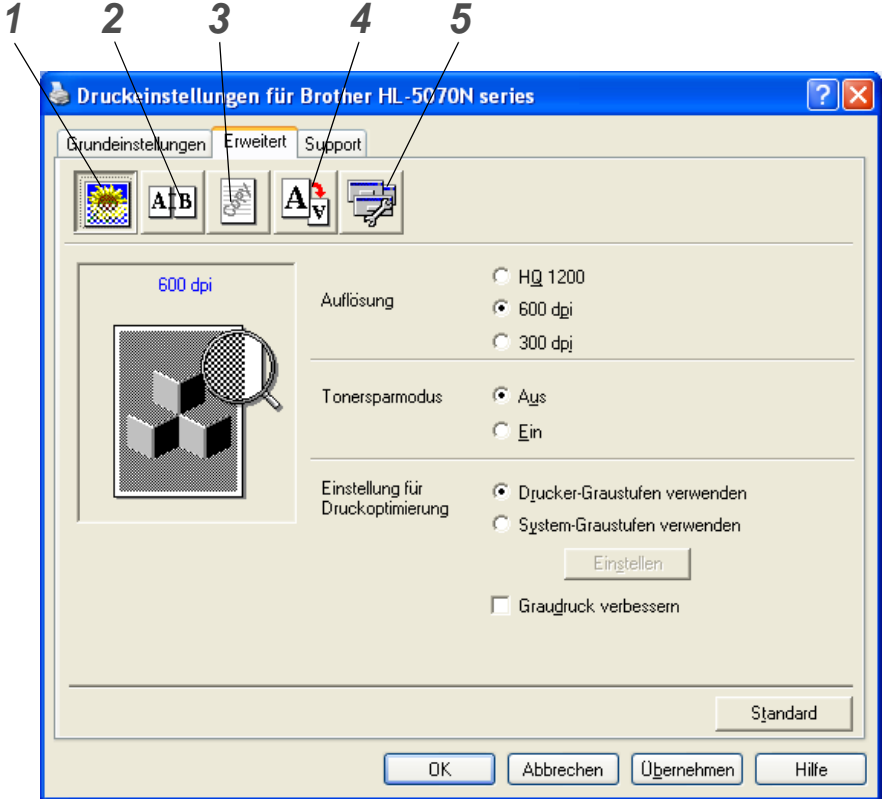

Klicken Sie auf folgende Symbole, um die Einstellungen zu ändern:

- **1** Druckqualität
- **2** Duplexdruck
- **3** Registerkarte Wasserzeichen
- **4** Seiteneinstellungen
- **5** Geräteoptionen

#### **Druckqualität**

Hier können Auflösung, Tonersparmodus und Einstellungen zur Druckoptimierung (Art des Graustufendrucks) gewählt sowie weitere Druckeinstellungen vorgenommen werden.

# **Auflösung**

Die folgenden Auflösungen stehen zur Auswahl:

- 300 dpi
- 600 dpi
- HQ 1200 (Bei HL-5040, HL-5050 und HL-5070N)

#### **Tonersparmodus**

Mit Hilfe des Tonersparmodus, durch den die Druckdichte verringert wird, können Sie Betriebskosten sparen.

#### **Einstellungen zur Druckoptimierung**

Sie können Helligkeit, Kontrast und weitere Einstellungen manuell ändern.

■ **Graudruck verbessern (Nur unter Windows NT**® **4.0 und Windows**® **2000/XP)** Sie können die Wiedergabequalität schattierter Bereiche durch Aktivieren der Option **Graudruck verbessern** erhöhen.

#### **Duplex manuell**

Wenn Sie auf **Duplex manuell** klicken, erscheint das Dialogfeld, in dem Sie die Einstellungen für den manuellen Duplexdruck vornehmen können. Für jede Druckrichtung sind sechs Arten manueller Duplexbindungen verfügbar.

#### **Registerkarte Wasserzeichen**

Sie können Ihre Dokumente mit einem Wasserzeichen (Logo oder Text) versehen. Bei aus einer Bitmap-Datei stammenden Wasserzeichen können Sie den Maßstab ändern und das Wasserzeichen beliebig auf der Seite positionieren. Bei Wasserzeichen, die aus Text bestehen, können Sie Schriftart, Helligkeit und Winkel ändern.

#### **Seiteneinstellungen**

Hier können Sie die Skalierung des Druckbilds ändern sowie die Druckoptionen **Spiegel-** / **Umkehrdruck** wählen.

#### **Geräteoptionen**

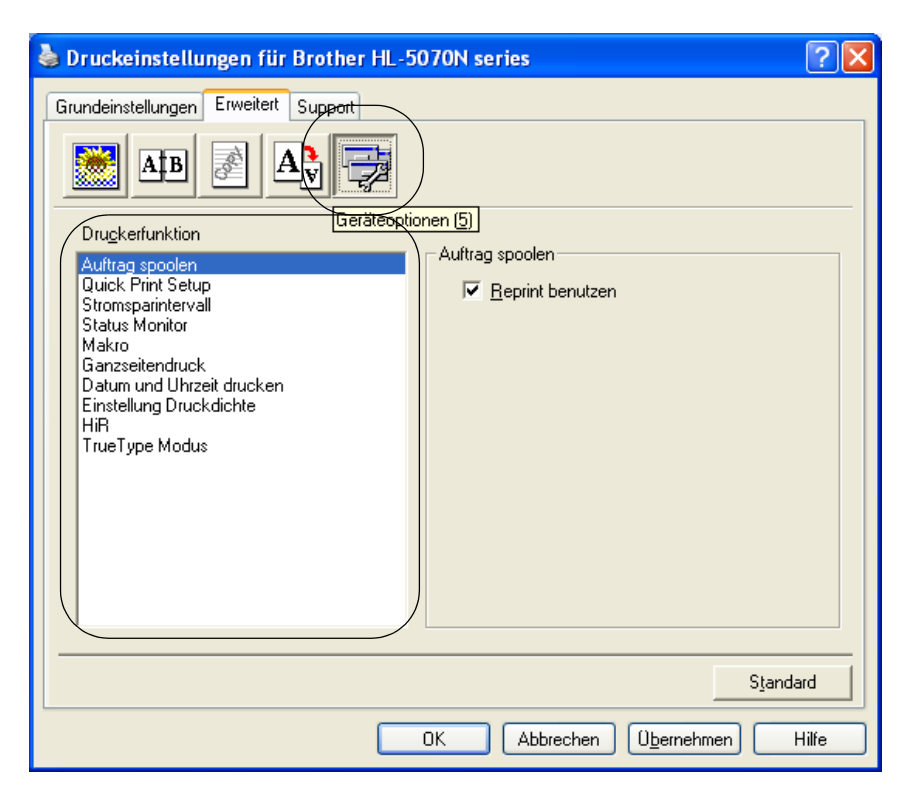

Auf dieser Registerkarte können Sie die folgenden **Druckerfunktion** einstellen:

(Wenn Sie in der nachstehenden Liste auf den betreffenden Ausdruck klicken, gelangen Sie zur Erklärung der zugehörigen **Druckerfunktion**.)

- [Auftrag spoolen](#page-63-0)
- [Quick Print Setup](#page-63-1)
- [Stromsparintervall](#page-63-2)
- [Status Monitor](#page-63-3)
- [Makro \(Für HL-5040, HL-5050 und HL-5070N\)](#page-63-4)
- [Ganzseitendruck](#page-64-0)
- [Datum und Uhrzeit drucken](#page-64-1)
- Druckdichte einstellen
- [Hi-R](#page-64-2) (High Resolution Control)\*
- [TrueType Modus \(Für HL-5040, HL-5050 und HL-5070N\)](#page-64-3)\*

Die Liste der **Druckerfunktionen** kann je nach Druckermodell variieren.

\* Unter Windows® 95, 98 oder Me können Sie die Einstellungen für **Hi-R** und **TrueType Modus** unter **Einstellungen zur Druckoptimierung** in der Option **Druckqualität** auf der Registerkarte **Erweitert** ändern.

#### <span id="page-63-0"></span>**Auftrag spoolen**

Die Daten für die Druckwiederholung werden im Drucker gespeichert.

Sie können das Dokument dann nochmals drucken, ohne die Druckdaten erneut vom PC senden zu müssen. Zur Druckwiederholung halten Sie die **Go**-Taste gedrückt, bis alle vier LEDs aufleuchten. Dann können Sie die **Go**-Taste wieder loslassen.

Wollen Sie verhindern, dass Ihre Daten von anderen mittels der Reprint-Funktion gedruckt werden können, so deaktivieren Sie die Option **Reprint benutzen** in den Einstellungen für das Spoolen von Aufträgen.

#### <span id="page-63-1"></span>**Quick Print Setup**

Sie können die Quick Print Setup Funktion aktivieren oder deaktivieren. Auf Ihrem Computer erscheint ein kleines Auswahlfenster, in dem Sie die Einstellungen für die folgenden Funktionen ändern können:

- Mehrseitiger Druck
- Duplex manuell
- Tonersparmodus
- Papierquelle
- Druckmedium

#### <span id="page-63-2"></span>**Stromsparintervall**

Empfängt der Drucker innerhalb einer bestimmten Zeit (Timeout) keine Daten, so geht er in den Stromsparmodus. Der Stromsparmodus wirkt, als sei der Drucker ausgeschaltet. Das Standard-Zeitlimit ist 30 Minuten. Der **Intelligente Stromsparmodus** bewirkt, dass automatisch anhand der Auslastung des Druckers die am besten geeignete Einstellung für das Stromsparintervall gewählt wird. Im Stromsparmodus leuchten die Drucker-LEDs nicht; der Drucker kann aber trotzdem Daten vom Computer empfangen. Der Empfang von Druckdaten oder das Drücken einer Taste "weckt" den Drucker, und er beginnt mit dem Druck.

Der Stromsparmodus kann auch ausgeschaltet werden. Dazu wählen Sie auf der Registerkarte **Erweitert** die **Geräteoptionen** und dann **Stromsparintervall**. Im gleichnamigen Fenster doppelklicken Sie auf **Stromsparintervall**, dann können Sie Option **Nicht Strom sparen** wählen, damit der Drucker nicht mehr in den Stromsparmodus geht. Die Option **Nicht Strom sparen** kann durch erneutes Doppelklicken des Ausdrucks **Stromsparintervall** im gleichnamigen Fenster ausgeblendet werden. Es wird jedoch empfohlen, den Stromsparmodus zu Energiesparzwecken aktiviert zu lassen.

#### <span id="page-63-3"></span>**Status Monitor**

Der Druckerstatus (alle Fehler, die möglicherweise beim Druck auftreten) wird beim Drucken gemeldet. Standardmäßig ist der Status Monitor deaktiviert. Um ihn einzuschalten gehen Sie zur Registerkarte **Erweitert**, wählen **Geräteoptionen** und dann **Status Monitor**.

#### <span id="page-63-4"></span>**Makro (Für HL-5040, HL-5050 und HL-5070N)**

Eine Dokumentenseite kann als Makro im Druckerspeicher gespeichert werden. Dieses gespeicherte Makro kann dann ausgeführt werden, d.h. es kann anderen Dokumenten überlagert werden. So können Sie beim Druck von häufig verwendeten Daten wie Formularen, Firmenlogos, Briefköpfen oder Rechnungen Zeit sparen und die Druckgeschwindigkeit beschleunigen.

#### <span id="page-64-0"></span>**Ganzseitendruck**

Unter Ganzseitendruck versteht man eine Einstellung, die zur Erstellung von ganzseitigen Bildern zusätzlichen Speicher reserviert.

Zur Auswahl stehen die Einstellungen AUTO, AUS, LTR (Format Letter), A4 oder LGL (Format Legal). Mit der Funktion Ganzseitendruck kann der Drucker im Speicher die ganze zu druckende Seite erzeugen, bevor das Papier tatsächlich durch den Drucker gezogen wird. Ist das Bild sehr komplex und pausiert der Drucker für die Verarbeitung vor dem Druck, so empfiehlt es sich, diese Funktion einzusetzen.

#### <span id="page-64-1"></span>**Datum und Uhrzeit drucken**

Datum: Geben Sie das Datumsformat an. Uhrzeit: Legen Sie das Zeitformat fest.

# <span id="page-64-2"></span>**Hi-R**

Mit dieser Option können Sie die Hi-R-Einstellung Ihres Brother-Druckers der Serie HL-5000 wählen. Hi-R ist eine Sonderfunktion, mit der die Druckqualität von Zeichen und Grafiken, die herkömmliche Laserdrucker bei einer Auflösung von 300 oder 600 dpi erreichen können, verbessert werden kann.

- Standard (Drucker): Die Einstellung entspricht der des Druckers.
- Hell
- Normal
- Dunkel
- Aus: Hi-R wird ausgeschaltet.

# <span id="page-64-3"></span>**TrueType Modus (Für HL-5040, HL-5050 und HL-5070N)**

TrueType-Schriften können folgendermaßen zum Drucker gesandt werden:

- Als TrueType-Schrift laden (Für HL-5050 und HL-5070N)
- Als Rastergrafik laden
- Als Grafik drucken

# **Registerkarte Zubehör**

Wenn Sie die optionale Papierzuführung installieren, können Sie deren Optionen und Einstellungen auf der Registerkarte **Zubehör** einstellen und auswählen. Dazu gehen Sie wie folgt vor.

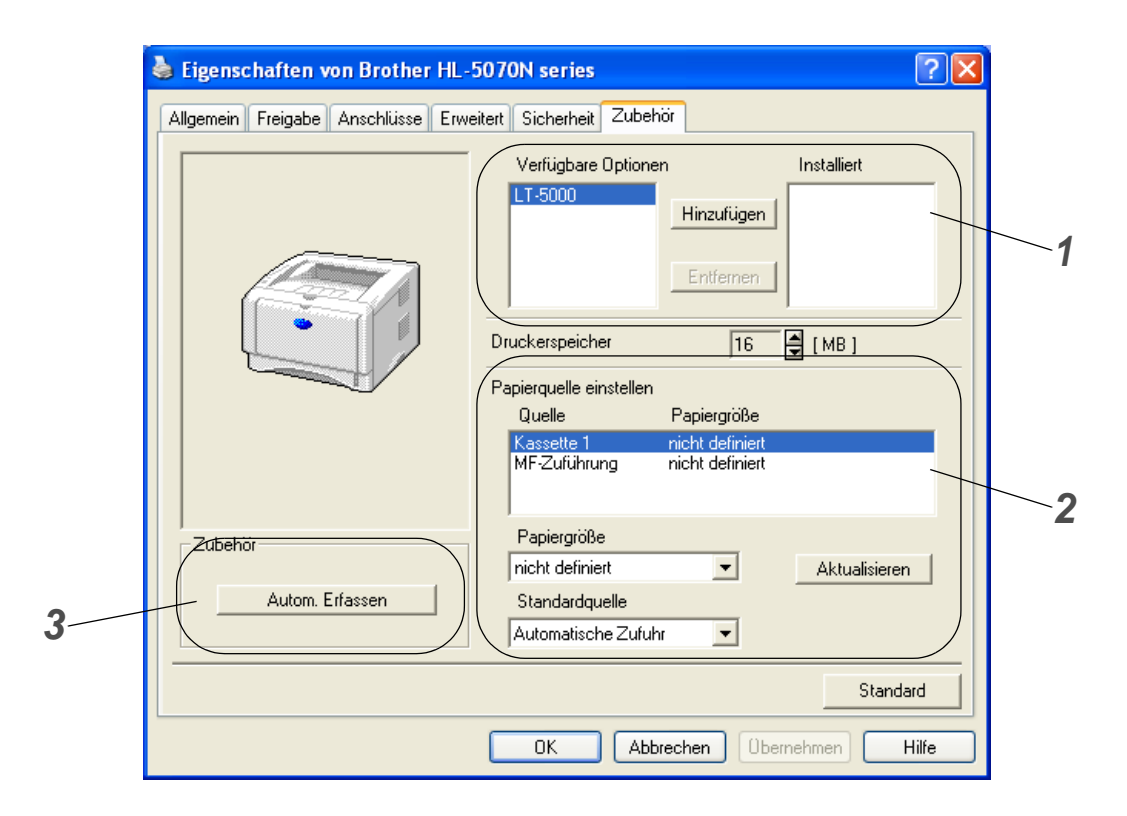

- **1** Die Optionen sämtlicher installierten Zubehörteile lassen sich manuell hinzufügen bzw. entfernen. Die Einstellungen für Papierkassetten entsprechen den installierten Optionen.
- **2** Einstellen der Papierquelle

Hier wird die Papiergröße in jeder Papierkassette erfasst.

**3** Automatisches Erfassen der installieren Optionen (Für HL-5040, HL-5050 und HL-5070N) Die Funktion **Autom. Erfassen** ermittelt, welches Zubehör derzeit installiert ist, und zeigt die im Druckertreiber dafür verfügbaren Einstellungen an. Wenn Sie auf **Autom. Erfassen** klicken, werden die installierten Zubehörteile aufgeführt. Sie können Zusatzoptionen dann manuell hinzufügen oder löschen.

Bei bestimmten Druckerzuständen ist die Funktion **Autom. Erfassen** nicht verfügbar.

# **Registerkarte Support**

- Unter Windows NT® 4.0, Windows® 2000 oder XP gelangen Sie zur Registerkarte **Support**, indem Sie auf der Registerkarte **Allgemein** im Fenster für die Eigenschaften der Brother HL-5000 Serie auf **Druckeinstellungen…** klicken.
- Die neuesten Druckertreiber stehen über das Brother Solutions Center unter <http://solutions.brother.com> zum Download zur Verfügung.
- Hier können Sie die Treiberversion überprüfen.
- Hier können Sie die aktuellen Treibereinstellungen überprüfen.
- Außerdem können Sie die Druckeinstellungen und die Liste der internen Schriften drucken. (Die Liste der internen Schriften ist für die Modelle HL-5040, HL-5050 und HL-5070N verfügbar.)

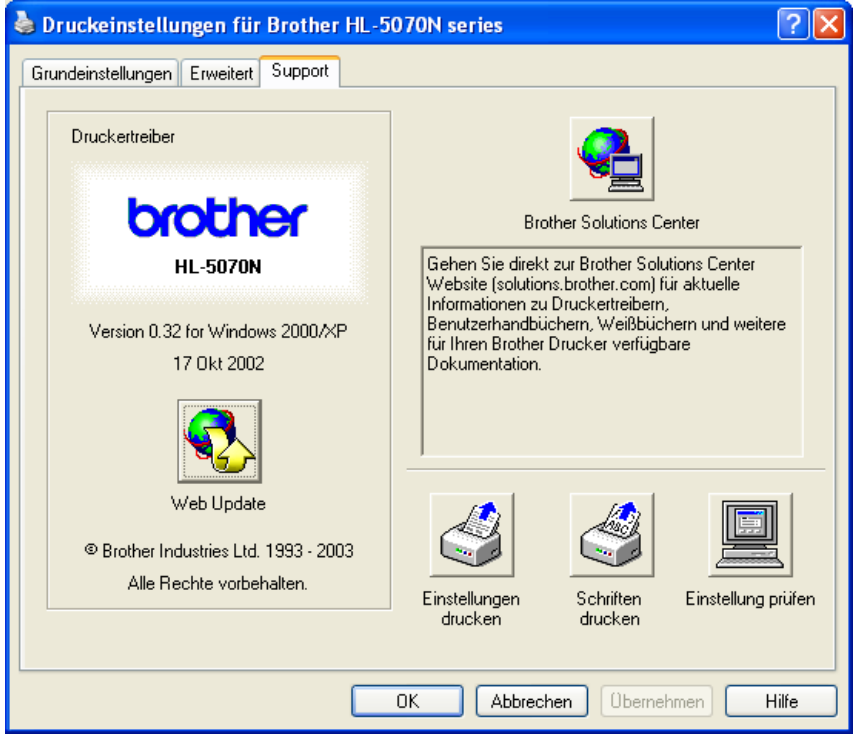

# <span id="page-67-0"></span>**Eigenschaften des PS-Druckertreibers**

Dieser Abschnitt betrifft nur die Druckermodelle HL-5050 und HL-5070N.

Die neuesten Treiber und Hilfe bei Problemen oder Fragen erhalten Sie auf den Brother Webseiten (für Deutschland: [http://www.brother.de,](http://www.brother.de) in der Schweiz:<http://www.brother.ch>, für Österreich: [http://www.brother.at\)](http://www.brother.at).

Weitere Informationen finden Sie in der **Hilfe** des Druckertreibers.

Die in diesem Abschnitt enthaltenen Bildschirmabbildungen stammen aus Windows® XP.

Abhängig vom jeweiligen Betriebssystem kann Ihr Bildschirminhalt etwas von diesen Abbildungen abweichen.

#### **Registerkarte Anschlüsse**

Wählen Sie den Anschluss, an den Ihr Drucker angeschlossen ist oder den Pfad zum verwendeten Netzwerkdrucker.

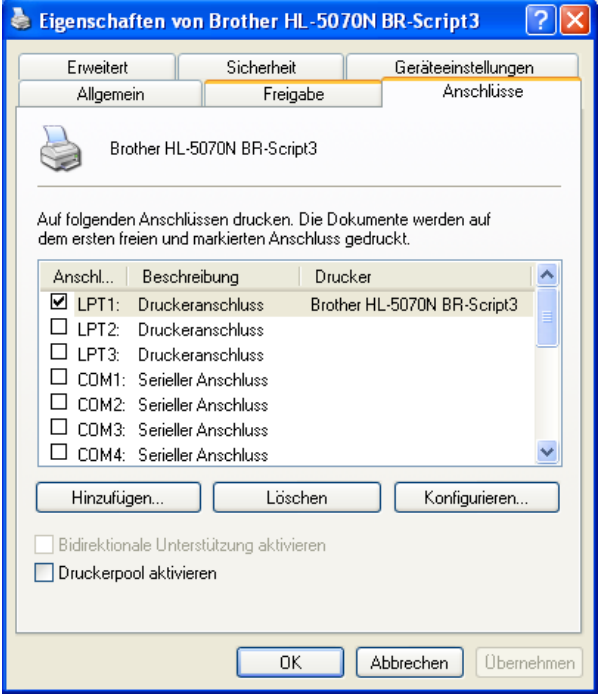

# **Registerkarte Geräteeinstellungen**

Zur Auswahl der installierten Zubehöroptionen.

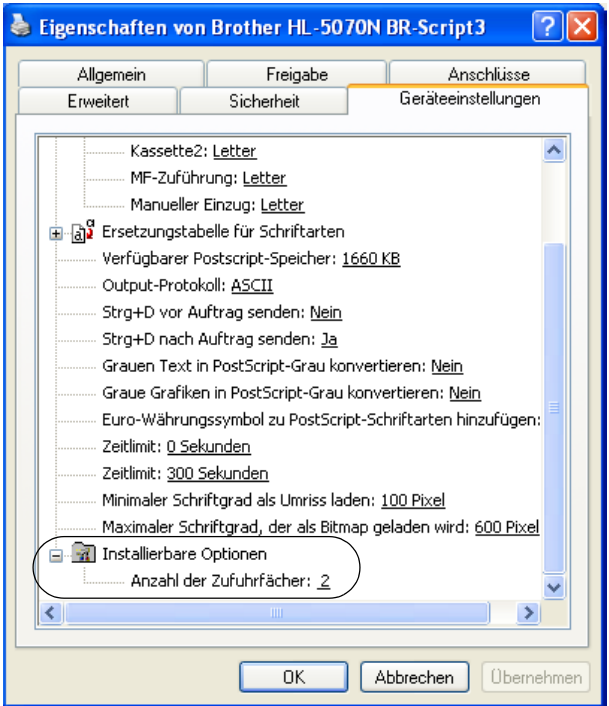

# **Registerkarte Layout**

Unter Windows NT® 4.0, Windows® 2000 oder XP gelangen Sie zur Registerkarte **Layout**, indem Sie auf der Registerkarte **Allgemein** im Fenster für die Eigenschaften der Brother HL-5000 Serie auf **Druckeinstellungen…** klicken.

Für das Layout können Einstellungen für **Orientierung**, **Seitenreihenfolge** sowie die Anzahl der **Seiten pro Blatt** vorgenommen werden.

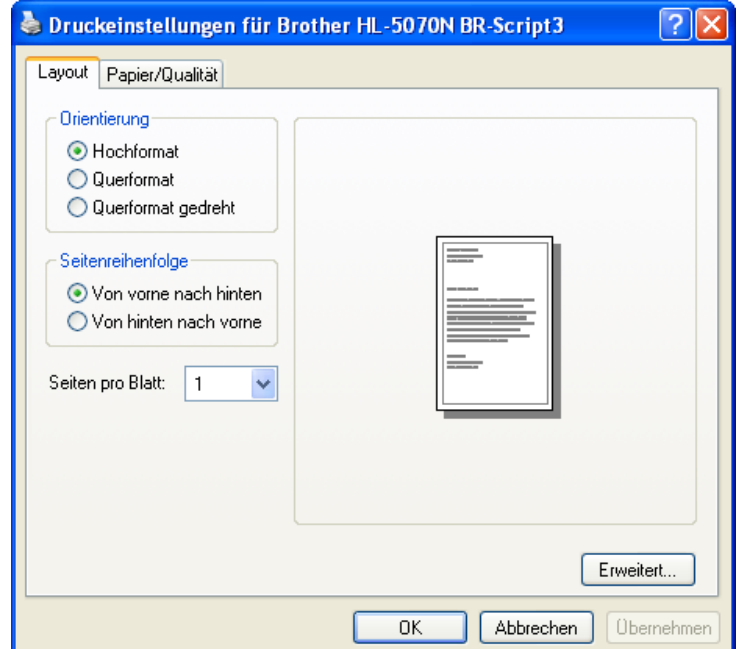

# **Registerkarte Papier/Qualität**

Auswahl der **Papierquelle**.

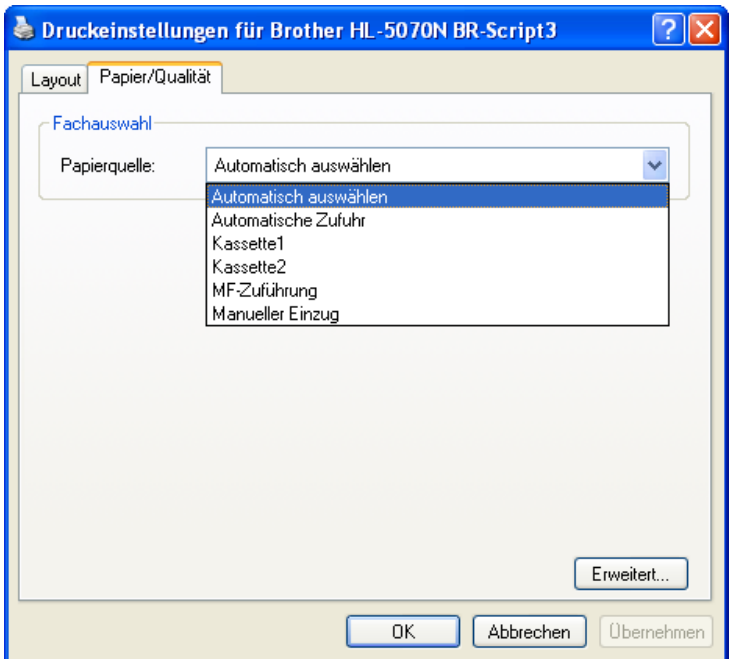

#### **Erweiterte Optionen**

Unter Windows NT® 4.0, Windows® 2000 oder XP gelangen Sie zur Registerkarte **Erweiterte Optionen für Brother HL-5000 BR-Script3**, indem Sie auf der Registerkarte **Layout** oder **Papier/Qualität** auf **Erweitert...** klicken.

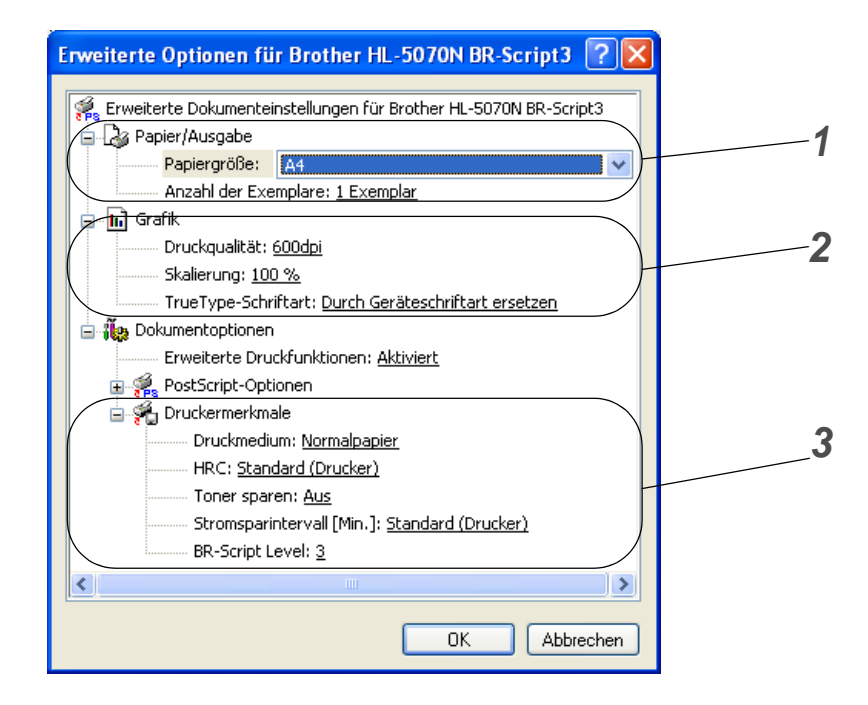

- **1** Zur Auswahl von **Papiergröße** und **Anzahl der Exemplare** (Kopien).
- **2** Zur Einstellung von **Druckqualität**, **Skalierung** und **TrueType-Schriftart**.
- **3** Durch Auswahl des entsprechenden Eintrags in der Liste der Druckermerkmale können die folgenden Optionen eingestellt werden:
	- Druckmedium
	- Hi-R
	- Tonersparmodus
	- Stromsparintervall
	- BR-Script Level
# **Für Macintosh®-Computer**

Dieser Drucker unterstützt die Mac® OS Versionen 8.6 bis 9.2 sowie Mac® OS X 10.1 bis 10.2.

[Die neuesten Druckertreiber stehen über das Brother Solutions Center unter h](http://solutions.brother.com)ttp://solutions.brother.com zum Download zur Verfügung.

Die in diesem Abschnitt enthaltenen Bildschirmabbildungen beruhen auf Mac<sup>®</sup> OS X 10.1. Abhängig von der jeweiligen Version des Macintosh®-Betriebssystems kann Ihr Bildschirminhalt etwas von diesen Abbildungen abweichen.

### **Seite einrichten**

Sie können hier **Papiergröße**, **Ausrichtung** und **Größe** (d.h. die Skalierung der Anzeige) einstellen. **Brother Treiber/ PS-Treiber**

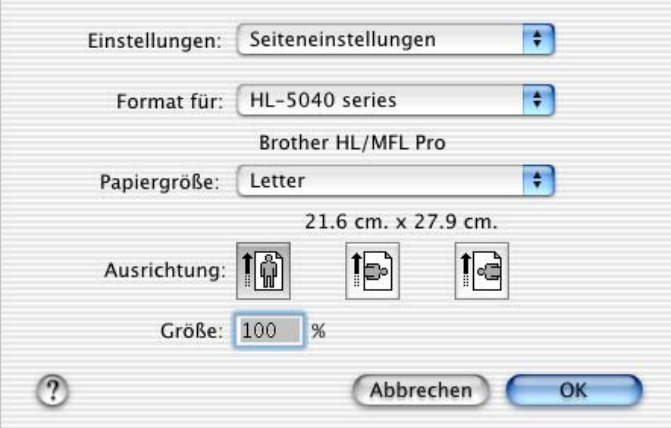

### **Layout**

Hier können Sie **Layout**, Anzahl der **Seiten pro Blatt** und andere Einstellungen wählen. **Brother Treiber/ PS-Treiber**

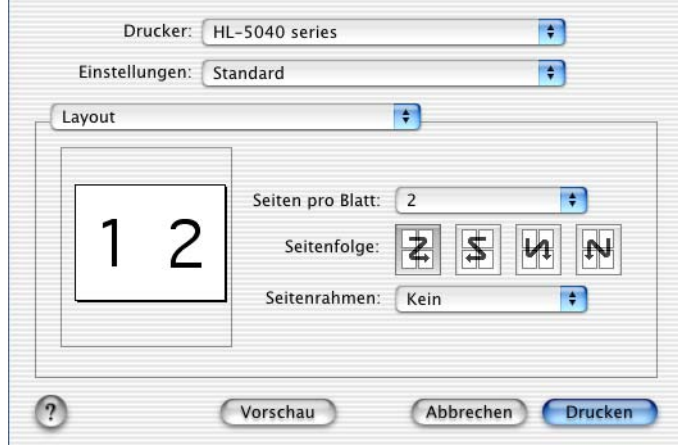

## **Druckerspezifische Optionen**

Hier können Sie u.a. die Einstellungen für **Druckmedium**, **Auflösung** und **Toner sparen** vornehmen.

### **Brother Treiber**

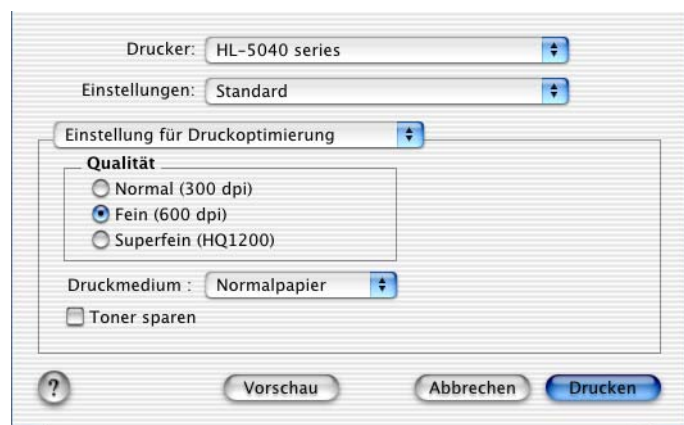

### **PS-Treiber**

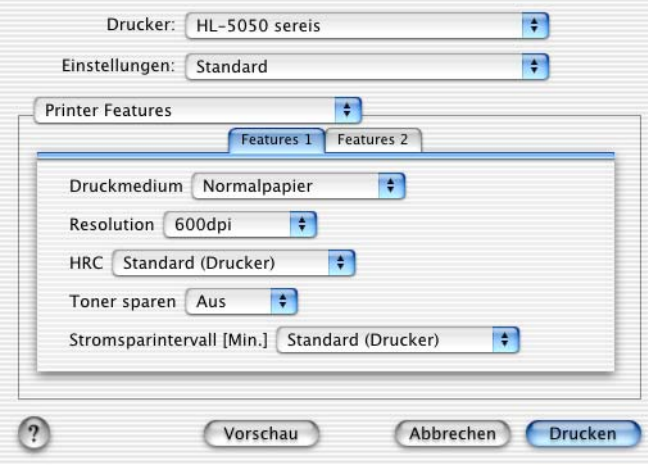

# **Software**

Die Angaben im folgenden Abschnitt gelten für Windows®.

# **Software für Netzwerke**

Dieser Abschnitt betrifft das Modell HL-5070N.

## **BRAdmin Professional**

Das Programm BRAdmin Professional dient zur Verwaltung netzwerkfähiger Brother-Drucker unter Windows® 95/98/Me, Windows NT® 4.0 sowie Windows® 2000/XP.

Es ermöglicht die komfortable Konfiguration und Statusprüfung Ihrer netzwerkfähigen Drucker.

### **Driver Deployment Wizard**

Dieses Installationsprogramm enthält den Windows® PCL-Treiber und den Brother Netzwerk-Anschlusstreiber (LPR und NetBIOS). Vor dem Gebrauch dieser Software sollte der Administrator IP-Adresse, Gateway und Subnetz mit BRAdmin Professional einrichten.

Installiert der Administrator dann den Drucker- und Anschlusstreiber mit dieser Software, kann er die Datei auf dem Dateiserver speichern oder per E-Mail an die Benutzer senden. Wenn die Benutzer dann auf diese Datei klicken, werden Druckertreiber, Anschlusstreiber, IP-Adresse usw. automatisch auf ihren PC kopiert.

## **Web BRAdmin**

Das Web BRAdmin Programm dient zur Verwaltung aller an ein LAN/WAN angeschlossenen Brother Geräte. Nach der Installation der Web BRAdmin Server Software auf einem Computer, auf dem IIS\* läuft, können Administratoren mit einem Web-Browser eine Verbindung zum Web BRAdmin Server herstellen, der dann wiederum mit dem Zielgerät kommuniziert. Im Unterschied zum Programm BRAdmin Professional, das nur für Windows® Systeme geeignet ist, ist die Web BRAdmin Server Software mit einem Java unterstützenden Web-Browser über jeden Client-Computer zugänglich.

Die Software Web BRAdmin können Sie von unserer Website<http://solutions.brother.com/webbradmin> herunterladen.

 $IIS^* = Internet Information Server 4.0 oder 5.0$ 

Web BRAdmin und Internet Information Server 4.0 werden von den folgenden Betriebssystemen unterstützt:

- Windows NT<sup>®</sup> 4.0 Workstation
- Windows NT<sup>®</sup> 4.0 Server

Web BRAdmin und Internet Information Server 5.0 werden von den folgenden Betriebssystemen unterstützt:

- Windows<sup>®</sup> 2000 Professional
- Windows<sup>®</sup> 2000 Server
- Windows<sup>®</sup> 2000 Advanced Server
- Windows<sup>®</sup> XP Professional

# **Automatische Emulationsauswahl**

Dieser Abschnitt betrifft die Druckermodelle HL-5050 und HL-5070N.

Dieser Drucker verfügt über eine automatische Emulationsauswahl. Wenn er Daten vom Computer empfängt, analysiert er diese und stellt dann den passenden Emulationsmodus ein. Diese Funktion wurde werkseitig aktiviert.

Zur Auswahl stehen die folgenden Kombinationen:

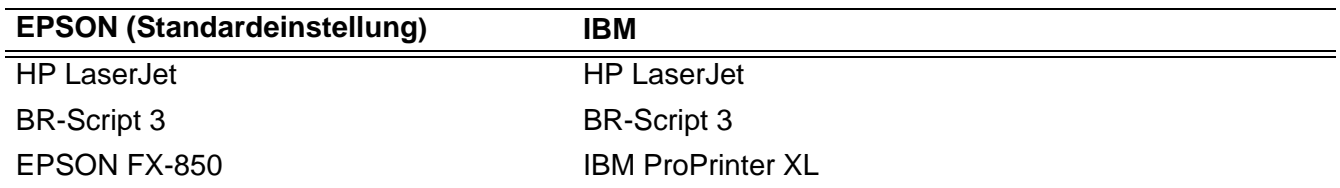

<span id="page-76-0"></span>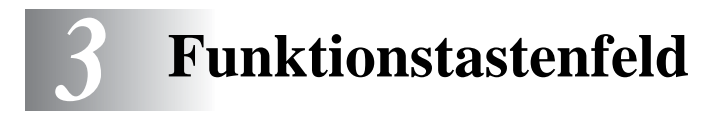

Dieses Kapitel behandelt die vier Druckerleuchten (LEDs) (bezeichnet mit **Toner**, **Drum**, **Paper**, **Status**) sowie die beiden Tasten (**Job Cancel**, **Go**).

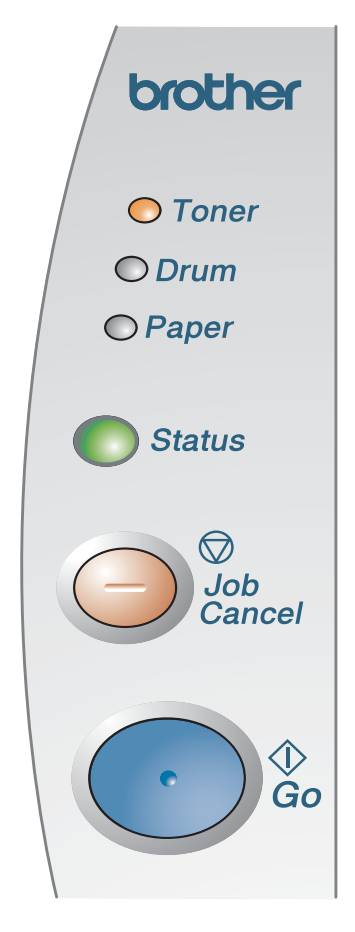

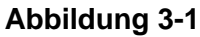

Die nachstehende Tabelle zeigt die in diesem Kapitel für den Zustand der LED-Anzeigen verwendeten Symbole.

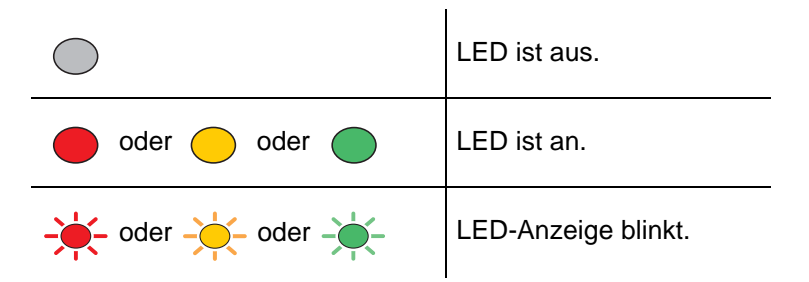

Wenn der Drucker über den Netzschalter ausgeschaltet wurde oder im Stromsparmodus ist, sind alle LED-Anzeigen aus.

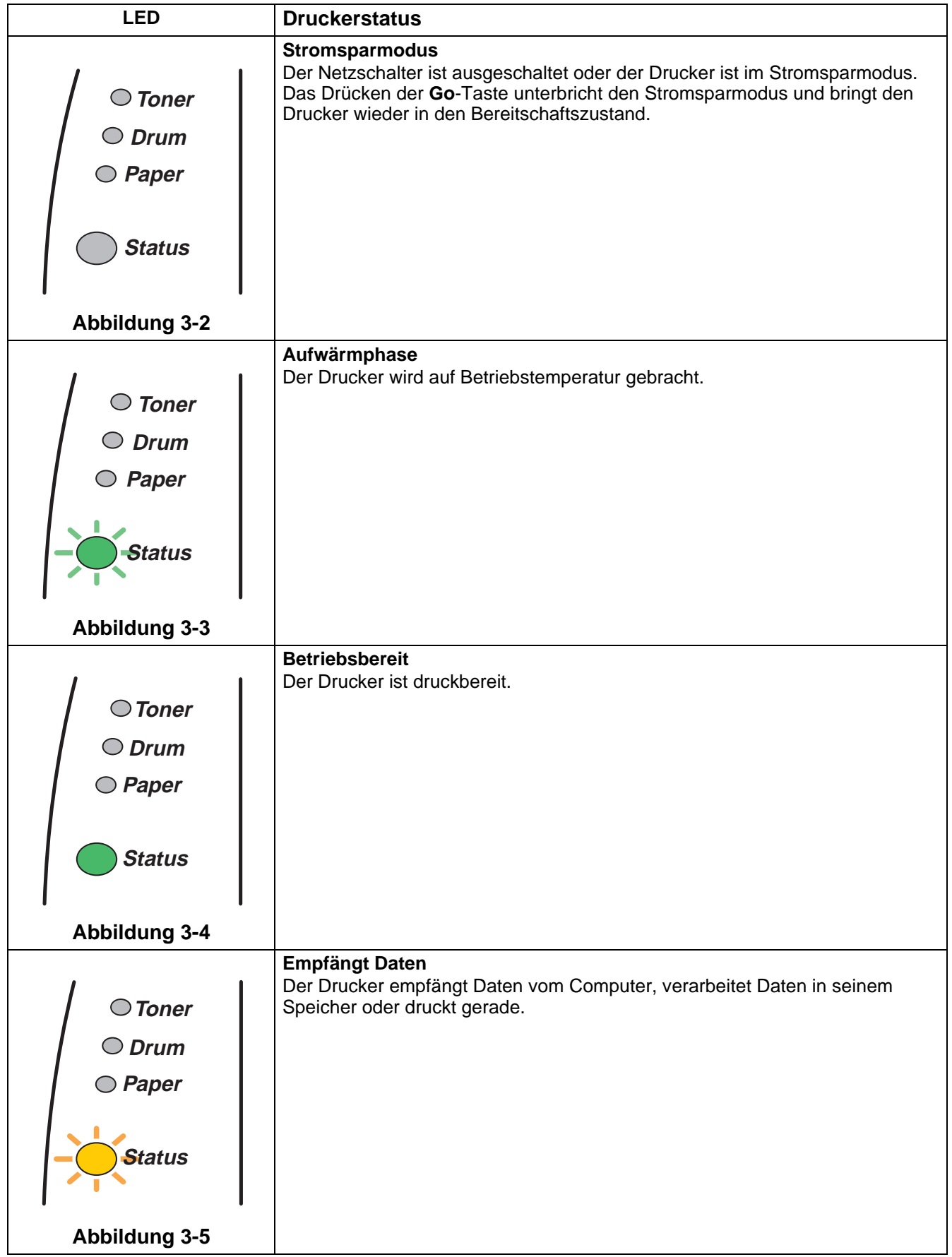

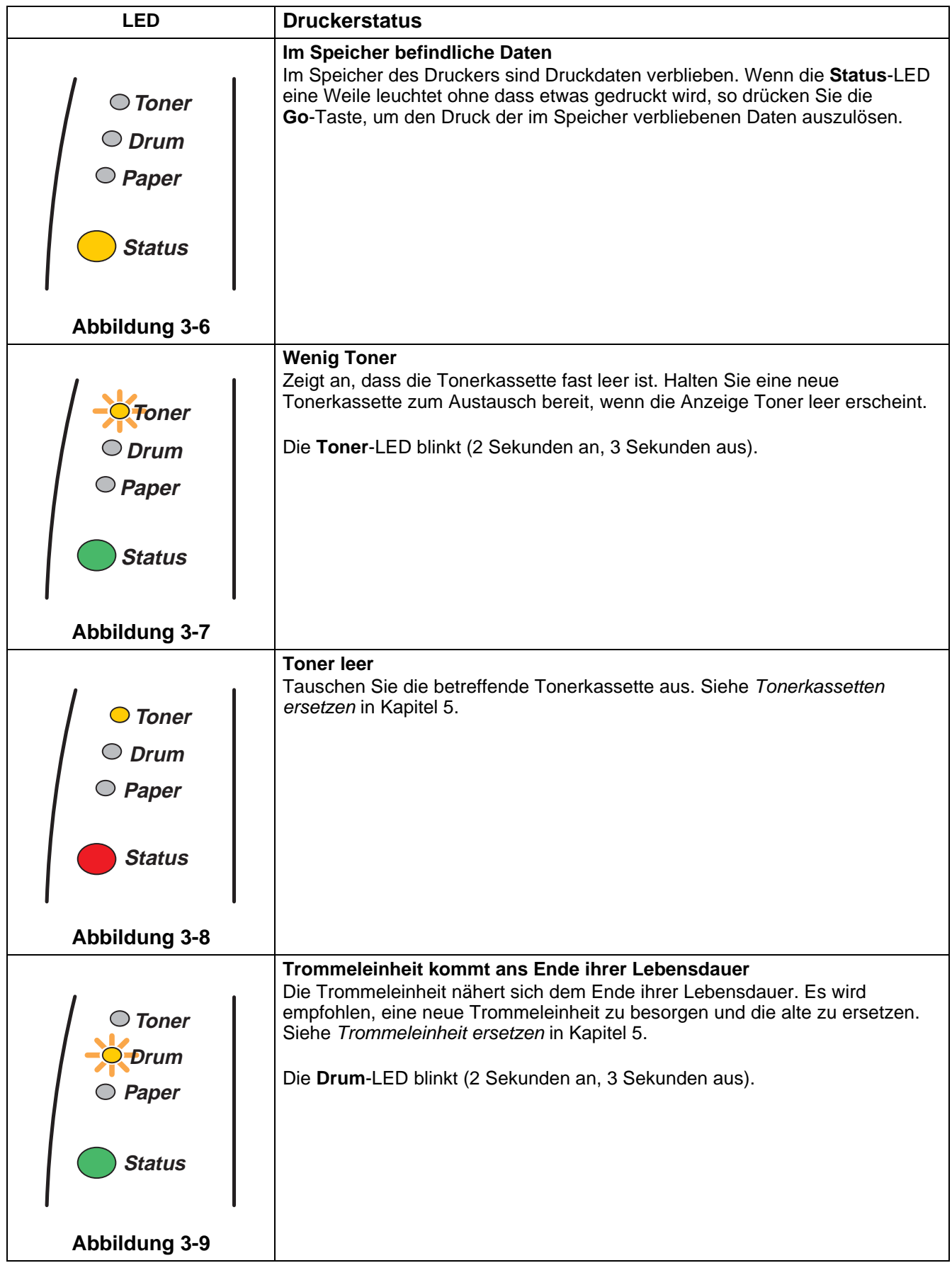

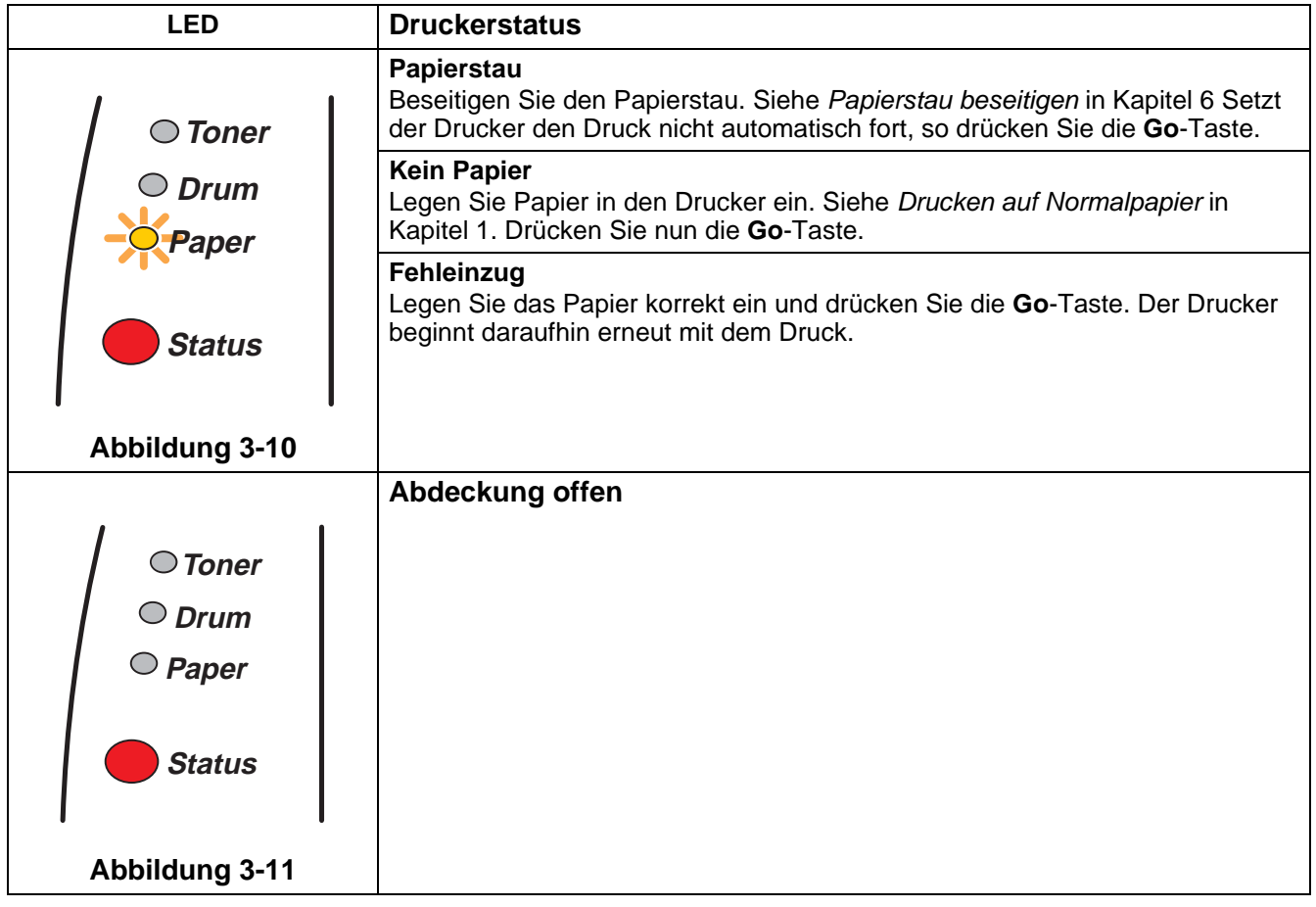

# **Störungsmeldungen**

Ein nicht behebbarer Fehler wird durch eine Störungsmeldung ausgewiesen. Dabei leuchten alle LEDs gleichzeitig (siehe Abbildung 3-12).

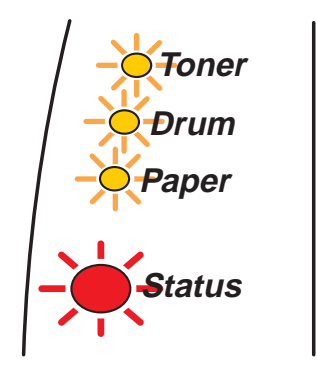

**Abbildung 3-12**

Bei einer derartigen Störungsmeldung gehen Sie wie folgt vor:

- **1** Wenn Ihr Drucker mit einem optionalen DIMM-Modul (Speichermodul) nachgerüstet wurde, so entfernen Sie es.
- **2** Schalten Sie den Drucker aus, warten Sie ein paar Sekunden, schalten Sie ihn wieder ein und versuchen Sie den Druck erneut.

Können Sie den Fehler nicht beheben und erscheint die gleiche Störungsmeldung nach dem erneuten Einschalten des Druckers, wenden Sie sich an Ihren Fachhändler.

Wenn Sie gleichzeitig die **Go**-Taste und die **Job Cancel**-Taste drücken, so weisen die LEDs den jeweiligen Fehler wie in [Tabelle 1: LED-Anzeige nach Drücken der Tasten Go und Job Cancel](#page-81-0) auf [Seite 3-6](#page-81-0) beschrieben aus.

Die folgende LED-Anzeige weist zum Beispiel auf einen Defekt der Fixiereinheit hin.

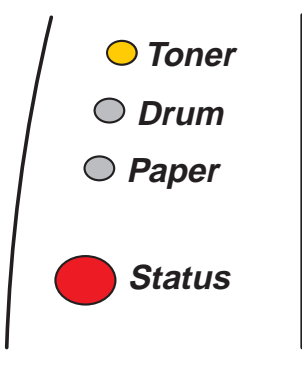

**Abbildung 3-13**

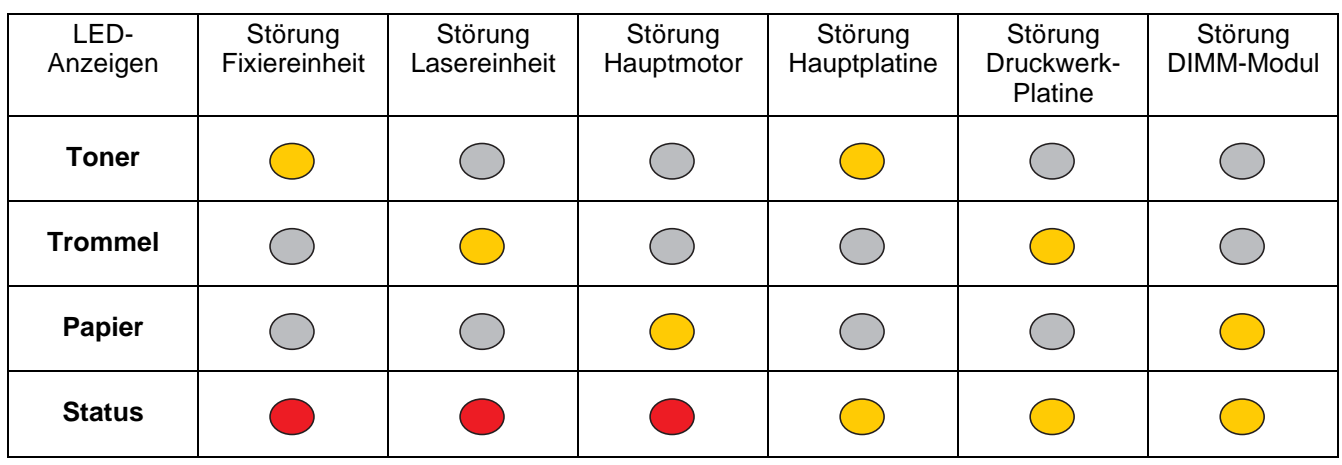

### <span id="page-81-0"></span>**Tabelle 1: LED-Anzeige nach Drücken der Tasten Go und Job Cancel**

Notieren Sie sich, welche LEDs an Ihrem Drucker leuchten und ermitteln Sie die wahrscheinliche Ursache der Störung anhand der vorstehenden Tabelle. Ihr Brother-Fachhändler braucht diese Informationen, um Ihnen weiterhelfen zu können.

Vergewissern Sie sich vor dem Melden einer Störung, dass die vordere Abdeckung vollständig geschlossen ist.

# **Tasten auf dem Funktionstastenfeld**

Die Funktionsfeldtasten haben die folgenden Funktionen.

#### **Druck abbrechen**

Wenn Sie während des Druckens die **Job Cancel**-Taste drücken, stoppt der Drucker den Druck unverzüglich und wirft das Papier aus.

#### **Drucker aktivieren**

Sie können den Drucker im Stromsparmodus durch Drücken der **Go**- bzw. der **Job Cancel**-Taste wieder in den Bereitschaftzustand versetzen.

### **Seitenvorschub**

Drücken Sie die **Go**-Taste, wenn die gelbe **Status**-LED leuchtet. Dann werden die im Speicher verbliebenen Daten ausgedruckt.

### **Fehler beheben**

Manche der auftretenden Fehler werden vom Drucker automatisch beseitigt. Behebt der Drucker einen Fehler nicht selbst, so drücken Sie die **Go**–Taste, um ihn zu beseitigen. Dann können Sie Ihre Arbeit fortsetzen.

#### **Reprint**

Wollen Sie ein gerade gedrucktes Dokument nochmals drucken, so können Sie dazu die **Go**–Taste gedrückt halten, bis alle vier LEDs leuchten. Lassen Sie dann die **Go**–Taste los.

## **Testseite drucken**

Den Druck der Testseite können Sie mit der **Go**–Taste oder über den Druckertreiber auslösen.

### **Testdruck über Funktionsfeldtaste auslösen**

- **1** Schalten Sie den Drucker aus.
- **2** Die vordere Abdeckung muss geschlossen und der Netzstecker eingesteckt sein.
- **3** Halten Sie die **Go**-Taste gedrückt und schalten Sie gleichzeitig den Drucker am Netzschalter ein. Nun leuchten alle LEDs kurz auf und erlöschen dann wieder. Halten Sie die **Go**-Taste gedrückt, bis die **Toner**-LED aufleuchtet. Wenn die **Toner**-LED aufleuchtet, lassen Sie die **Go**-Taste los.
- **4** Drücken Sie die **Go**-Taste nochmals. Der Drucker druckt nun eine Musterseite aus.

### **Testdruck über Druckertreiber auslösen**

Wenn Sie den Brother PCL-Treiber für Windows® benutzen, klicken Sie auf die Option **Testseite drucken**. Sie finden diese gewöhnlich auf der Registerkarte **Allgemeines** im Windows®-Druckertreiber.

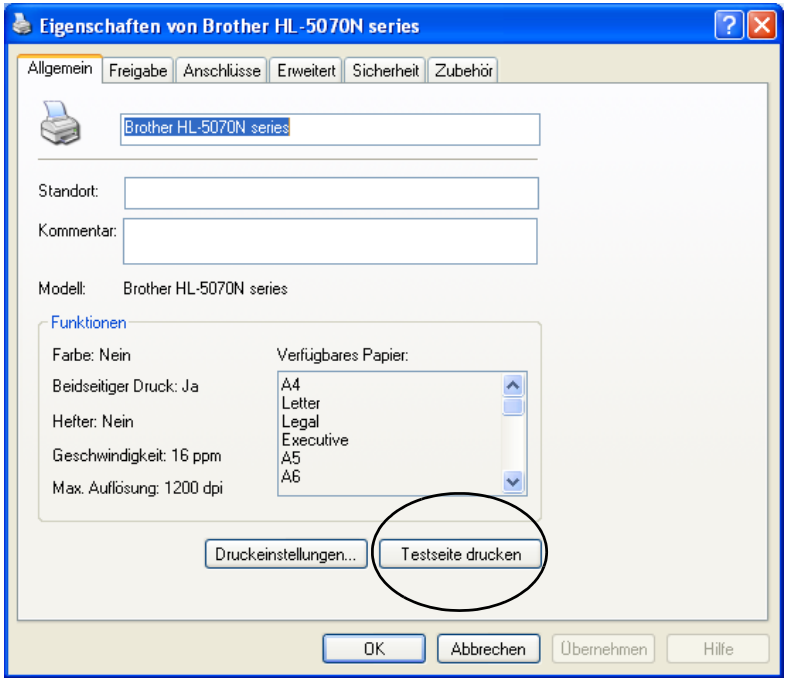

# <span id="page-84-0"></span>**Druckereinstellungen**

Sie können den Ausdruck der aktuellen Druckereinstellungen über die Funktionsfeldtaste oder den Druckertreiber auslösen.

## **Druck über Funktionsfeldtaste auslösen**

- **1** Die vordere Abdeckung muss geschlossen und der Netzstecker eingesteckt sein.
- **2** Schalten Sie den Drucker ein und warten Sie, bis er druckbereit ist.
- **3** Drücken Sie die **Go**-Taste dreimal. Nun druckt der Drucker seine aktuellen Einstellungen aus.

### **Druck über Druckertreiber auslösen**

Wenn Sie den Brother PCL-Treiber für Windows® benutzen, können Sie die aktuellen Druckereinstellungen über die Option **Einstellungen drucken** auf der Registerkarte **Support** auslösen.

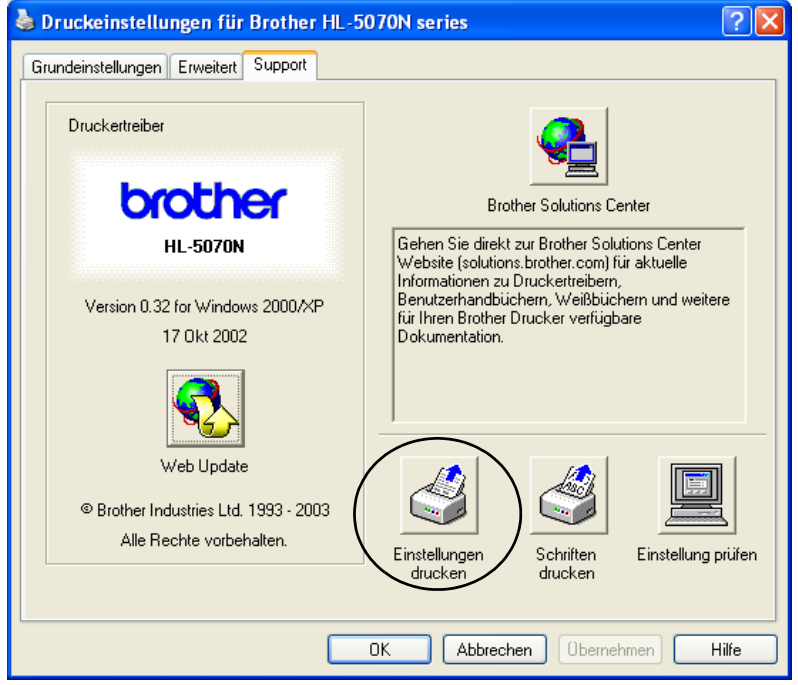

# **Schriften drucken (Für HL-5040, HL-5050 und HL-5070N)**

Sie können eine Liste der internen Schriftarten mittels der Funktionsfeldtaste oder über den Druckertreiber ausdrucken.

### **Druck über Funktionsfeldtaste auslösen**

- **1** Schalten Sie den Drucker aus.
- **2** Die vordere Abdeckung muss geschlossen und der Netzstecker eingesteckt sein.
- **3** Halten Sie die **Go**-Taste gedrückt und schalten Sie gleichzeitig den Drucker am Netzschalter ein. Nun leuchten alle LEDs kurz auf und erlöschen dann wieder. Halten Sie die **Go**-Taste gedrückt, bis die **Toner**-LED aufleuchtet. Wenn die **Toner**-LED aufleuchtet, lassen Sie die **Go**-Taste los.
- **4** Halten Sie die **Go**-Taste gedrückt, bis die **Drum**-LED aufleuchtet.
- **5** Wenn die **Drum**-LED aufleuchtet, lassen Sie die **Go**-Taste los. Nun wird eine Liste der internen Druckerschriften ausgedruckt.

## **Druck über den Druckertreiber auslösen (Für HL-5040, HL-5050 und HL-5070N)**

Wenn Sie den Brother PCL-Treiber für Windows® benutzen, können Sie die Liste der internen Schriftarten über die Option **Schriften drucken** auf der Registerkarte **Support** auslösen.

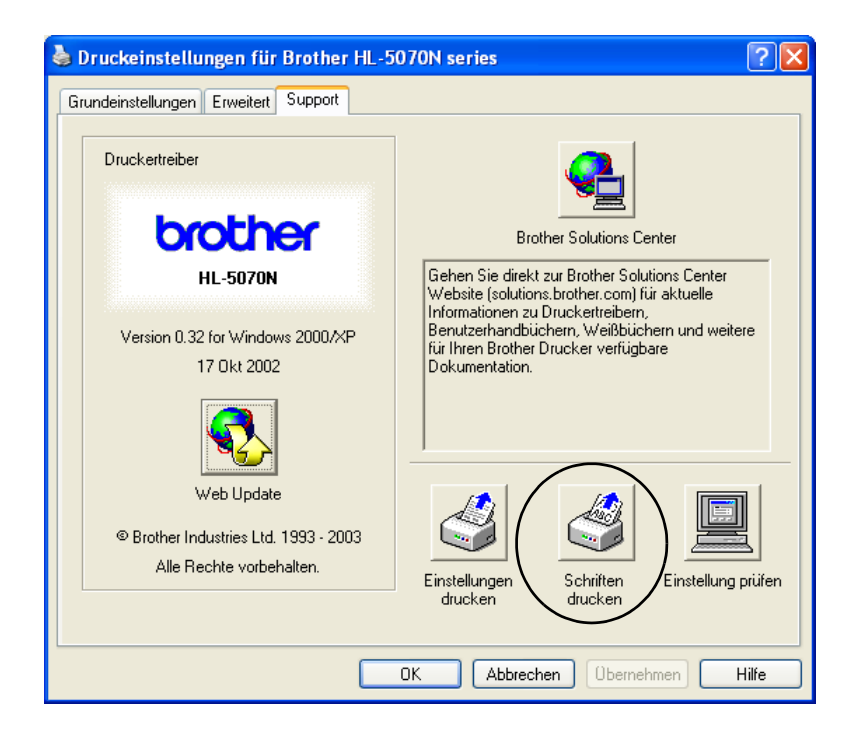

# **PrintServer-Standardeinstellungen (Für HL-5070N)**

Sie können den PrintServer folgendermaßen zu den werkseitigen Standardeinstellungen (d.h. sämtliche Informationen wie Kennwort und IP-Adresse) zurücksetzen:

- **1** Schalten Sie den Drucker aus.
- **2** Die vordere Abdeckung muss geschlossen und der Netzstecker eingesteckt sein.
- **3** Halten Sie die **Go**-Taste gedrückt und schalten Sie gleichzeitig den Drucker am Netzschalter ein. Alle LEDs leuchten auf. Halten Sie die Taste gedrückt, bis die **Toner**-LED aufleuchtet. Wenn die **Toner**-LED aufleuchtet, lassen Sie die **Go**-Taste los.
- **4** Halten Sie die **Go**-Taste gedrückt, bis die gelbe **Status**-LED aufleuchtet. Lassen Sie dann die **Go**-Taste los.
- **5** Wenn nun alle LEDs wieder leuchten, beginnt der Drucker seine Aufwärmphase. Der PrintServer wurde nun zu den werkseitigen Standardeinstellungen zurückgesetzt.
- Zum Zurücksetzen des Druckers und automatischen Deaktivieren des APIPA-Protokolls führen Sie die vorstehenden Schritte 1 bis 4 aus. Sie müssen allerdings die **Go**-Taste gedrückt halten, bis die **Status**-LED nicht mehr gelb, sondern GRÜN leuchtet.
	- Weitere Informationen zu APIPA können Sie dem Netzwerkhandbuch entnehmen oder auf der [Website http://solutions.brother.com finden.](http://solutions.brother.com)

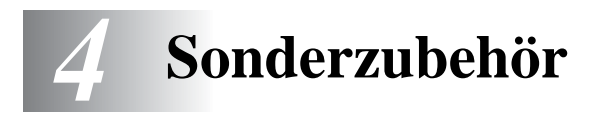

Zu diesem Drucker ist folgendes Sonderzubehör erhältlich. Sie können die Leistung des Druckers mit diesem Zubehör erhöhen. Klicken Sie in der Tabelle auf das Symbol L, um weitere Informationen zu den jeweiligen Optionen abzurufen.

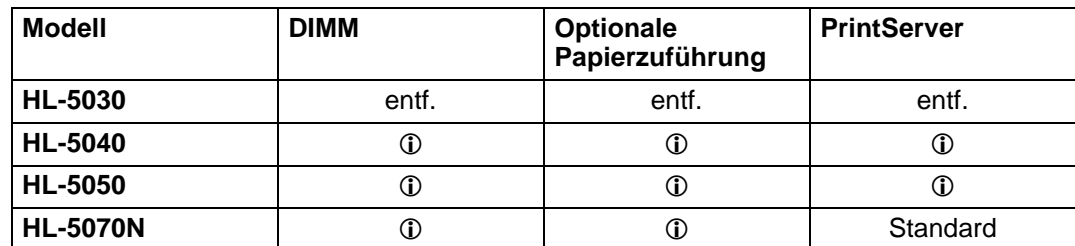

# <span id="page-87-0"></span>**DIMM**

Es wird empfohlen, den Druckerspeicher zu erweitern, um den Fehlerzustand Zu viele Daten zu vermeiden.

### **Für HL-5040**

Standardmäßig verfügt dieser Drucker über 8 MB Speicherkapazität und einen Steckplatz für die Speichererweiterung. Der Speicher kann mit einem handelsüblichen Speichermodul (Dual In-line Memory Modul = DIMM) auf bis zu 136 MB erweitert werden.

### **Für HL-5050 und HL-5070N**

Standardmäßig verfügen diese Drucker über 16 MB Speicherkapazität und einen Steckplatz für die Speichererweiterung. Der Speicher kann mit einem handelsüblichen Speichermodul (Dual In-line Memory Modul = DIMM) auf insgesamt 144 MB erweitert werden.

Folgende DIMM-Größen können installiert werden:

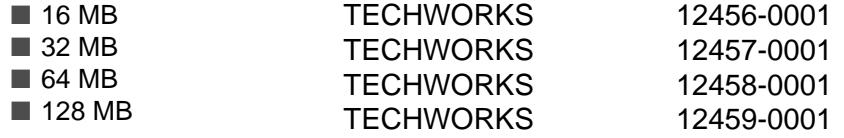

Weitere Informationen finden Sie auf der Techworks Website [www.techworks.com](http://www.techworks.com)

Im Allgemeinen müssen die DIMM-Karten den folgenden Spezifikationen entsprechen:

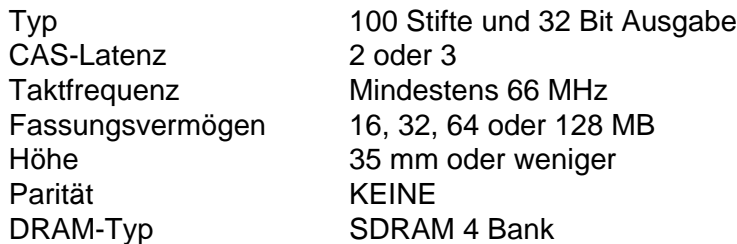

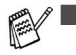

■ Die Erweiterung der Speicherkapazität ist nützlich und kann für den Einsatz der Funktion Ganzseitendruck erforderlich sein.

(Für HL-5070N)

■ Sie müssen den Druckerspeicher mit einem DIMM-Modul erweitern, bevor Sie das FTP/IPP-Protokoll benutzen können.

# <span id="page-88-0"></span>**Zusätzlichen Speicher installieren**

**1** Schalten Sie das Gerät aus und ziehen Sie den Netzstecker. Ziehen Sie das Anschlusskabel (Druckerkabel) vom Drucker ab.

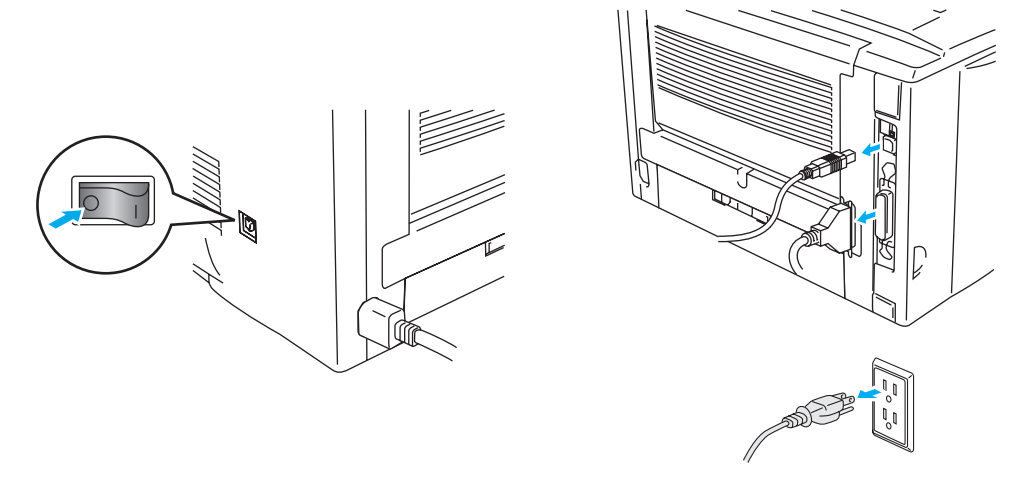

**Abbildung 4-1**

### **Vorsicht**

Vergewissern Sie sich vor dem Installieren oder Entfernen vom DIMM-Modulen stets, dass der Drucker ausgeschaltet ist!

**2** Entfernen Sie die Seitenblende. Lösen Sie die beiden Schrauben und entfernen Sie die Metallplatte.

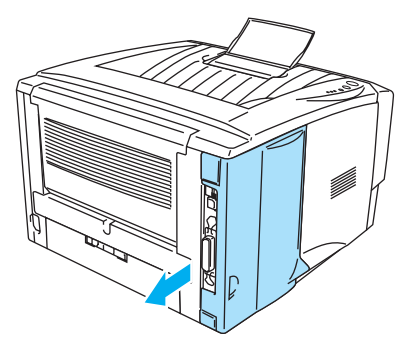

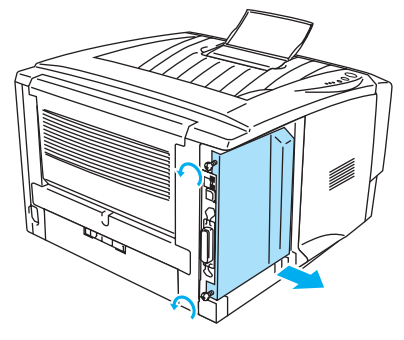

**Abbildung 4-2 Abbildung 4-3**

- **3** Packen Sie die Speicherkarte aus und halten Sie sie nur an den Kanten fest.
- **Vorsicht**

DIMM-Karten können schon durch eine geringe statische Elektrizität beschädigt werden. Speicherchips und Oberfläche der Hauptplatine deshalb niemals berühren! Tragen Sie beim Installieren, Entfernen und beim Anfassen ein Antistatikarmband. Wenn Sie kein Antistatikarmband haben, berühren Sie häufig das blanke Metall am Drucker, um Statik zu entladen.

**4** Halten Sie das DIMM-Modul mit den Fingern an den Seitenkanten und mit den Daumen an der Hinterkante fest. Richten Sie die Rillen des DIMM-Moduls gegen den Steckplatz aus. (Dabei müssen die Sperren seitlich am DIMM-Steckplatz offen (nach außen gestellt) sein.)

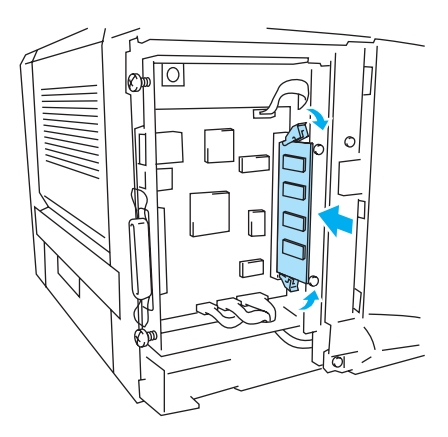

### **Abbildung 4-4**

- **5** Schieben Sie das DIMM-Modul gerade in den Steckplatz (fest drücken). Die beiden Sperren seitlich am DIMM-Modul müssen dabei einrasten. (Zum Entfernen des DIMM-Moduls müssen die Sperren geöffnet werden.)
- **6** Bringen Sie die Metallplatte wieder an und sichern Sie sie mit den beiden Schrauben.
- **7** Bringen Sie die Seitenabdeckung wieder an.
- **8** Druckerkabel wieder an den Computer anschließen. Schließen Sie das Netzkabel des Druckers wieder an und schalten Sie den Netzschalter ein.
- **Drucken Sie die Druckereinstellungen über den Treiber aus, um den korrekten Einbau des** DIMM-Moduls zu überprüfen und achten Sie darauf, dass der zusätzliche Speicher auch angezeigt wird. Siehe [Druckereinstellungen](#page-84-0) und Schriften drucken in Kapitel 3.

# <span id="page-90-0"></span>**Optionale Papierzuführung (LT-5000) (Für HL-5040, HL-5050 und HL-5070N)**

Die zusätzlich erhältliche optionale Papierzuführung dient als weitere Papierquelle. Ihr Fassungsvermögen beträgt maximal 250 Blatt (75 g/m2).

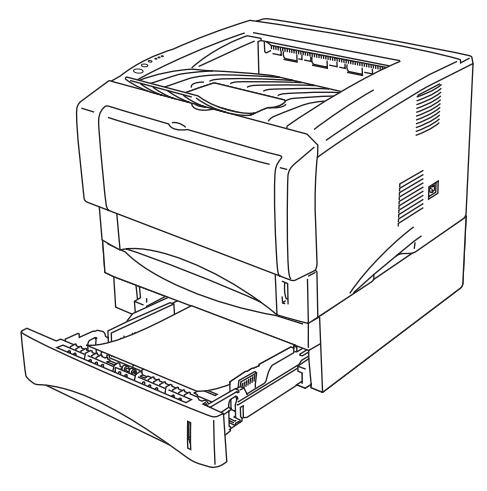

**Abbildung 4-5**

Weitere Informationen zur Installation der optionalen Papierzuführung finden Sie in der Anleitung, die der Zuführung beiliegt.

# <span id="page-91-0"></span>**Optionaler externer PrintServer NC-2100p (Für HL-5040 und HL-5050)**

Ein zusätzlich erhältlicher PrintServer (NC-2010p/NC-2100p) ermöglicht den Netzwerkanschluss über die Parallelschnittstelle.

Die PrintServer NC-2010p und NC-2100p unterstützen bei der Verwendung mit den Druckermodellen HL-5040, HL-5050 sowie HL-5070N die folgenden Protokolle:

- NC-2010p: TCP/IP-, Netware-, NetBIOS-, DLC/LLC-, DEC LAT-, Banyan VINES- und AppleTalk\*-Protokoll
- NC-2100p: TCP/IP-, NetBIOS- und AppleTalk-Protokoll\*
- Überragendes Netzwerk- und Druckermanagement:
	- Windows<sup>®</sup>-basiertes Verwaltungsprogramm BRAdmin Professional
	- SNMP MIB I und MIB II über IP oder IPX
	- Fernkonsolen-Management über DEC NCP, TELNET oder NetWare.
	- Eingebettete Webserver-Unterstützung.
- Flash-Speicher erleichtert Update der Firmware.
- \* AppleTalk nur HL-5050.

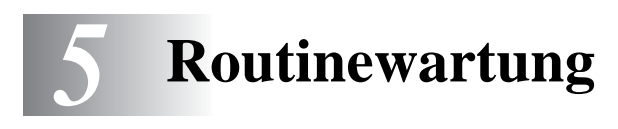

Von Zeit zu Zeit müssen bestimmte Materialien und Teile ersetzt sowie der Drucker gereinigt werden. Im **Wartungs-Tutorial** auf der mit dem Drucker gelieferten CD finden Sie ein Video, das die Wartungsvorgänge erläutert.

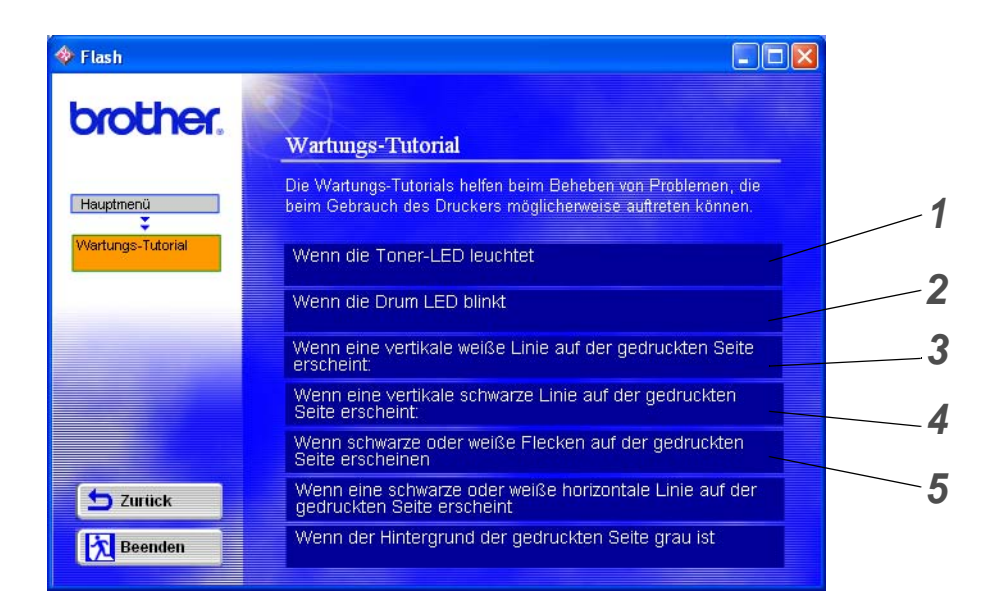

- Sehen Sie, wie die Tonerkassette ausgewechselt wird.
- Sehen Sie, wie die Trommeleinheit ausgewechselt wird.
- Sehen Sie, wie das Scannerfenster gereinigt wird.
- Sehen Sie, wie der Koronadraht in der Trommeleinheit gereinigt wird.
- Sehen Sie, wie die Oberfläche des OPC-Bands in der Trommeleinheit gereinigt wird.

Außerdem finden Sie die Anleitungen hierfür in [Druckqualität verbessern](#page-115-0) in Kapitel 6.

# **Tonerkassette**

Eine neue Tonerkassette enthält genug Toner, um bis zu 3.300 Seiten (Standardkassette) bzw. bis zu 6.500 Seiten (Großkassette) im Format A4 oder Letter mit ca. 5 % Deckung einseitig zu bedrucken.

■ Die verwendete Tonermenge hängt vom Druckinhalt und der Druckdichte ab.

- Je mehr gedruckt wird, desto mehr Toner wird verbraucht.
- Eine Änderung der Druckdichte (heller oder dunkler) wirkt sich auf den Tonerverbrauch aus. Je dunkler gedruckt wird, desto mehr Toner wird verbraucht.
- Packen Sie die Tonerkassette erst unmittelbar vor dem Einsetzen in den Drucker aus.

## **Meldung "Wenig Toner"**

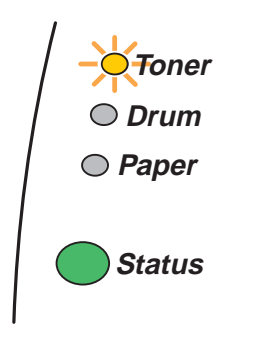

Die **Toner**-LED blinkt (2 Sekunden an, 3 Sekunden aus).

### **Abbildung 5-1**

Wenn die Drucker-LED diese Meldung anzeigt, ist fast kein Toner mehr im Drucker. Kaufen Sie eine neue Tonerkassette, damit Sie die alte Kassette ersetzen können, bevor der Status "Toner leer" gemeldet wird. Zum Austausch der Tonerkassette siehe [Tonerkassetten ersetzen](#page-94-1) in diesem Kapitel.

**Toner -LED blinkt ständig, wenn die Tonerkassette fast leer ist.** 

## **Meldung "Toner leer"**

Wenn die LED den folgenden Status ausweist, ist entweder kein Toner mehr im Drucker oder der Toner ist nicht gleichmäßig in der Kassette verteilt.

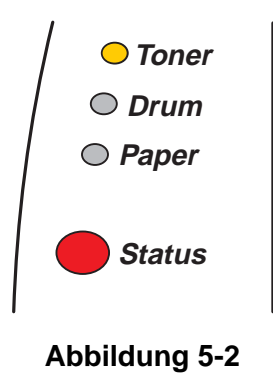

## <span id="page-94-1"></span><span id="page-94-0"></span>**Tonerkassetten ersetzen**

Die beste Druckqualität erhalten Sie, wenn Sie qualitativ hochwertige Tonerkassetten verwenden. Tonerkassetten erhalten Sie vom Fachhändler, von dem Sie den Drucker bezogen haben.

Beim Wechseln der Tonerkassette sollte der Drucker immer gereinigt werden. Siehe [Reinigung](#page-103-0) in diesem Kapitel.

**1** Drücken Sie die Entriegelungstaste und öffnen Sie die vordere Abdeckung.

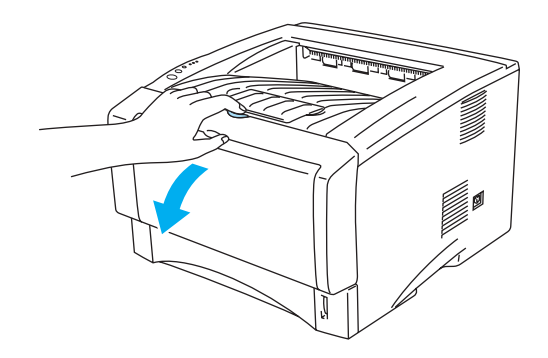

**Abbildung 5-3**

**2** Ziehen Sie die Trommeleinheit heraus (diese enthält auch die Tonerkassette).

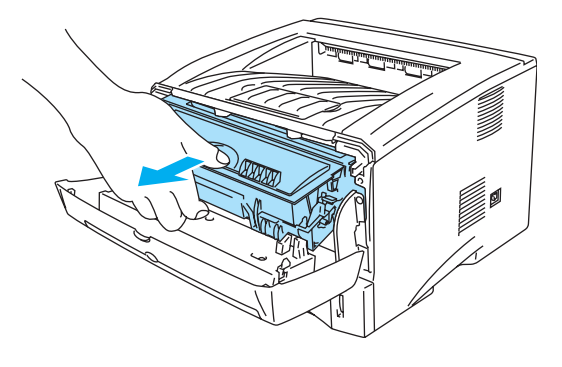

**Abbildung 5-4**

### **Vorsicht**

- Es wird empfohlen, die Trommeleinheit für den Fall, dass Toner verschüttet wird, auf Papier oder ein Tuch zu legen.
- Berühren Sie keinesfalls die in Abbildung 5-4 gezeigten Elektroden, sonst kann der Drucker durch statische Elektrizität beschädigt werden!

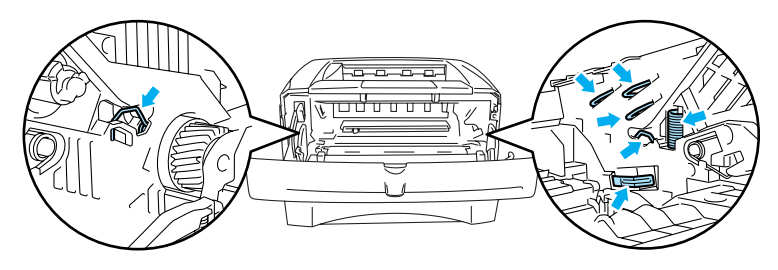

#### **Abbildung 5-5**

**3** Halten Sie den blauen Hebel gedrückt und nehmen Sie die Tonerkassette aus der Trommeleinheit.

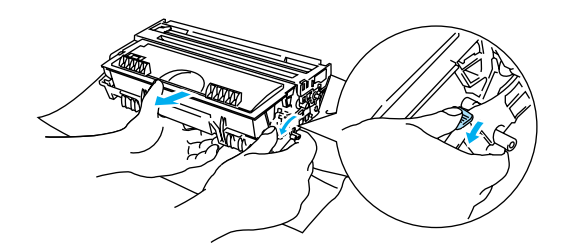

**Abbildung 5-6**

#### **Vorsicht**

Gehen Sie vorsichtig mit der Tonerkassette um. Wenn Tonerpartikel auf Ihre Hände oder Kleidung gelangen, wischen oder waschen Sie diese sofort mit kaltem Wasser ab.

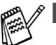

- Tonerkassette gut versiegeln, damit kein Tonerpulver austreten kann.
- Entsorgen Sie gebrauchten Toner den örtlichen Bestimmungen gemäß und geben Sie ihn nicht in den Hausmüll! Fragen Sie ggf. bei Ihrem örtlichen Wertstoffhof nach.

**4** Packen Sie die neue Tonerkassette aus. Halten Sie die Tonerkassette mit beiden Händen waagrecht und schwenken Sie sie vorsichtig fünf- bis sechsmal hin und her, um den Toner gleichmäßig in der Kassette zu verteilen.

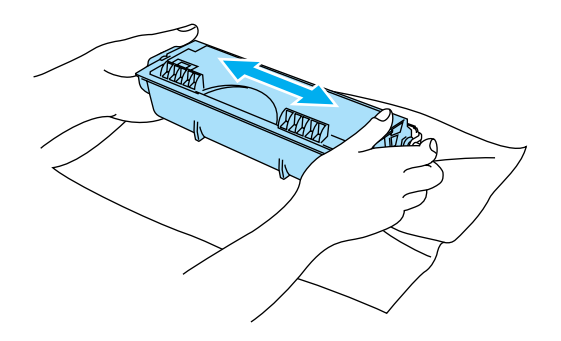

**Abbildung 5-7**

#### **Vorsicht**

- Packen Sie die Tonerkassette erst unmittelbar vor dem Einsetzen in den Drucker aus. Wenn Tonerkassetten längere Zeit unverpackt gelagert werden, verkürzt dies die Lebensdauer des Toners.
- Wird eine unverpackte Trommeleinheit direktem Sonnen- oder elektrischem Licht ausgesetzt, so kann sie beschädigt werden.
- Brother empfiehlt dringend, gebrauchte Tonerkassetten nicht erneut aufzufüllen. Wir empfehlen außerdem, nur Original-Tonerkassetten von Brother zu verwenden. Die Verwendung von nicht kompatiblem Toner bzw. Tonerkassetten kann den Drucker beschädigen und/oder die Druckqualität beeinträchtigen. Nur Original-Verbrauchsmaterial ist exakt auf den Betrieb des Produkts abgestimmt. Der Gesetzgeber entlässt den Hersteller des Gerätes aus der Gewährleistungsverantwortung, wenn Verbrauchsmaterialien nicht den Spezifikationen des Herstellers entsprechen oder keine Empfehlung oder Freigabe des Geräteherstellers vorliegt.
- Die Verwendung von Toner oder Tonerkassetten eines anderen Herstellers kann nicht nur die Druckqualität mindern, sondern auch die Qualität und Lebensdauer des Druckers verringern. Außerdem kann dadurch die Leistung und Lebensdauer einer Trommeleinheit schwer beeinträchtigt werden. Schäden, die durch die Verwendung von Toner und Tonerkassetten anderer Hersteller entstehen, sind von den Garantieleistungen ausgenommen.
- **5** Ziehen Sie das Schutzsiegel ab.

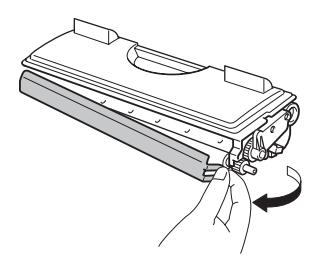

**Abbildung 5-8**

### **Vorsicht**

Die Tonerkassette muss sofort nach dem Entfernen des Schutzsiegels eingesetzt werden. Berühren Sie die in den Abbildungen 5-9 und 5-10 schattierten Bereiche nicht, sonst kann die Druckqualität beeinträchtigt werden.

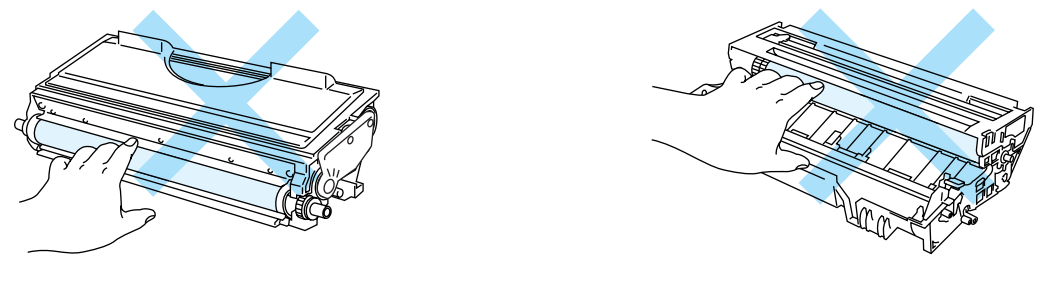

**Abbildung 5-9 Abbildung 5-10**

**6** Schieben Sie die neue Tonerkassette in die Trommeleinheit, bis sie hörbar einrastet. Wenn Sie die Tonerkassette korrekt eingesetzt haben, hebt sich der Riegel automatisch.

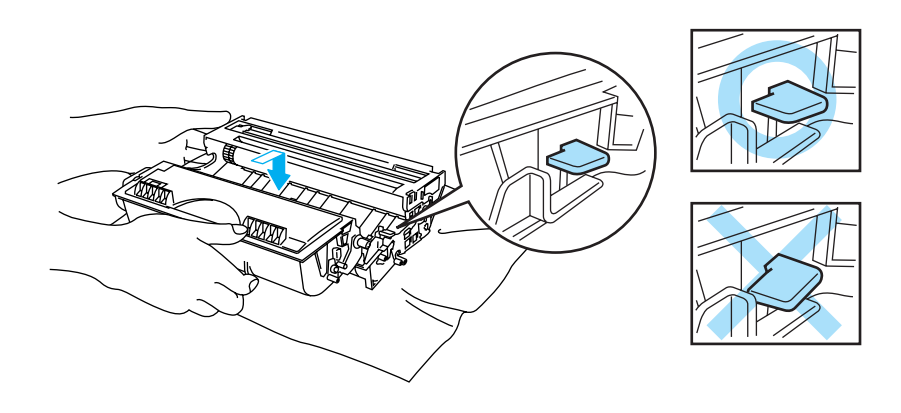

**Abbildung 5-11**

### **Vorsicht**

Vergewissern Sie sich, dass die Tonerkassette richtig eingesetzt worden ist, da sie sich sonst aus der Trommeleinheit lösen kann.

**7** Reinigen Sie den primären Koronadraht in der Trommeleinheit, indem Sie den blauen Schieber vorsichtig einige Male von rechts nach links und zurück bewegen. Bringen Sie den Schieber in seine Ausgangsposition (▲) zurück, bevor Sie die Trommeleinheit wieder einsetzen. Ansonsten können Längsstreifen auf dem gedruckten Papier erscheinen.

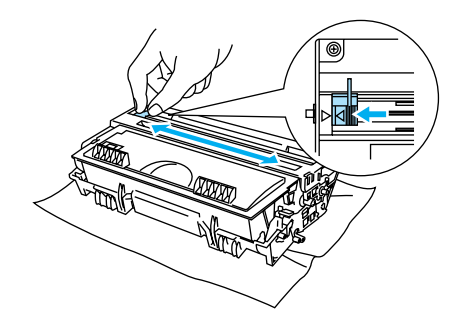

**Abbildung 5-12**

**8** Setzen Sie die Trommeleinheit in den Drucker ein. Schließen Sie die vordere Abdeckung des Druckers.

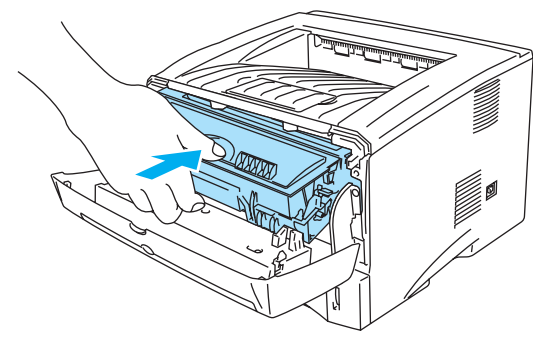

**Abbildung 5-13**

# **Trommeleinheit**

Mit einer Trommeleinheit können bis zu 20.000 Seiten\* gedruckt werden.

\* Bei 5% Deckung (Format A4 oder Letter). Die tatsächliche Anzahl der gedruckten Seiten hängt von der Art der durchschnittlichen Druckaufträge und der verwendeten Papierart ab.

- Die tatsächliche Lebensdauer der Trommeleinheit hängt von vielen Faktoren wie Temperatur, Feuchtigkeit, Art des verwendeten Papiers, Anzahl der Seiten pro Druckauftrag usw. ab. Unter idealen Bedingungen beträgt die durchschnittliche Lebensdauer einer Trommeleinheit bis zu 20.000 Druckseiten. Die tatsächlich gedruckte Seitenzahl kann jedoch wesentlich geringer sein. Da sich die vielen Faktoren, die die tatsächliche Lebensdauer der Trommel beeinflussen, unserer Kontrolle entziehen, können wir keine Mindestanzahl an Druckseiten für Ihre Trommel garantieren.
	- Die beste Leistung erhalten Sie mit Original Brother-Toner. Der Drucker sollte nur in einem sauberen, staubfreien Raum mit ausreichender Belüftung verwendet werden.
	- Die Verwendung einer Trommeleinheit eines anderen Herstellers kann nicht nur die Druckqualität mindern, sondern auch die Qualität und Lebensdauer des Druckers verringern. Schäden, die durch die Verwendung von Trommeleinheiten anderer Hersteller entstehen, sind von den Garantieleistungen ausgenommen.

## **Meldung "Trommel wechseln"**

Die nachstehende LED-Anzeige weist darauf hin, dass sich die Trommeleinheit dem Ende ihrer Lebensdauer nähert. Es wird empfohlen, die Trommeleinheit auszutauschen, bevor sich die Druckqualität merklich verschlechtert.

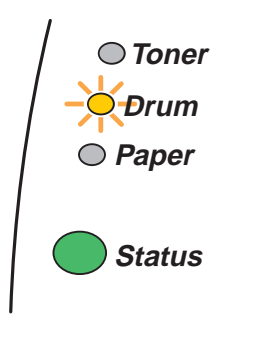

**Abbildung 5-14**

### **Vorsicht**

- Gehen Sie vorsichtig mit der Trommeleinheit um, da sich in ihr Tonerreste befinden können.
- Beim Wechseln der Trommeleinheit sollte man das Innere des Druckers reinigen. Siehe [Reinigung](#page-103-0) in diesem Kapitel.

# <span id="page-100-0"></span>**Trommeleinheit ersetzen**

Beim Wechseln der Trommeleinheit sollte der Drucker immer gereinigt werden. Siehe [Reinigung](#page-103-0) in diesem Kapitel.

Zum Wechseln der Trommeleinheit gehen Sie wie folgt vor. Sie können sich das Ersetzen der Trommeleinheit auch auf dem Demonstrationsvideo auf der mitgelieferten CD-ROM ansehen:

**1** Drücken Sie die Entriegelungstaste und öffnen Sie die vordere Abdeckung.

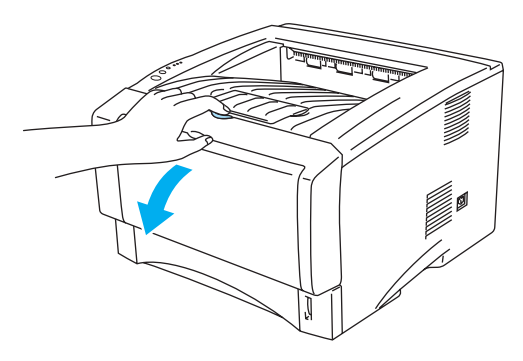

**Abbildung 5-15**

**2** Ziehen Sie die Trommeleinheit heraus.

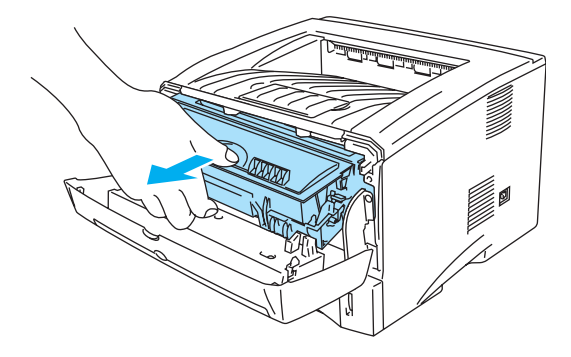

**Abbildung 5-16**

### **Vorsicht**

- Es wird empfohlen, die Trommeleinheit für den Fall, dass Toner verschüttet wird, auf Papier oder ein Tuch zu legen.
- Berühren Sie keinesfalls die in Abbildung 5-17 gezeigten Elektroden, sonst kann der Drucker durch statische Elektrizität beschädigt werden!

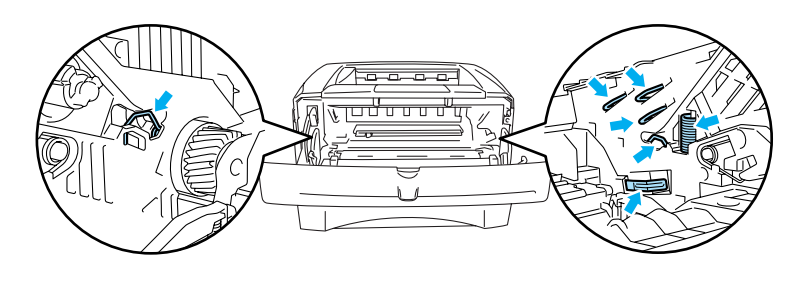

**Abbildung 5-17**

**3** Halten Sie den blauen Hebel gedrückt und nehmen Sie die Tonerkassette aus der Trommeleinheit.

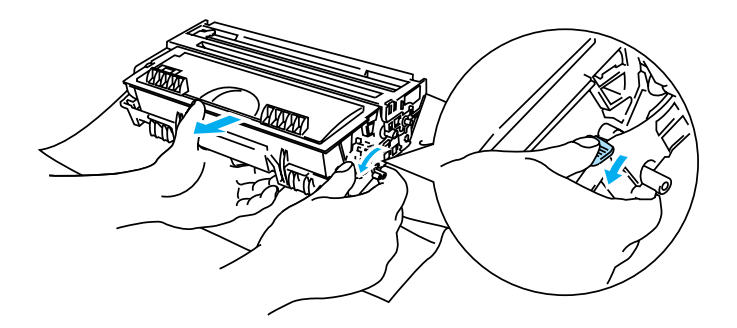

**Abbildung 5-18**

### **Vorsicht**

Gehen Sie vorsichtig mit der Tonerkassette um. Wenn Tonerpartikel auf Ihre Hände oder Kleidung gelangen, wischen oder waschen Sie diese sofort mit kaltem Wasser ab.

- Entsorgen Sie die gebrauchte Trommeleinheit den örtlichen Bestimmungen gemäß und geben Sie sie nicht in den Hausmüll! Fragen Sie ggf. bei Ihrem örtlichen Wertstoffhof nach.
- Versiegeln Sie die Trommeleinheit gut in einem Plastikbeutel, damit kein Tonerpulver austreten kann.
- **4** Packen Sie die neue Trommeleinheit aus.
- **Vorsicht**

Packen Sie die Trommeleinheit erst unmittelbar vor dem Einsetzen in den Drucker aus. Die Trommeleinheit kann durch Sonnen- oder Lichteinstrahlung beschädigt werden!

**5** Schieben Sie die neue Tonerkassette in die Trommeleinheit, bis sie hörbar einrastet. Wenn Sie die Tonerkassette korrekt eingesetzt haben, hebt sich der blaue Hebel automatisch.

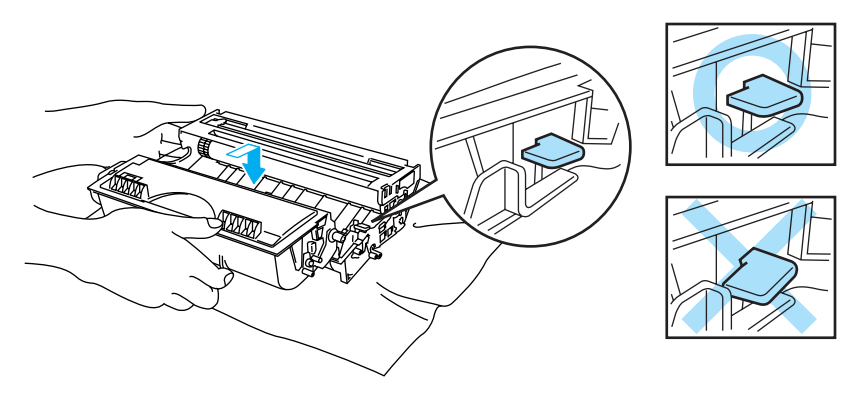

**Abbildung 5-19**

### **Vorsicht**

Vergewissern Sie sich, dass die Tonerkassette richtig installiert ist, sonst kann sie sich aus der Trommeleinheit lösen, wenn Sie die Trommeleinheit anfassen.

**6** Setzen Sie die Trommeleinheit in den Drucker ein.

Der Drucker muss eingeschaltet und die vordere Abdeckung geöffnet sein und die **Status**-LED muss rot leuchten.

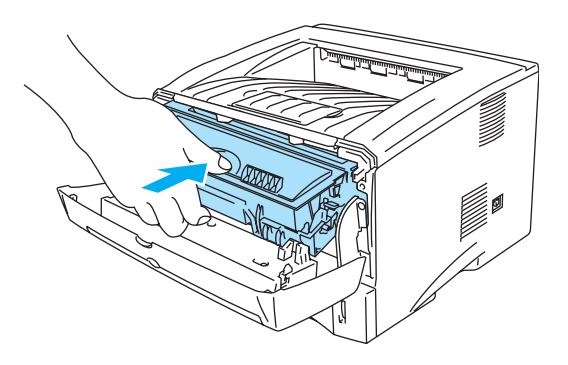

### **Abbildung 5-20**

**7** Setzen Sie den Trommelzähler zurück. Die Anleitung dafür liegt der neuen Trommeleinheit bei.

### **Vorsicht**

- Die **Drum-LED** erlischt erst, wenn Sie den Zähler für die Lebensdauer der Trommel zurücksetzen.
- Setzen Sie den Zähler nicht zurück, wenn nur die Tonerkassette ausgetauscht wurde!
- **8** Schließen Sie die vordere Abdeckung.
- **9** Vergewissern Sie sich, dass die **Drum**-LED jetzt nicht mehr leuchtet.

# <span id="page-103-0"></span>**Reinigung**

Reinigen Sie den Drucker innen und außen regelmäßig mit einem trockenen, weichen Tuch. Beim Wechseln der Tonerkassette oder Trommeleinheit sollte man das Innere des Druckers reinigen. Werden Ausdrucke mit Toner verschmutzt, so muss das Innere des Druckers mit einem trockenen, weichen Tuch gereinigt werden.

Im **Wartungs-Tutorial** auf der mit dem Drucker gelieferten CD finden Sie ein Video, das die Wartungsvorgänge genau zeigt.

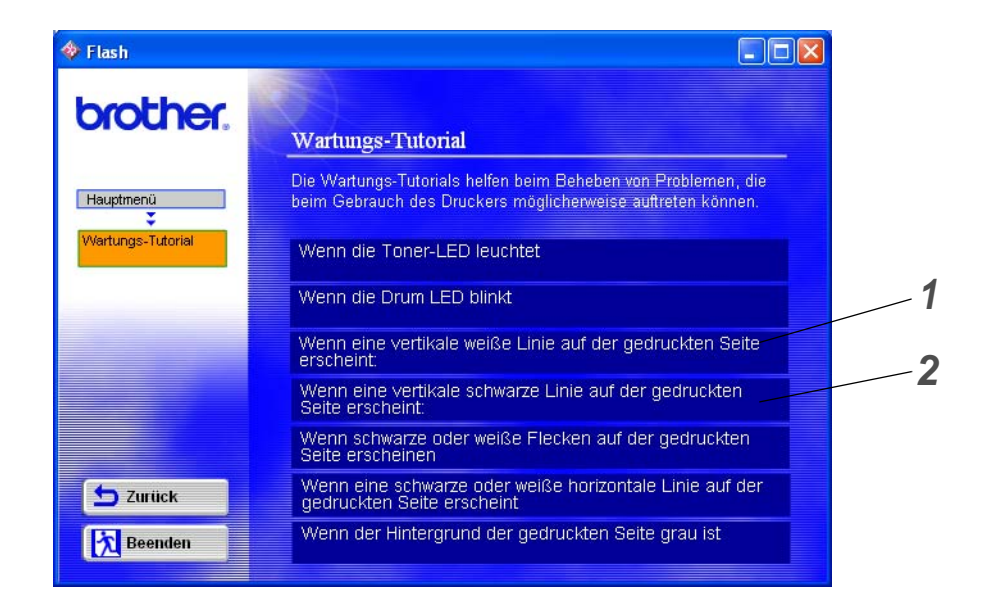

- **1** Sehen Sie, wie das Scannerfenster gereinigt wird.
- **2** Sehen Sie, wie der Koronadraht in der Trommeleinheit gereinigt wird.

# **Der Austausch von Ersatzteilen**

Bestimmte Teile müssen regelmäßig ersetzt werden, um die Druckqualität zu bewahren. Die nachstehend aufgeführten Teile sollte nach der angegebenen Anzahl gedruckter Seiten ersetzt werden.

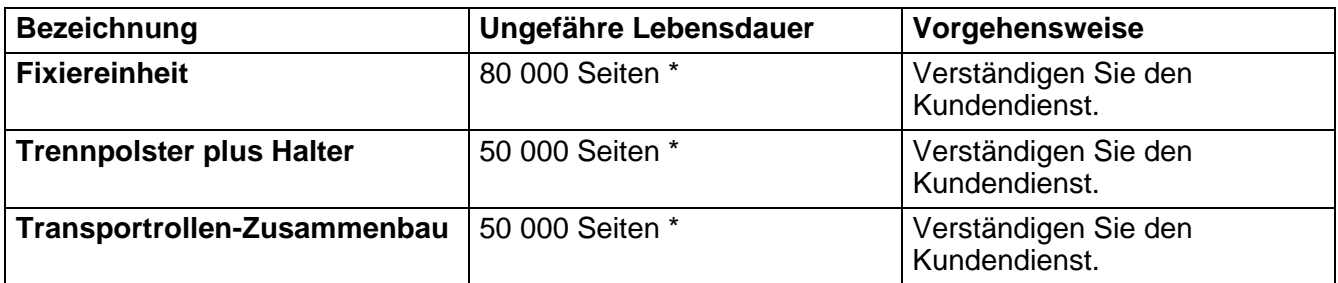

\* Die tatsächliche Anzahl der gedruckten Seiten hängt von der Art der durchschnittlichen Druckaufträge und der verwendeten Papierart ab. Die genannten Zahlen basieren auf 5 % Deckung pro Seite.

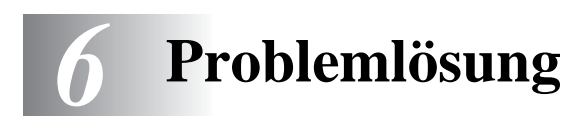

# **Problem identifizieren**

### **Überprüfen Sie zuerst folgendes:**

- Der Netzstecker muss korrekt angeschlossen und der Drucker eingeschaltet sein.
- Wurden sämtliche Klebestreifen entfernt?
- Die Tonerkassette und die Trommeleinheit müssen korrekt installiert worden sein.
- Die vordere Abdeckung muss völlig geschlossen sein.
- Das Papier muss korrekt in die Papierkassette eingelegt worden sein.
- Das Schnittstellenkabel muss korrekt an Drucker und Computer angeschlossen worden sein.
- Der korrekte Druckertreiber muss installiert und ausgewählt worden sein.
- Der PC muss für den korrekten Druckeranschluss eingerichtet worden sein.

### **Der Drucker druckt nicht:**

Kann das Problem so nicht behoben werden, schlagen Sie es in der folgenden Liste nach und lesen Sie den entsprechenden Abschnitt.

### **Eine LED-Anzeige am Drucker blinkt**

Siehe [Funktionstastenfeld](#page-76-0) in Kapitel 3.

#### **Statusfehlermeldung wird angezeigt**

Siehe [Status Monitor Fehlermeldungen](#page-106-0) in diesem Kapitel.

### **Der Drucker hat eine Fehlermeldung gedruckt**

Siehe [Gedruckte Fehlermeldungen](#page-108-0) in diesem Kapitel.

### **Papiermanagement**

Siehe [Papiermanagement](#page-109-0) oder [Papierstau beseitigen](#page-110-1) in diesem Kapitel.

#### **Sonstige Probleme**

Siehe [Sonstige Probleme](#page-115-1) in diesem Kapitel.

### **Es werden Seiten ausgedruckt, aber es gibt Probleme mit:**

#### **Druckqualität**

Siehe [Druckqualität verbessern](#page-115-2) in diesem Kapitel.

### **Fehlerhafter Ausdruck**

Siehe [Abhilfe bei Druckproblemen](#page-121-0) in diesem Kapitel.

# <span id="page-106-0"></span>**Status Monitor Fehlermeldungen**

Das Statusüberwachungsprogramm zeigt beim Drucker aufgetretene Probleme an. Sie können die Störung dann mittels der entsprechenden in der folgenden Tabelle aufgelisteten Abhilfemaßnahmen beheben.

Standardmäßig ist der Status Monitor deaktiviert. Um ihn einzuschalten gehen Sie zur Registerkarte **Erweitert**, wählen **Geräteoptionen** und dann **Status Monitor**. Siehe [Geräteoptionen](#page-62-0) auf Seite 2-5.

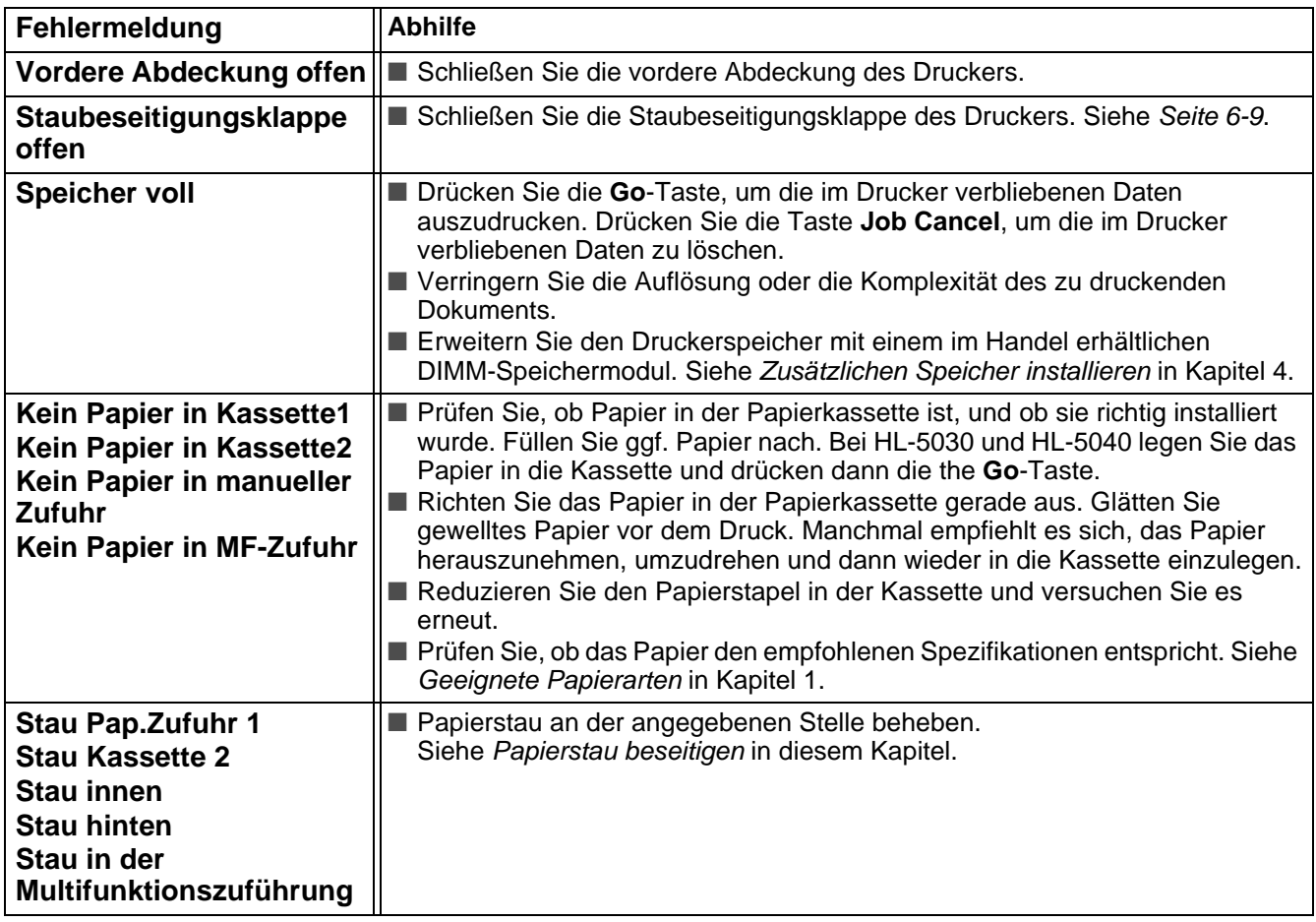

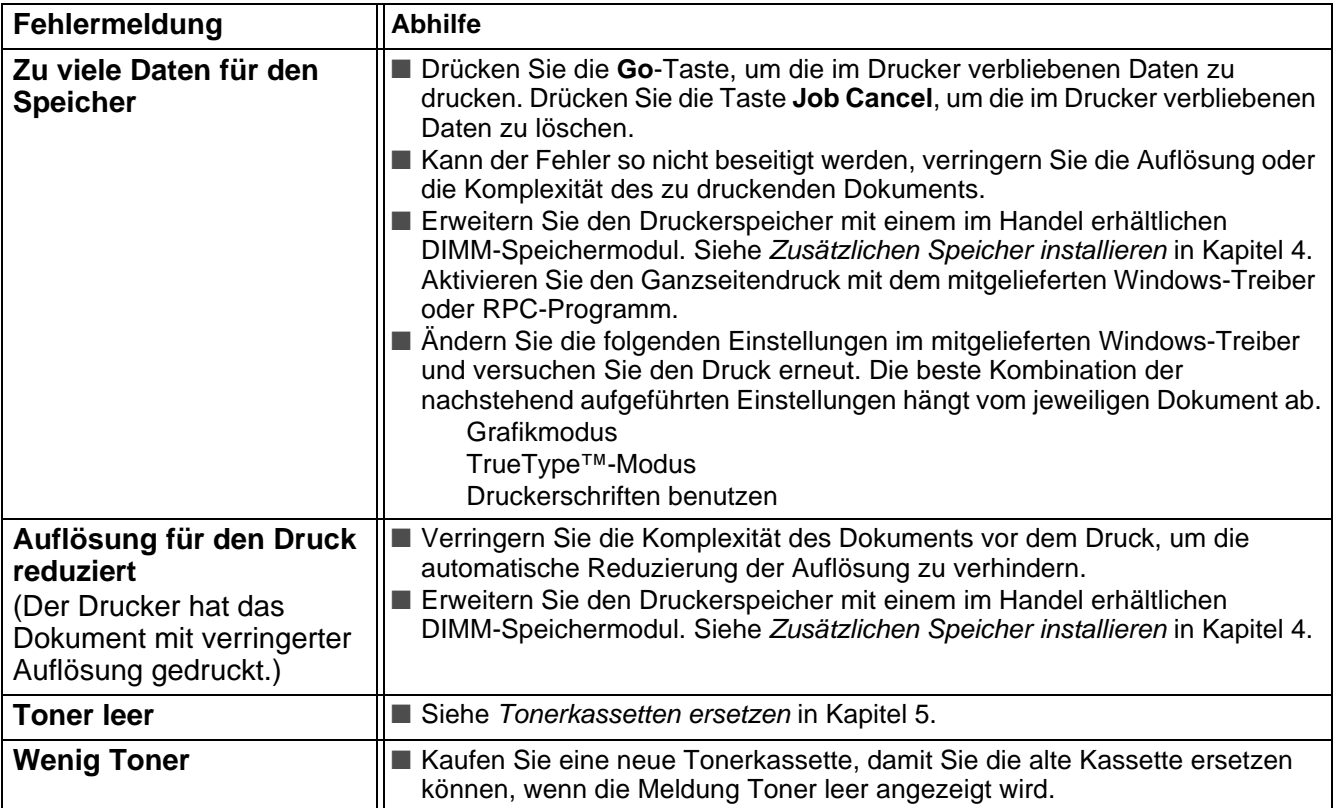
## <span id="page-108-0"></span>**Gedruckte Fehlermeldungen**

Bei Problemen oder Störungen werden die in der nachstehenden Tabelle aufgezeigten Fehlermeldungen ausgedruckt. Sie können die Störung dann mittels der entsprechenden Abhilfemaßnahmen beheben.

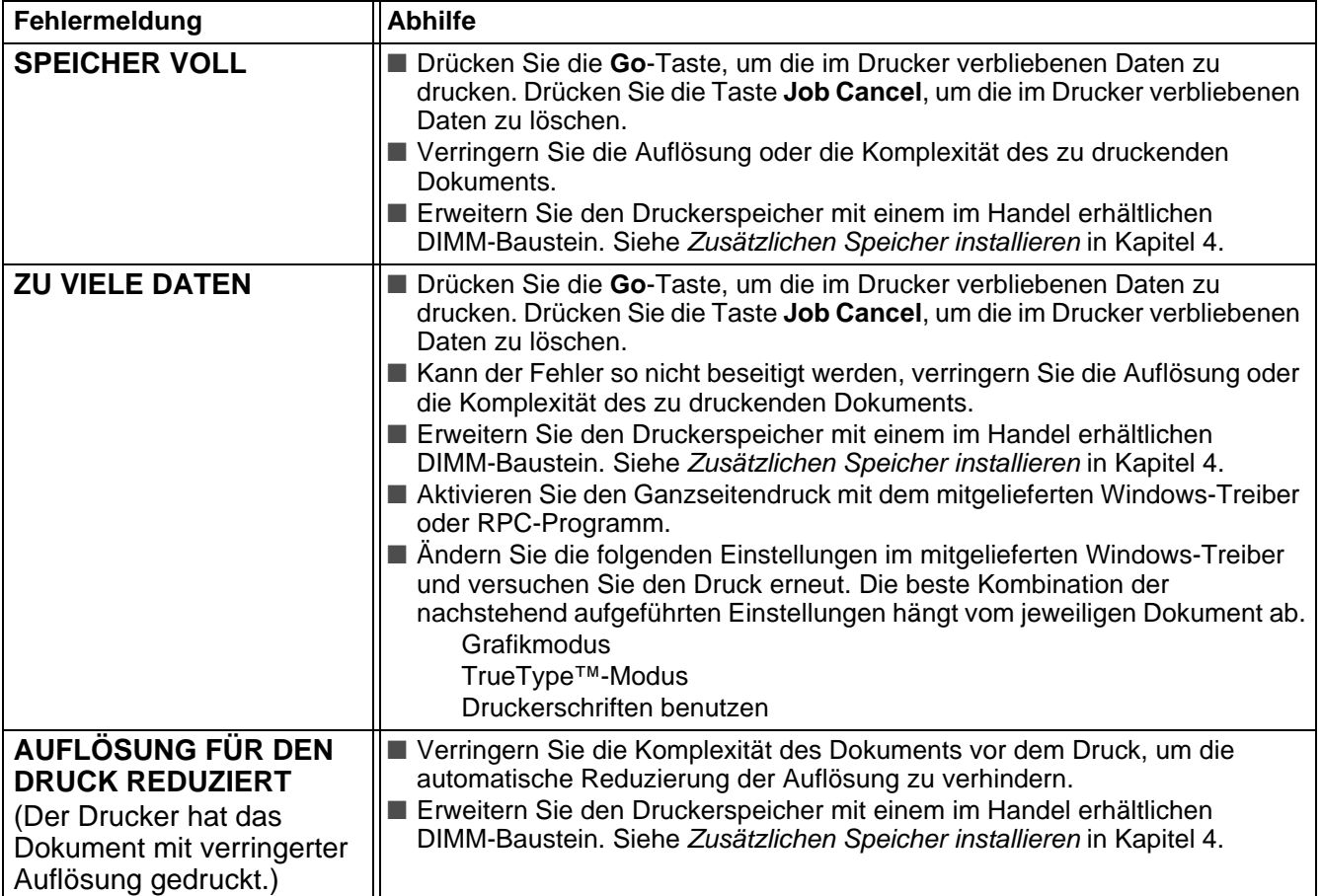

## <span id="page-109-1"></span>**Papiermanagement**

Vergewissern Sie sich zuerst, dass Sie Papier verwenden, das den von Brother empfohlenen Spezifikationen entspricht. Siehe [Geeignete Papierarten](#page-14-0) in Kapitel 1.

<span id="page-109-0"></span>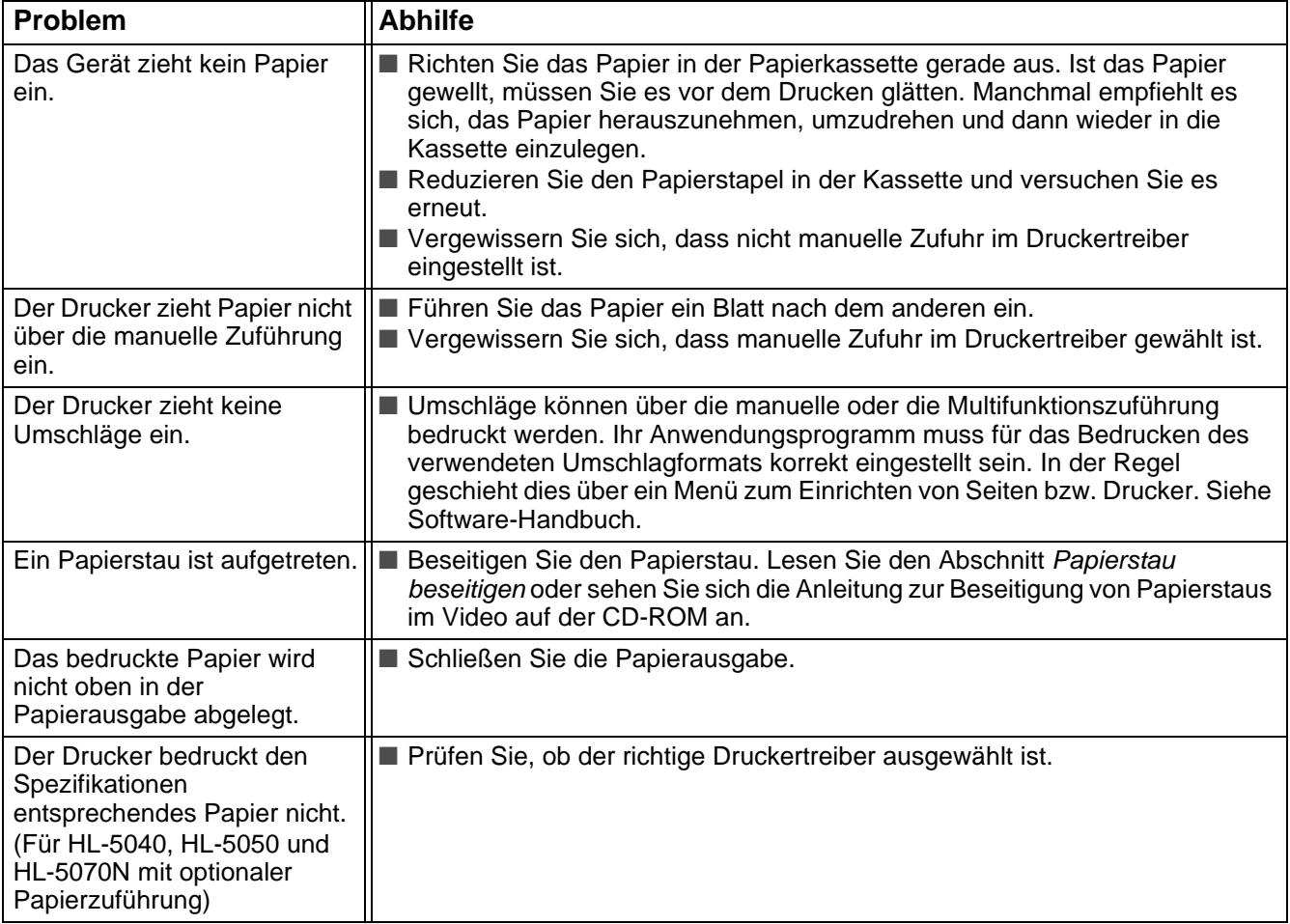

## <span id="page-110-1"></span><span id="page-110-0"></span>**Papierstau beseitigen**

Einen Papierstau zeigt der Drucker mit Hilfe der folgenden Funktionstastenfeld-LEDs an:

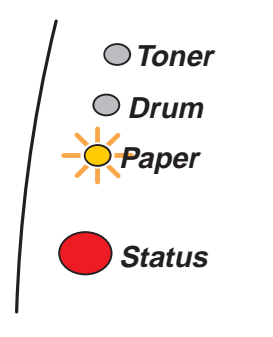

#### **Abbildung 6-1**

Wenn Sie den Drucker gerade benutzt haben, können einige der Innenteile extrem heiß sein. Nach dem Öffnen der vorderen oder rückwärtigen Abdeckung niemals die in Abbildung 6-2 schattiert dargestellten Bereiche berühren!

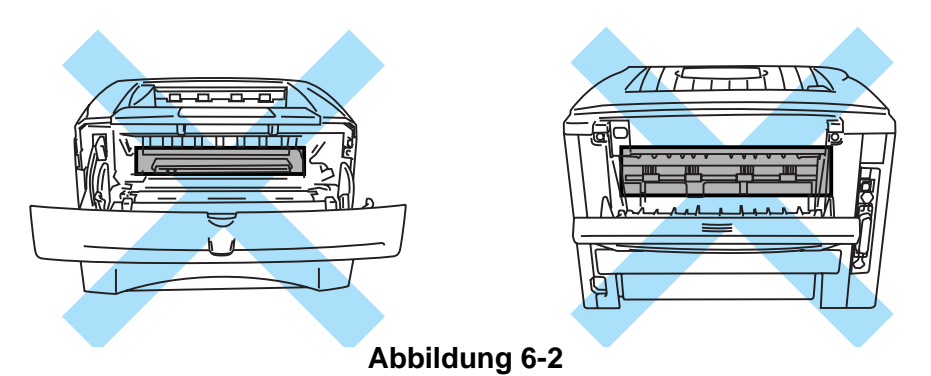

Nachstehend wird beschrieben, wie man einen Papierstau beseitigt.

Nachdem das gestaute Papier wie im Folgenden beschrieben vollständig entfernt wurde, können Sie zuerst die Papierkassette einsetzen und dann die vordere Abdeckung schließen. Der Drucker setzt den Druck dann fort.

Setzt der Drucker den Druck nicht automatisch fort, so drücken Sie die **Go**-Taste. Wird der Druck dann immer noch nicht aufgenommen, so prüfen Sie ob das gestaute Papier wirklich vollständig entfernt wurde. Versuchen Sie den Druck dann erneut.

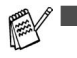

- Tritt ein Papierstau auf, wenn die optionale Papierzuführung verwendet wird, so prüfen Sie, ob diese korrekt installiert ist.
	- Nehmen Sie beim Nachlegen von Papier stets das verbleibende Papier aus der Kassette und richten Sie den Stapel neu aus. So wird vermieden, dass mehrere Blätter gleichzeitig eingezogen werden, oder dass ein Papierstau auftritt.

**1** Ziehen Sie die Papierkassette ganz aus dem Drucker.

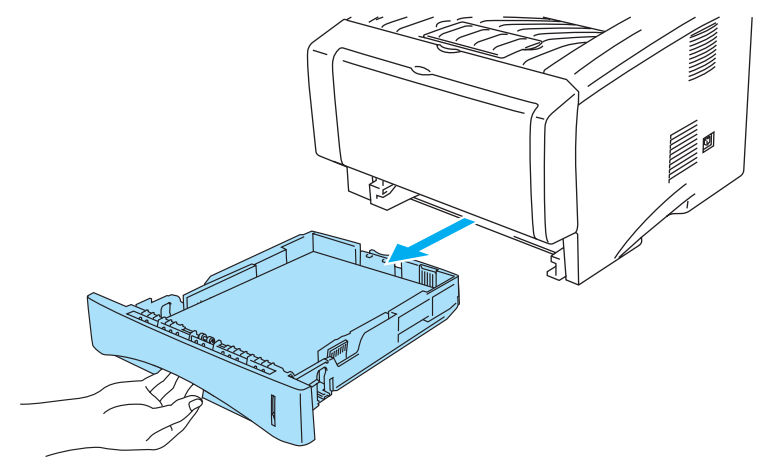

**Abbildung 6-3**

**2** Ziehen Sie das gestaute Papier nach oben aus dem Drucker.

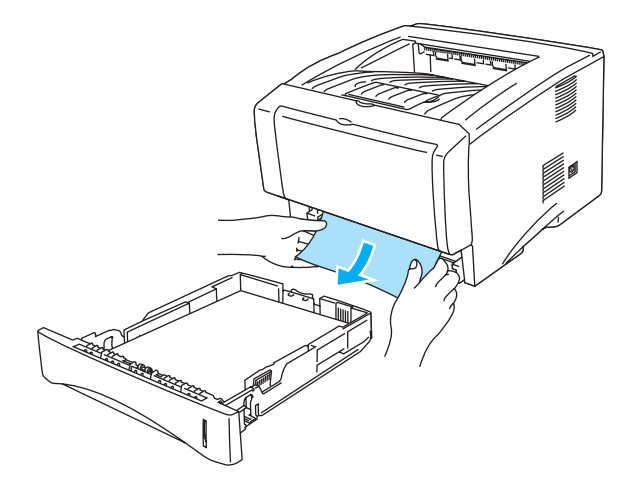

**Abbildung 6-4**

**3** Drücken Sie die Entriegelungstaste und öffnen Sie die vordere Abdeckung.

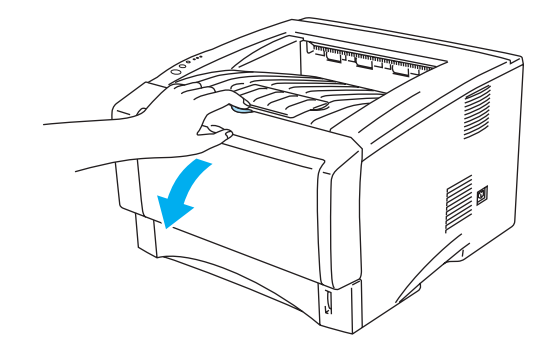

**Abbildung 6-5**

**4** Ziehen Sie die Trommeleinheit heraus. Ziehen Sie das gestaute Papier nach oben aus dem Drucker. Wenn sich die Trommeleinheit nicht leicht herausnehmen lässt, wenden Sie keine Gewalt an! Ziehen Sie statt dessen das gestaute Papier aus der Papierzuführung.

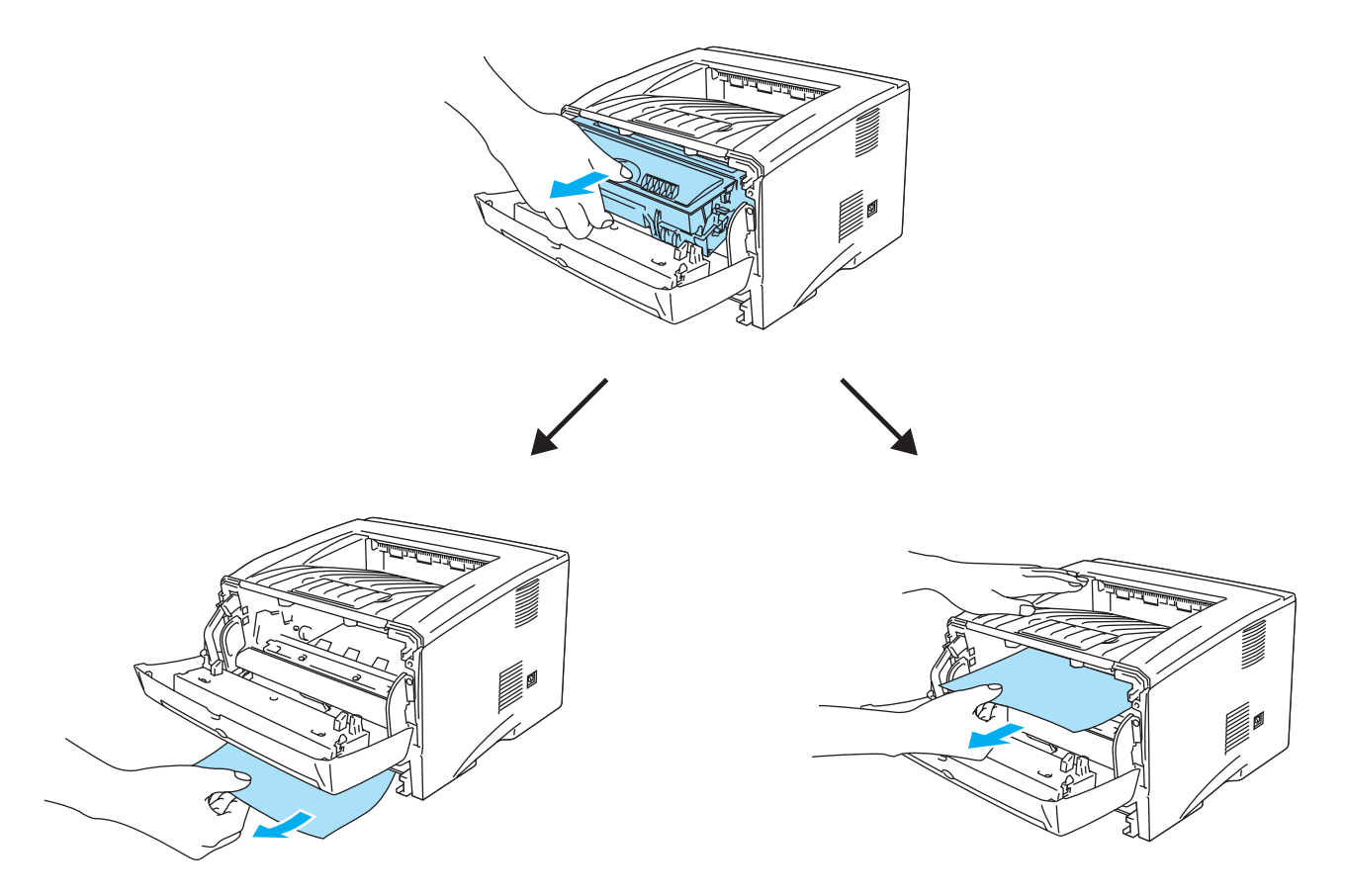

**Abbildung 6-6**

#### **Vorsicht**

Berühren Sie keinesfalls die in Abbildung 6-7 gezeigten Elektroden, sonst kann der Drucker durch statische Elektrizität beschädigt werden!

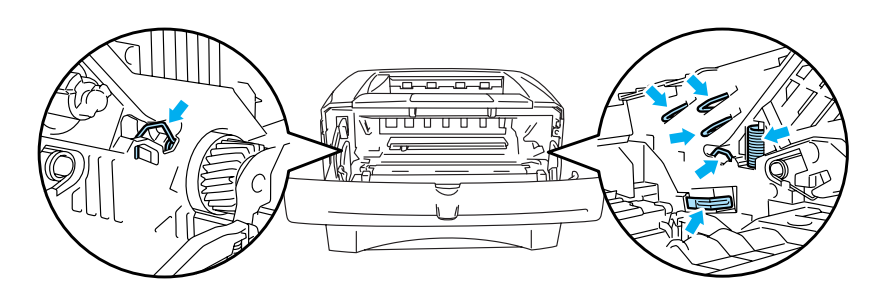

**Abbildung 6-7**

**5** Öffnen Sie die Papierausgabe auf der Rückseite des Druckers. Ziehen Sie das gestaute Papier aus der Fixiereinheit. Wenn der Papierstau hiermit beseitigt ist, fahren Sie mit Schritt 7 fort.

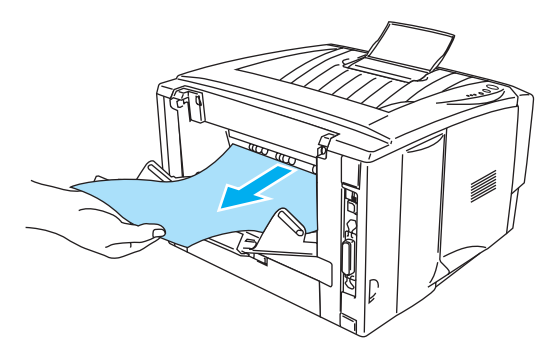

**Abbildung 6-8**

Wenn das Papier nach hinten aus dem Drucker gezogen werden muss, kann die Fixiereinheit mit Tonerpulver verschmutzt werden, das dann auf den nächsten gedruckten Seiten Flecken verursacht. Drucken Sie daher mehrere Testseiten aus, bis keine Verschmutzung der gedruckten Seiten mehr auftritt.

#### **Vorsicht**

Wenn Sie den Drucker gerade benutzt haben, können einige der Innenteile äußerst heiß sein. Warten Sie mit dem Berühren von Teilen im Inneren des Druckers, bis sich der Drucker abgekühlt hat.

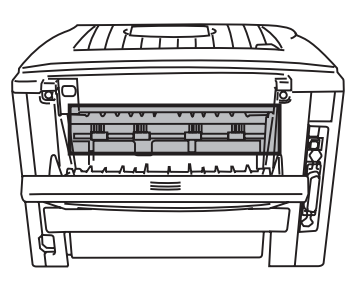

#### **Abbildung 6-9**

**6** Öffnen Sie die Staubeseitigungsklappe auf der Rückseite des Druckers. Ziehen Sie das gestaute Papier aus der Fixiereinheit.

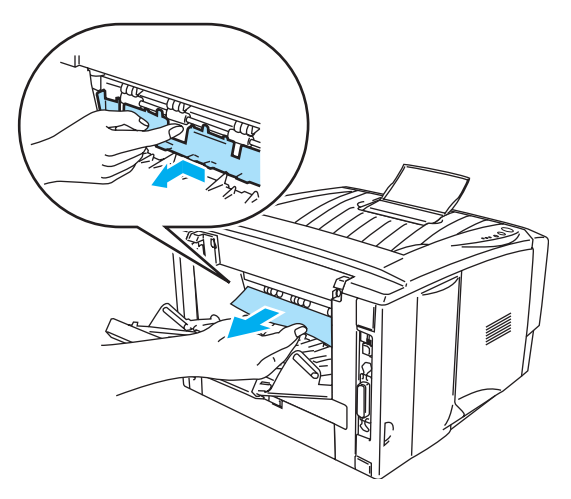

**Abbildung 6-10**

**7** Schließen Sie die Staubeseitigungsklappe auf der Rückseite. Schließen Sie die Papierausgabe.

**8** Drücken Sie den Riegel nach unten und nehmen Sie die Tonerkassette aus der Trommeleinheit. Entfernen Sie ggf. gestautes Papier aus der Trommeleinheit.

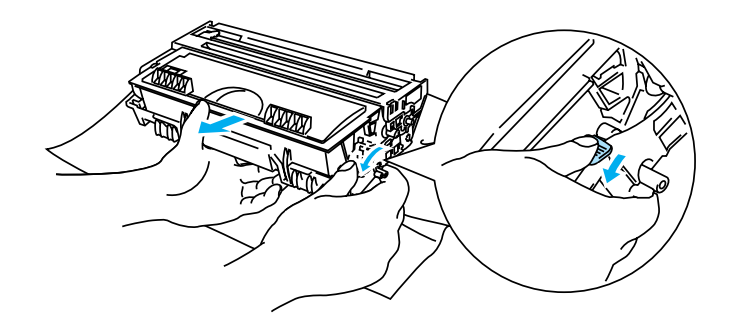

**Abbildung 6-11**

- **9** Setzen Sie die Trommeleinheit in den Drucker ein.
- **10** Setzen Sie die Papierkassette in den Drucker ein.
- **11** Schließen Sie die vordere Abdeckung.

## **Sonstige Probleme**

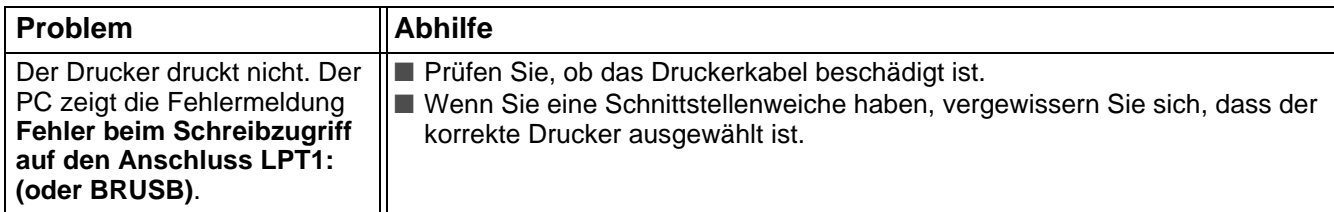

## <span id="page-115-1"></span>**Für Macintosh® mit USB**

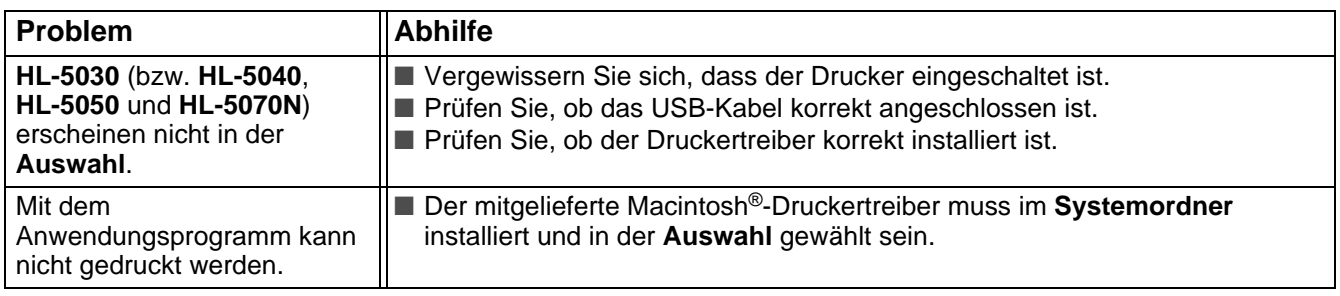

## <span id="page-115-0"></span>**Druckqualität verbessern**

In diesem Abschnitt werden die folgenden Themen behandelt:

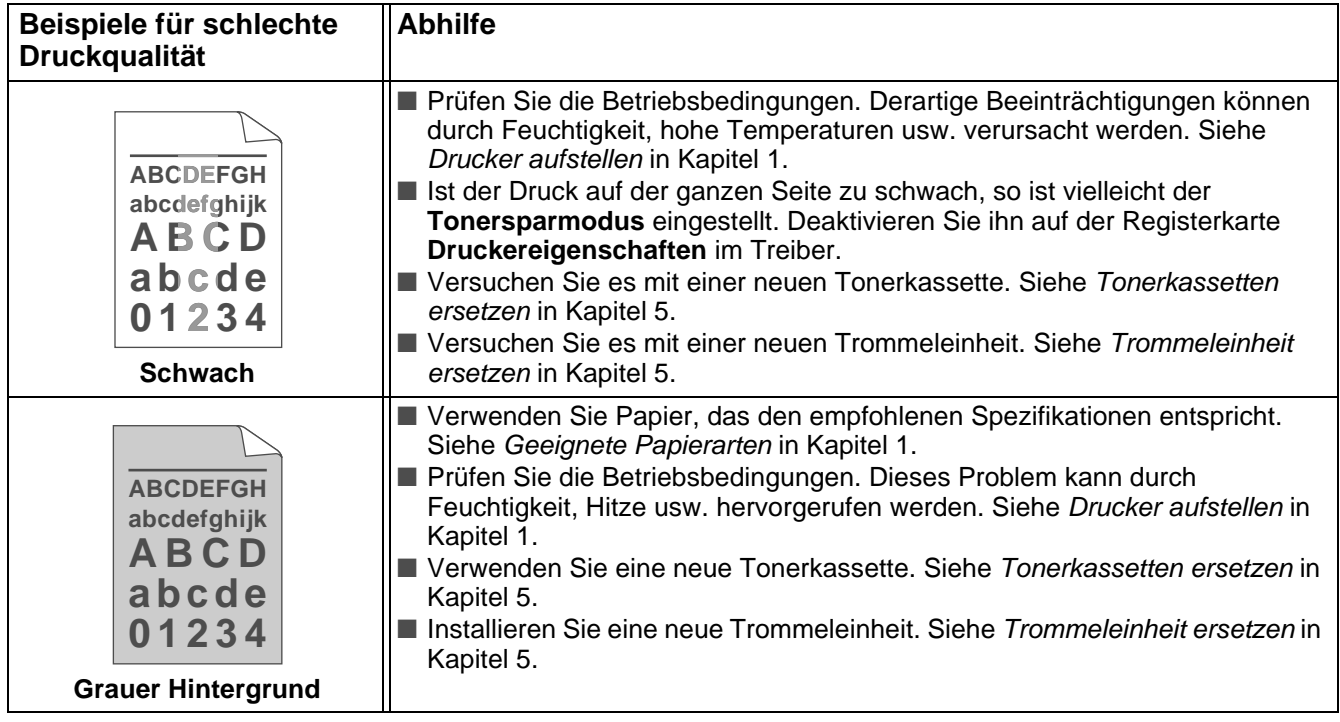

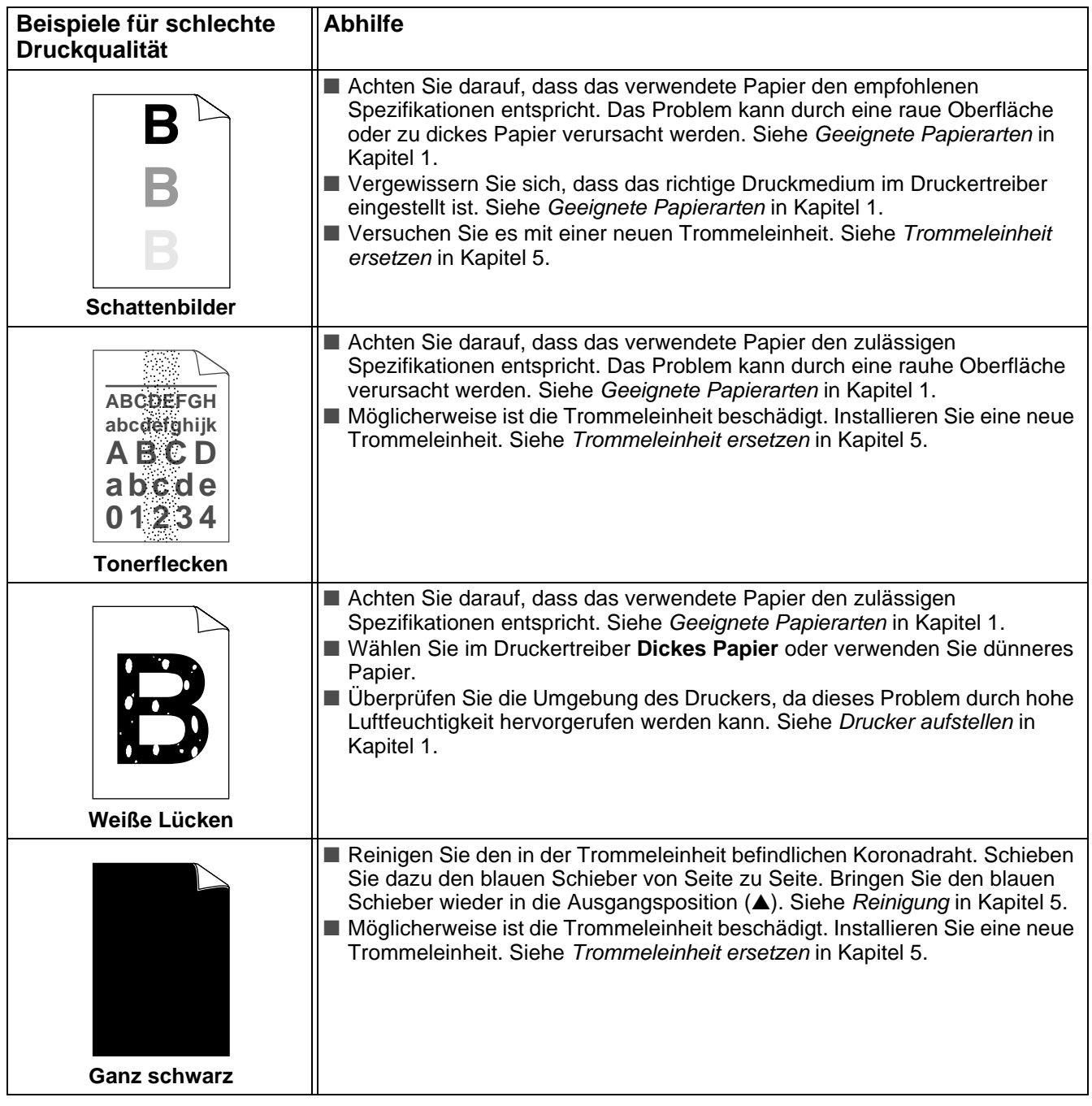

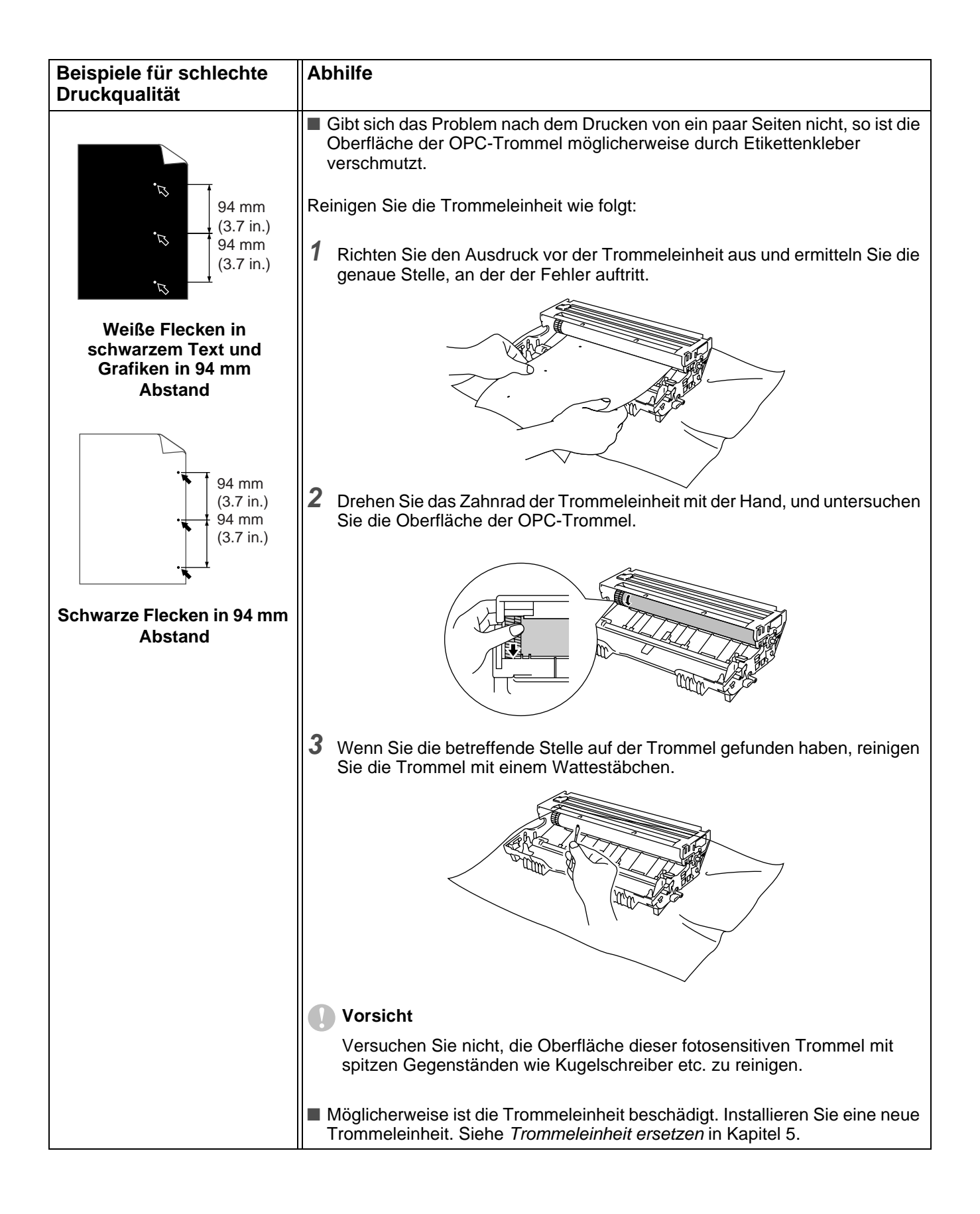

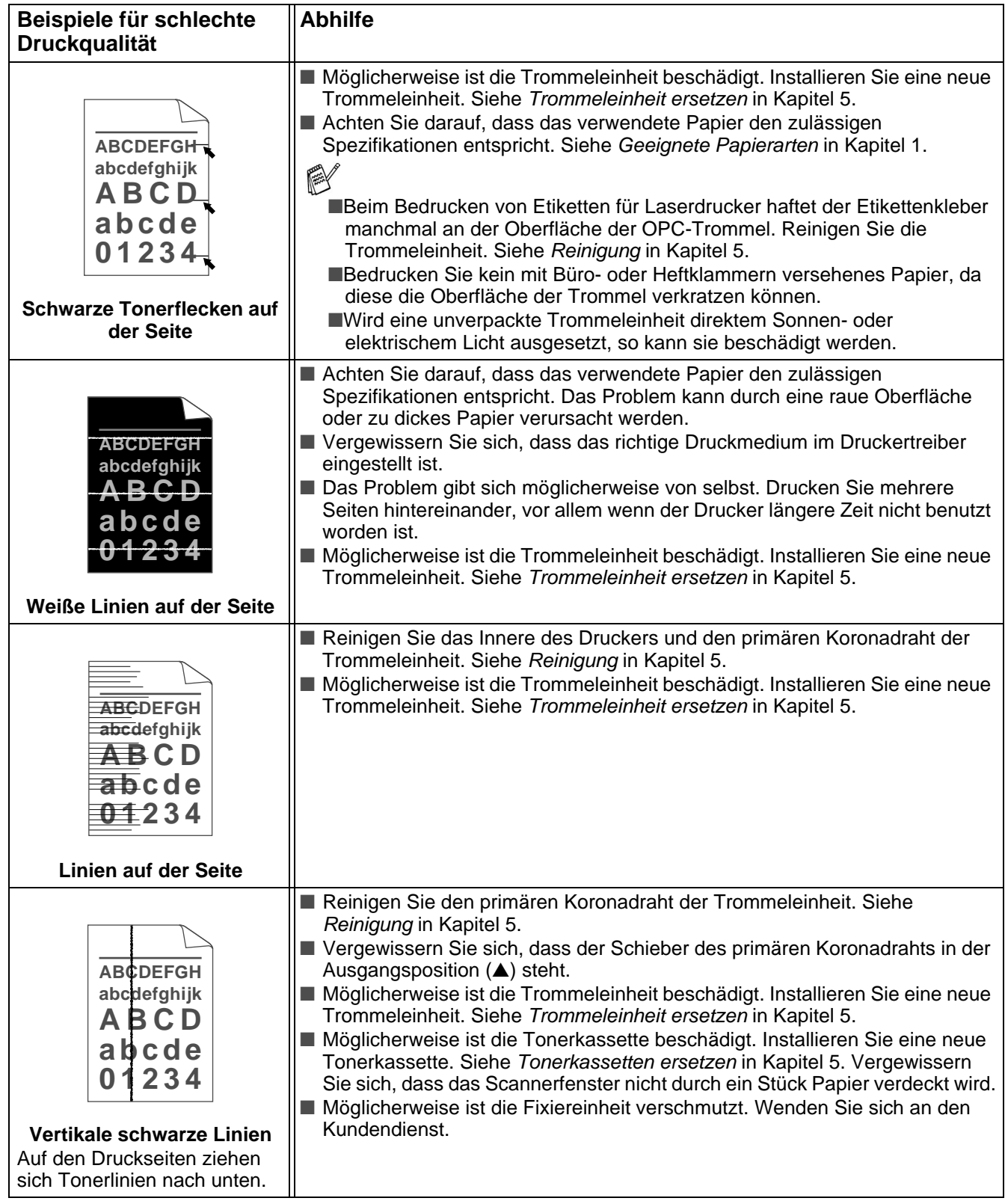

<span id="page-119-0"></span>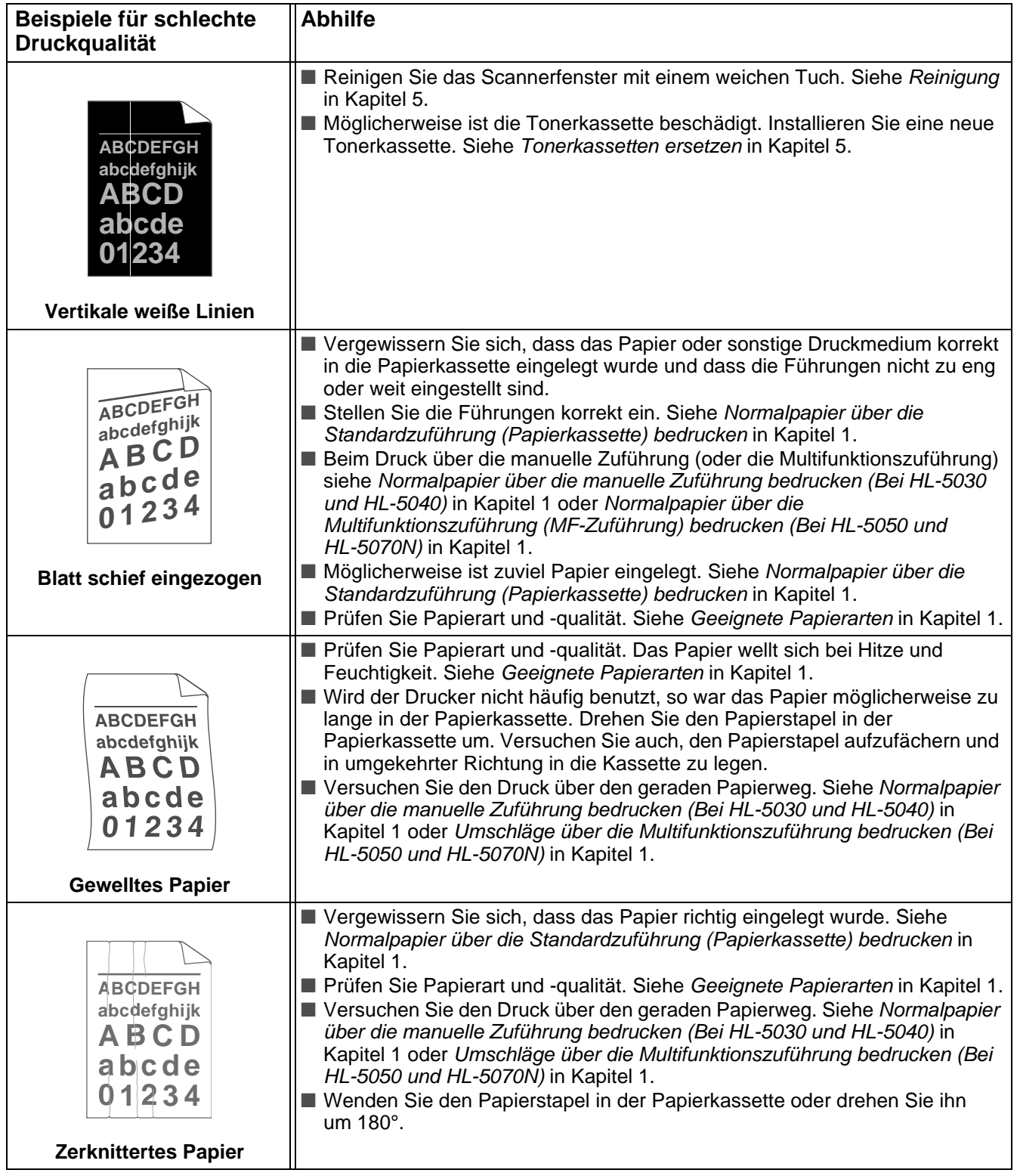

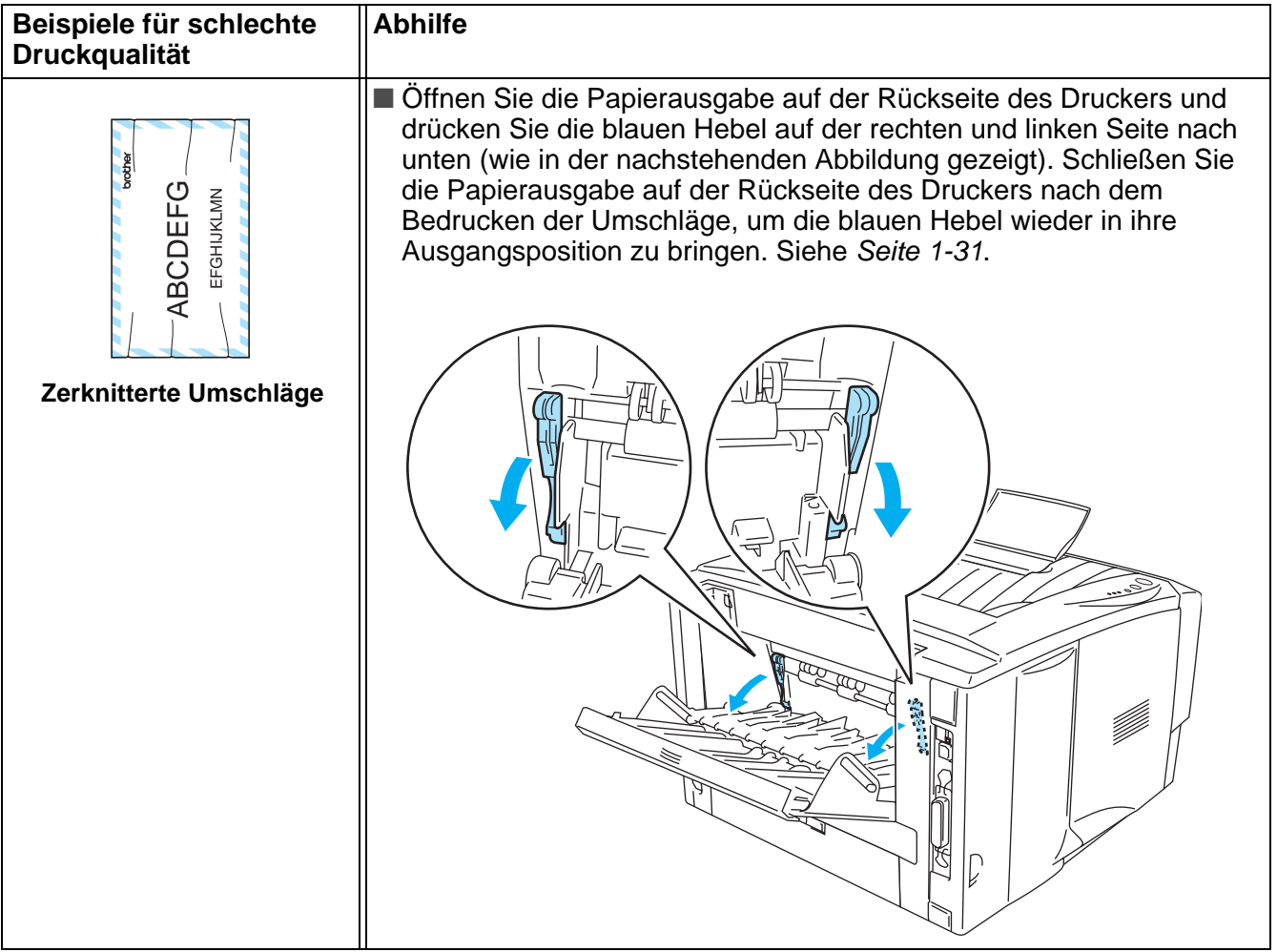

## **Abhilfe bei Druckproblemen**

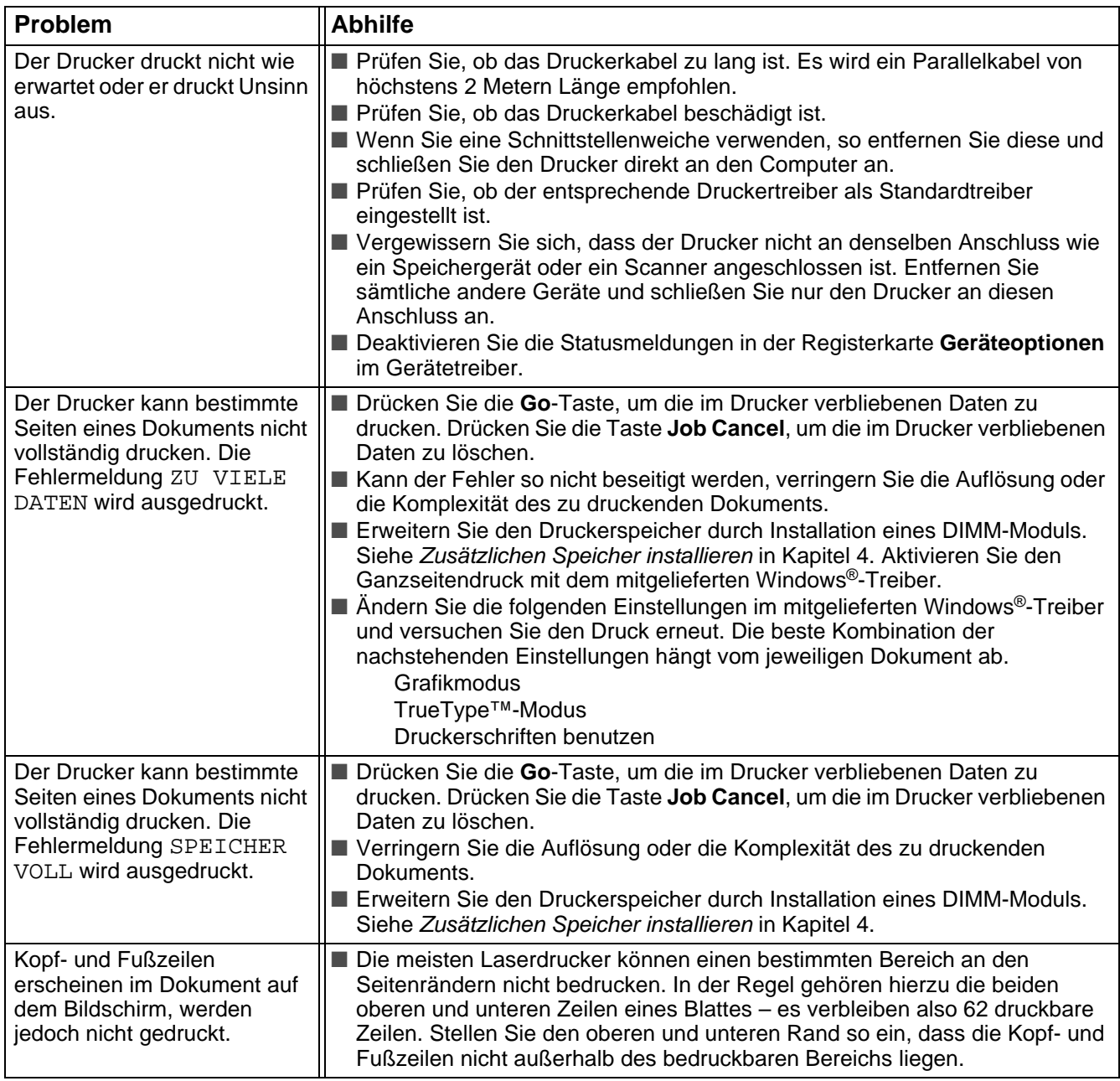

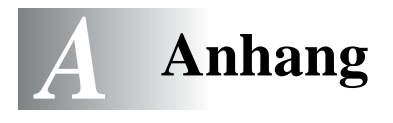

## <span id="page-122-1"></span>**Technische Daten**

## **Druckwerk**

<span id="page-122-0"></span>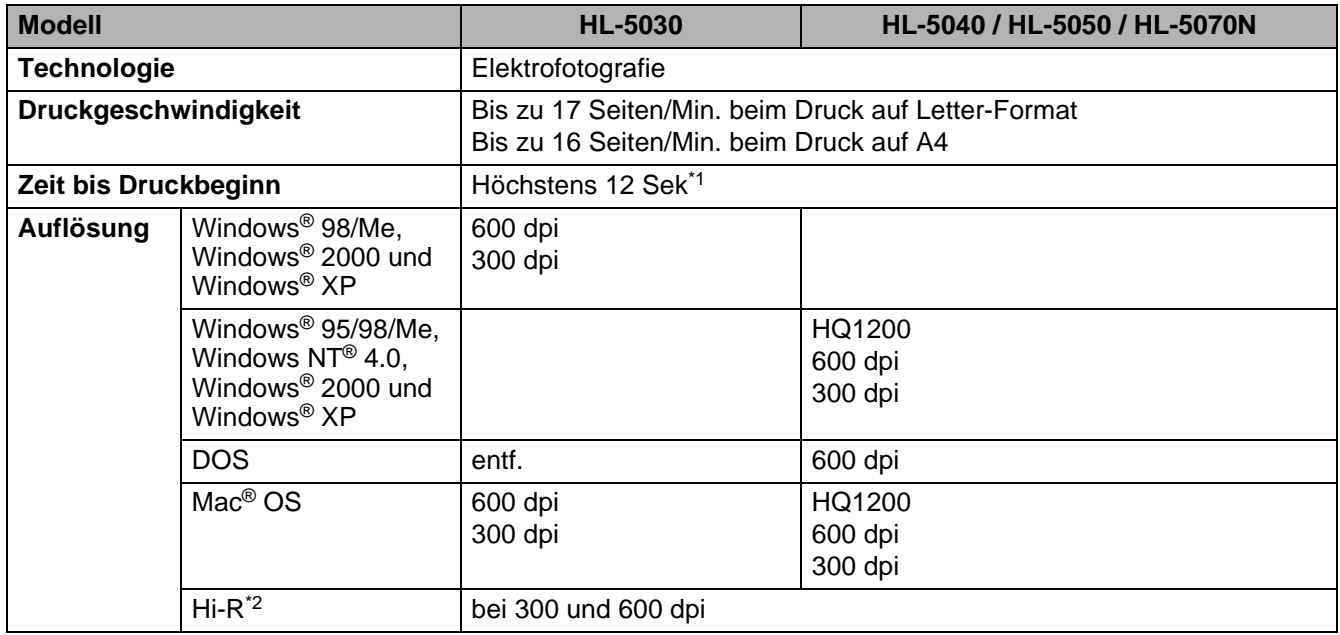

\*1 Über Standardzuführung (Papierkassette)

\*2 High Resolution Control

#### **Controller**

<span id="page-123-5"></span><span id="page-123-3"></span><span id="page-123-2"></span><span id="page-123-1"></span>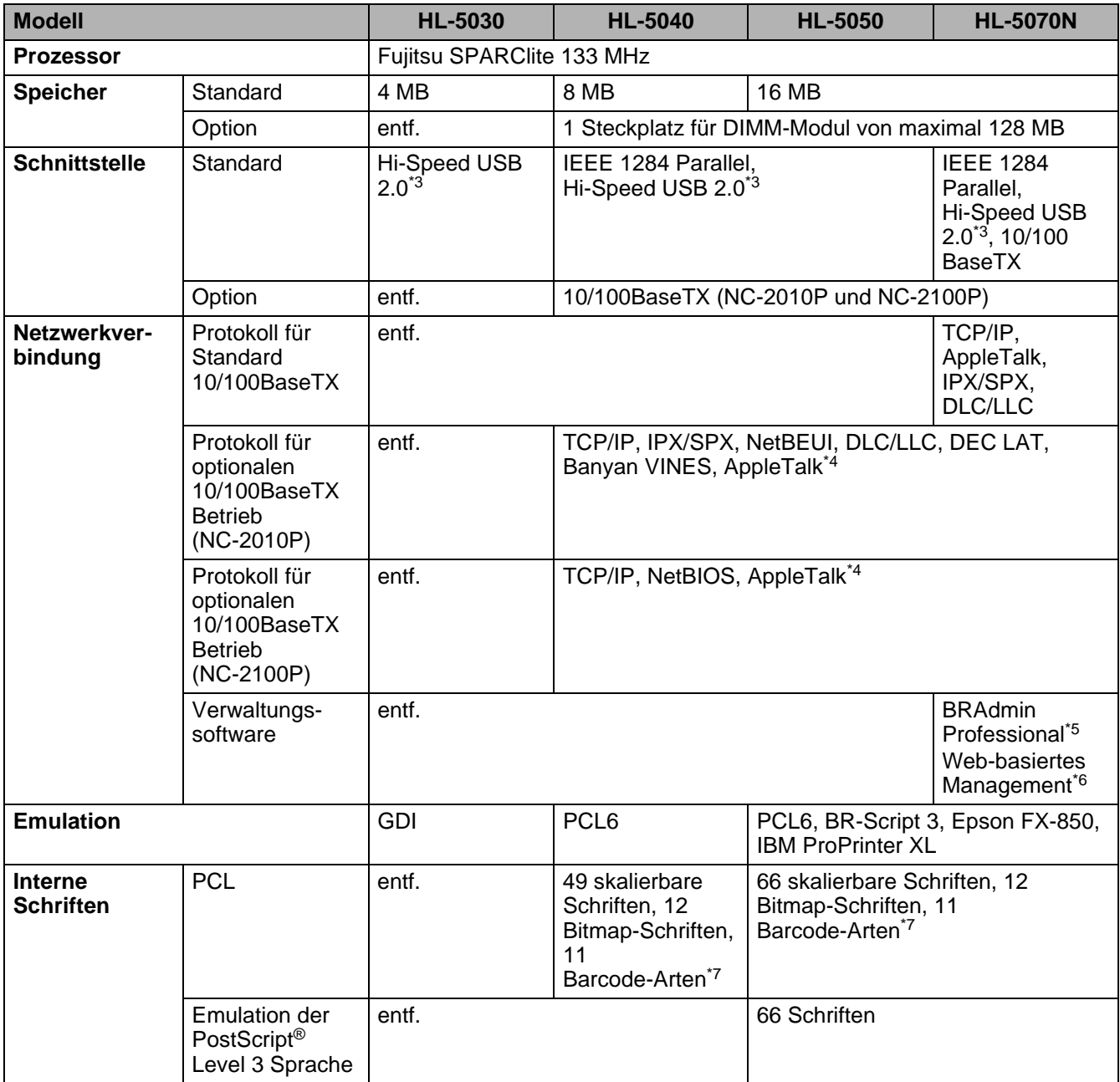

<span id="page-123-4"></span><span id="page-123-0"></span>\*3 Hi-Speed USB 2.0 (480 MB/s) ist bis zu vierzigmal schneller und zu Original USB (12 MB/s) kompatibel.

- \*4 AppleTalk nur HL-5050.
- \*5 Von Brother entwickeltes Windows®-Dienstprogramm
- \*6 Verwendet einen Standard-Browser zur Steuerung des Geräts
- \*7 Code 39, Interleaved 2 von 5, EAN-8, EAN-13, UPC-A, UPC-E, EAN-128, Codabar, FIM (US-PostNet), ISBN, Code 128

#### <span id="page-124-4"></span>**Software**

<span id="page-124-1"></span>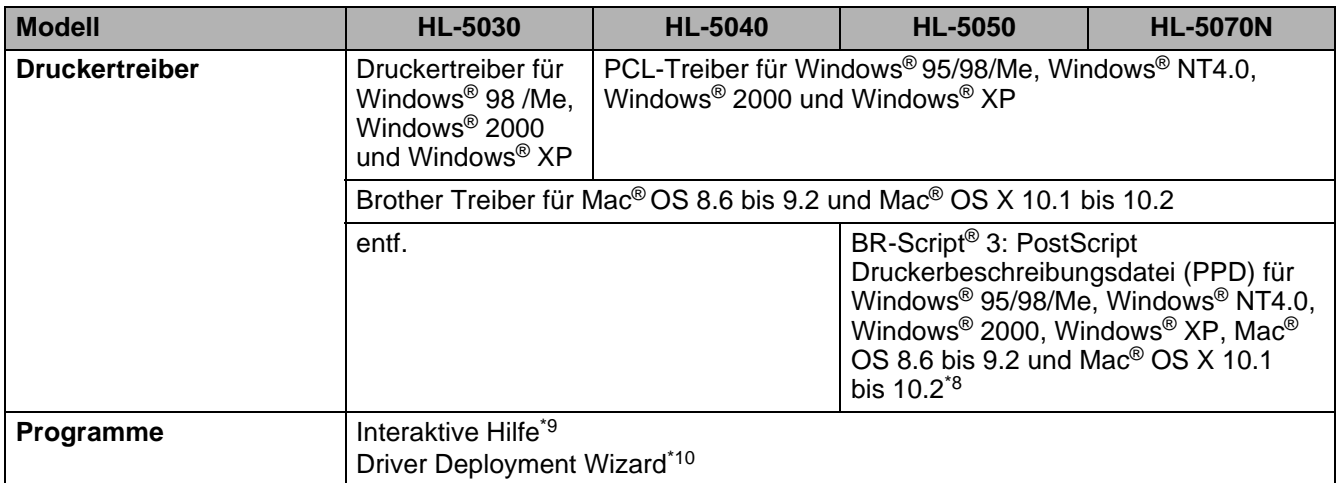

#### <span id="page-124-2"></span><span id="page-124-0"></span>**Funktionstastenfeld**

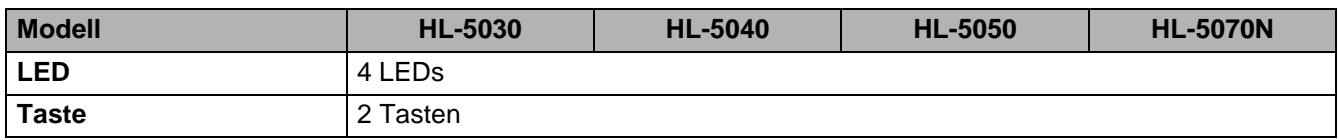

#### <span id="page-124-3"></span>**Papiermanagement**

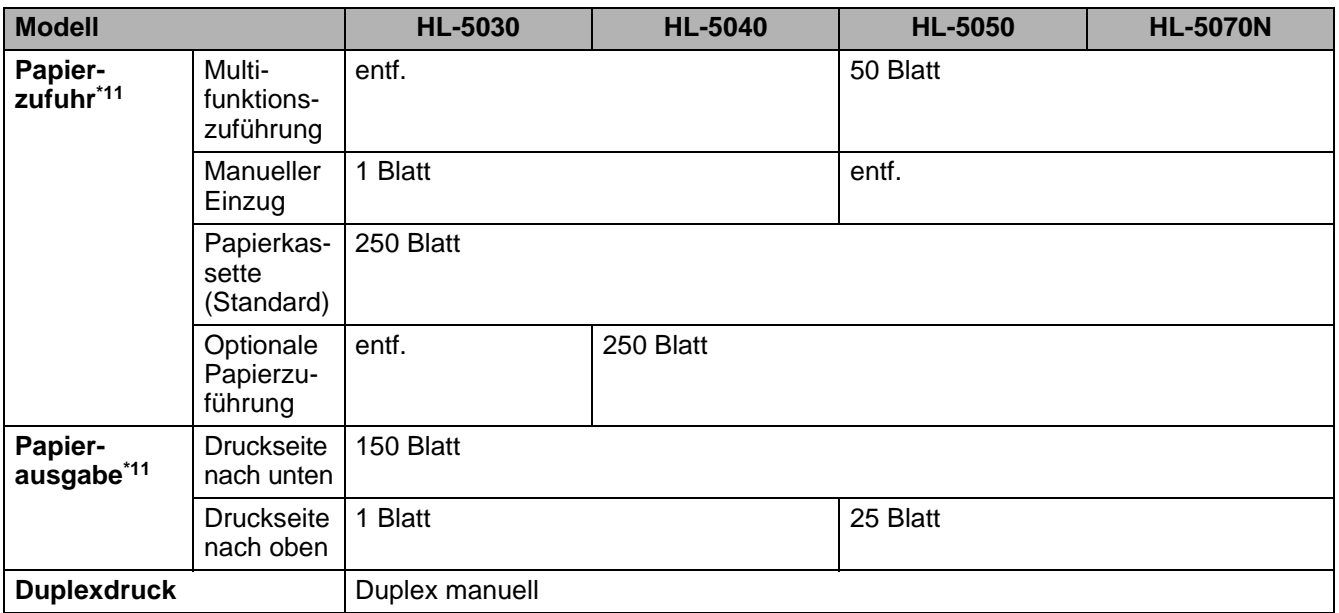

#### \*8 Nur AppleTalk

\*9 Demovideos zur Problemlösung

\*10 Der Driver Deployment Wizard automatisiert die Installation eines Druckers in einem Peer-to-Peer-Netzwerk.

\*11 Unter Verwendung von 75 g/m2 Papier

### <span id="page-125-0"></span>**Spezifikation der Druckmedien**

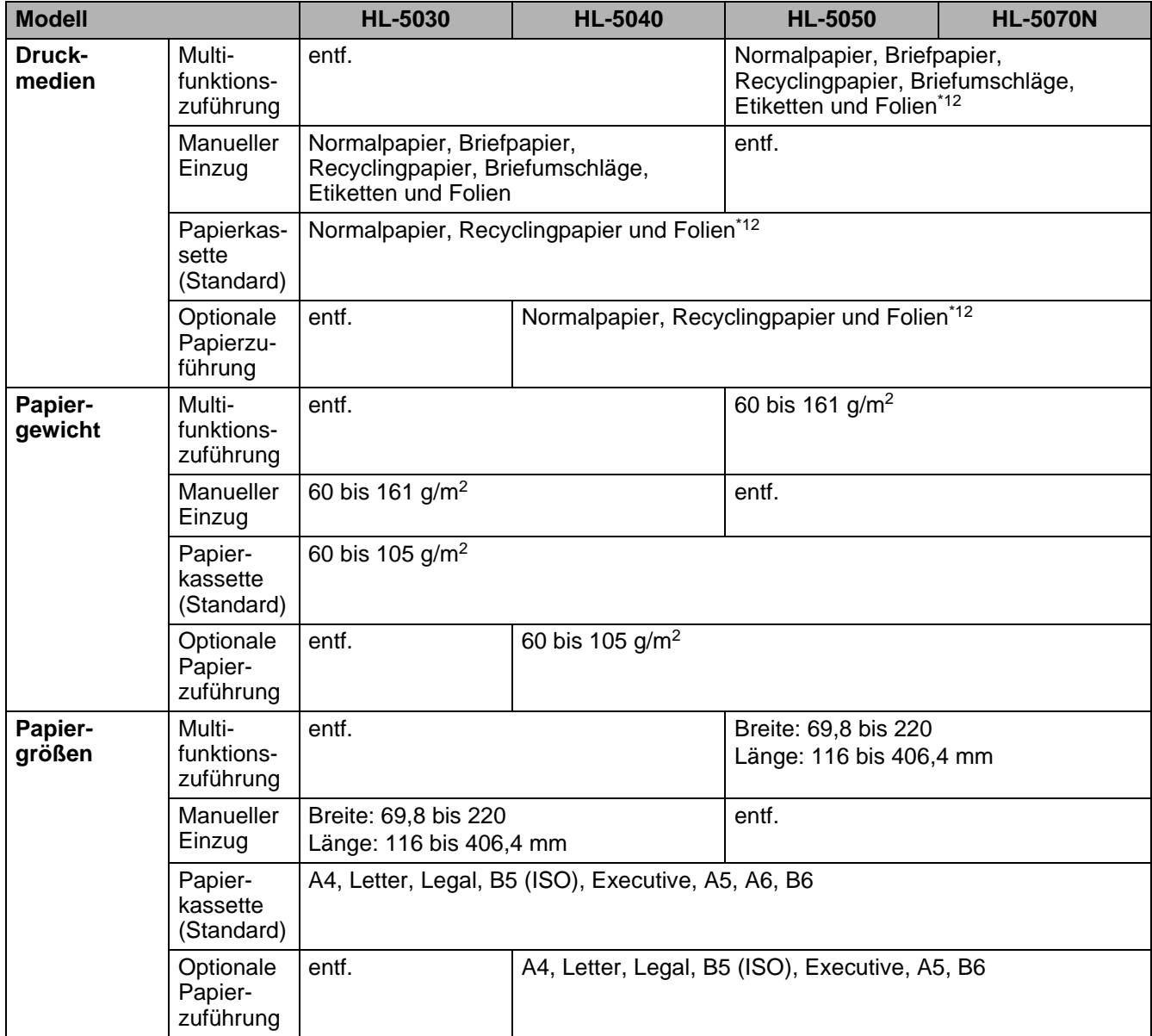

\*12 Bis zu 10 Blatt

### **Verbrauchsmaterial**

<span id="page-126-2"></span>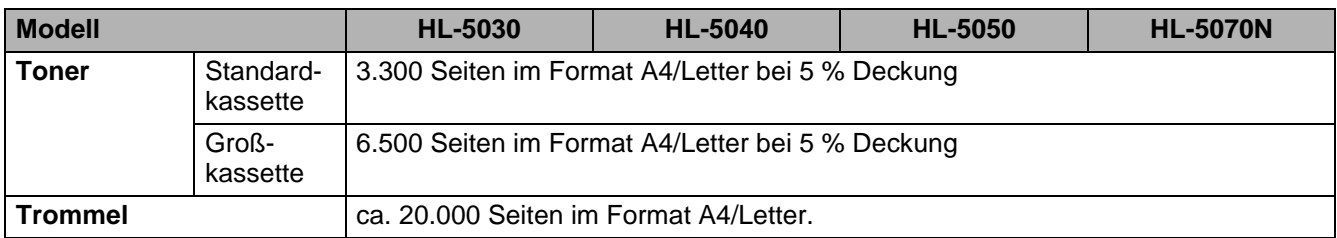

## <span id="page-126-3"></span>**Abmessungen / Gewicht**

<span id="page-126-1"></span><span id="page-126-0"></span>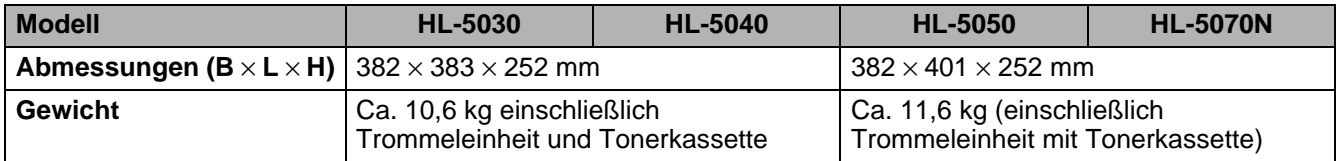

## **Sonstiges**

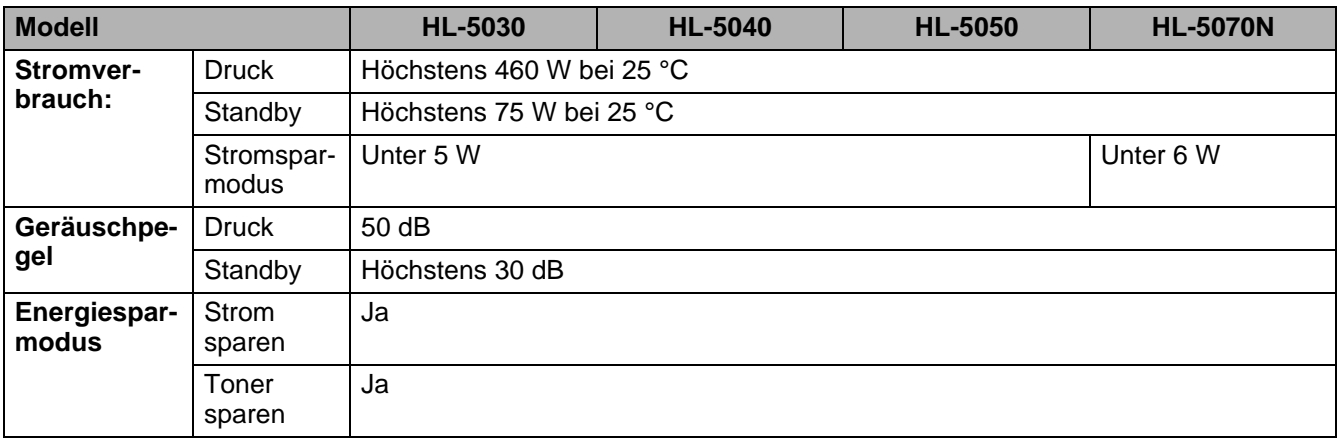

## <span id="page-127-0"></span>**Wichtige Hinweise zu verwendbaren Papierarten**

Dieser Abschnitt behandelt die Papierarten, die sie mit diesem Drucker verwenden können.

#### **Vor dem Kauf größerer Mengen Papier**

Vergewissern Sie sich, dass das Papier für den Drucker geeignet ist.

#### **Papier für Normalpapierkopien**

Im Handel wird zwischen Papier zum Drucken und Kopieren unterschieden. Normalerweise ist der Verwendungszweck auf der Verpackung des Papiers angeben. Prüfen Sie auf der Verpackung, ob das Papier für Laserdrucker geeignet ist. Verwenden Sie für Laserdrucker geeignetes Papier.

#### **Grundgewicht**

Das Grundgewicht von Papier ist in den verschiedenen Ländern unterschiedlich. Es wird empfohlen, zwischen 75 g/m<sup>2</sup> und 90 g/m<sup>2</sup> schweres Papier zu verwenden. Es ist bei diesen Modellen jedoch auch möglich, dünneres und dickeres Papier zu benutzen.

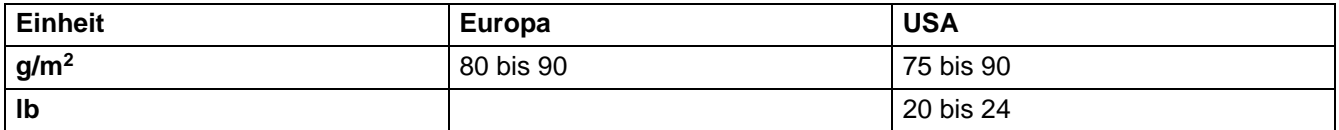

#### **Langfaseriges und kurzfaseriges Papier**

Die Fasern im Papier werden während der Papierherstellung ausgerichtet. Beim sogenanntem langfaserigen Papier verlaufen die Fasern parallel zur Papiervorschubrichtung.

Papier kann in zwei Typen unterteilt werden: langfaseriges und kurzfaseriges Papier. In langfaserigem Papier verlaufen die Fasern parallel zur Papiervorschubrichtung des Druckers. In kurzfaserigem Papier verlaufen sie quer dazu. Die meisten Papierarten für Normalpapierkopierer sind langfaserig. Für diesen Drucker verwenden Sie bitte langfaseriges Papier. Kurzfaseriges Papier ist nicht stabil genug für den Papiervorschub des Druckers.

#### **Säurehaltiges Papier und neutrales Papier**

Papier kann in säurehaltiges und neutrales Papier unterteilt werden.

Die moderne Papierherstellung begann mit säurehaltigem Papier; in letzter Zeit wird dieses aus Umweltschutzgründen jedoch mehr und mehr durch neutrales Papier ersetzt.

Verschiedene Formen säurehaltigen Papiers sind jedoch in Recyclingpapier zu finden. Für diesen Drucker verwenden Sie bitte neutrales Papier.

Mit einem Prüfstift für säurehaltiges Papier können Sie säurehaltiges von neutralem Papier unterscheiden.

#### **Druckoberfläche**

Der Druck kann auf Vorder- und Rückseite eines Blatt Papiers geringfügig unterschiedlich ausfallen. Im Allgemeinen ist die Vorderseite in einem Stapel Papier als Druckseite gekennzeichnet. Beachten Sie den Hinweis auf die Druckseite auf der Papierverpackung. Typischerweise wird sie mit einem Pfeil gekennzeichnet.

#### **Feuchtigkeitsgehalt**

Der Feuchtigkeitsgehalt ist die Wassermenge, die nach der Herstellung im Papier verbleibt. Dieser Wert ist eine wichtige Eigenschaft des Papiers. Der Feuchtigkeitsgehalt kann sehr unterschiedlich sein. Im Allgemeinen enthält Papier ungefähr 5 % Wasser nach Gewicht. Da Papier jedoch Wasser absorbiert, kann der Feuchtigkeitsgehalt in Umgebungen mit hoher Luftfeuchtigkeit bis zu ungefähr 10 % betragen. Steigt der Feuchtigkeitsgehalt des Papiers, so können sich die Eigenschaften des Papiers stark verändern. Möglicherweise wird der Toner nicht so gut fixiert. Papier sollte bei 50 bis 60 % Luftfeuchtigkeit gelagert und verwendet werden.

#### **Papierformat**

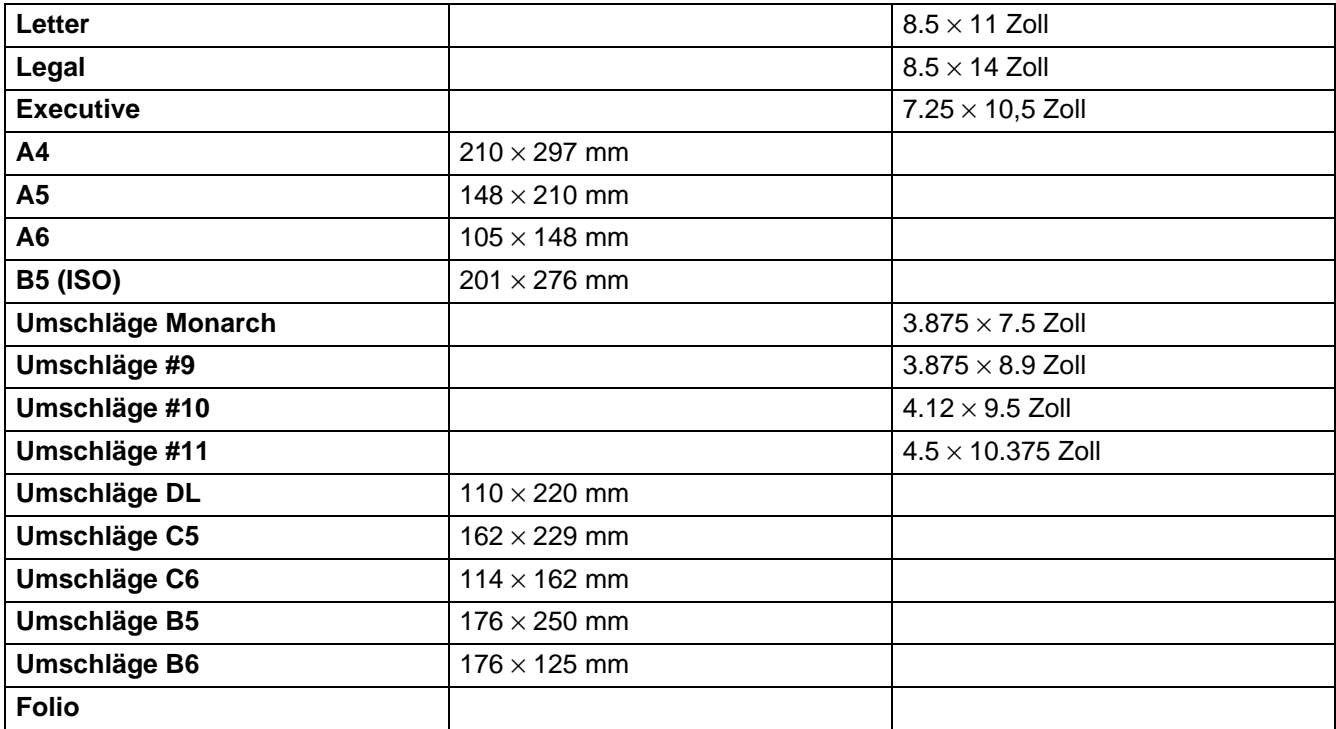

## <span id="page-129-0"></span>**Warenzeichen**

Das Brother-Logo ist ein eingetragenes Warenzeichen von Brother Industries, Ltd.

Apple, das Apple-Logo und Macintosh sind in den USA und in anderen Ländern eingetragene Warenzeichen der Firma Apple Computer, Inc. TrueType ist ein Warenzeichen der Firma Apple Computer, Inc.

Epson ist ein eingetragenes Warenzeichen der Firma Seiko Epson Corporation. FX-80 und FX-850 sind Warenzeichen der Seiko Epson Corporation.

Hewlett Packard ist ein eingetragenes Warenzeichen der Hewlett-Packard Company. HP LaserJet 6P, 6L, 5P, 5L, 4, 4L 4P, III, IIIP, II und IIP sind Warenzeichen der Hewlett-Packard Company.

IBM, IBM PC und ProPrinter sind eingetragene Warenzeichen der International Business Machines Corporation.

Microsoft und MS-DOS sind eingetragene Warenzeichen der Microsoft Corporation. Windows ist ein in den USA und anderen Ländern eingetragenes Warenzeichen der Microsoft Corporation.

ENERGY STAR ist ein in den USA eingetragenes Warenzeichen.

Brother Industries Ltd. erkennt sämtliche weiteren in diesem Handbuch erwähnten Produkt- und Markennamen anderer Hersteller an.

#### **Hinweise zu diesem Bedienungshandbuch**

Dieses Bedienungshandbuch wurde unter der Aufsicht der Firma Brother Industries Ltd. erstellt und veröffentlicht. Es enthält die technischen Angaben und Produktinformationen entsprechend dem aktuellen Stand vor der Drucklegung.

Der Inhalt des Handbuches und die technischen Daten des Produkts können ohne vorherige Ankündigung geändert werden.

Die Firma Brother behält sich das Recht vor, die technischen Daten und den Inhalt dieses Handbuchs ohne vorherige Bekanntgabe zu ändern und übernimmt keine Haftung für etwaige Fehler in diesem Handbuch oder daraus möglicherweise resultierende Schäden.

©2003 Brother Industries Ltd.

# **STICHWORTVERZEICHNIS**

## $\mathsf{A}% _{\mathcal{A}}\!\left( \mathcal{A}_{1}\right) \equiv\mathsf{A}_{1}\!\left( \mathcal{A}_{2}\right)$

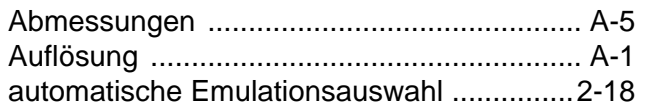

### $\mathsf B$

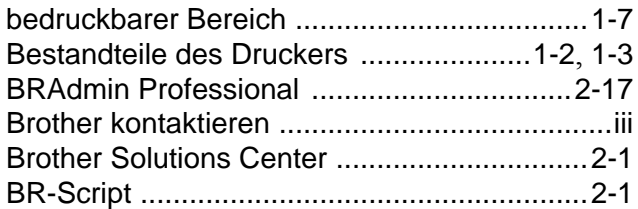

### $\mathsf D$

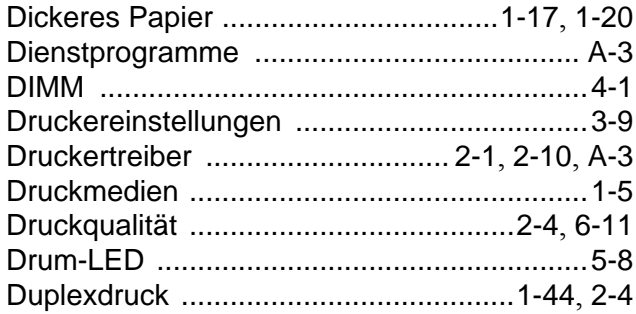

## $\mathsf{E}% _{T}$

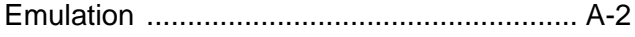

### $\overline{\mathbb{F}}$

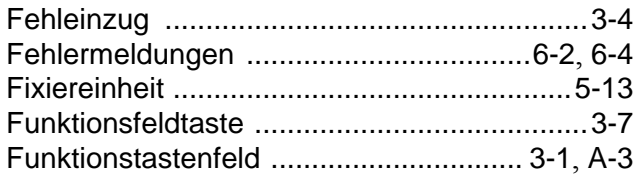

### $\mathbb{G}$

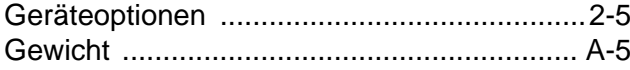

### $\mathsf K$

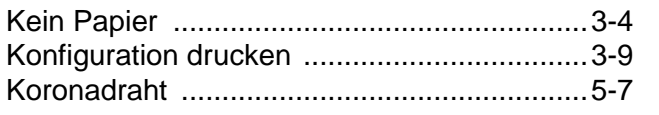

### $\mathsf{L}% _{0}\left( \mathsf{L}_{0}\right) ^{\ast }=\mathsf{L}_{0}\left( \mathsf{L}_{0}\right) ^{\ast }$

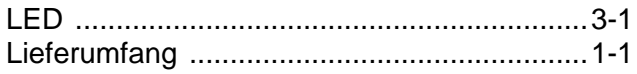

## $\mathbb M$

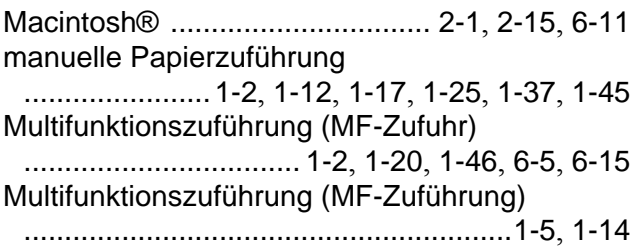

### $\mathbb N$

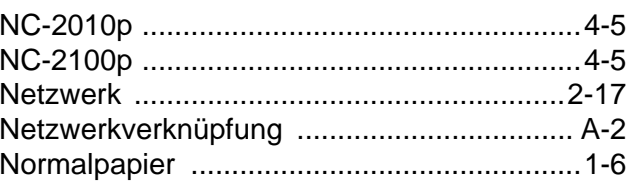

### $\circ$

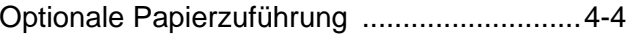

#### $\overline{P}$

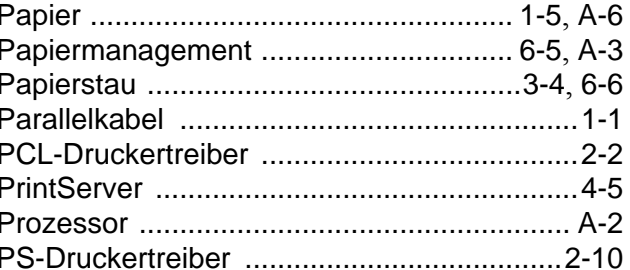

### $\overline{\mathsf{R}}$

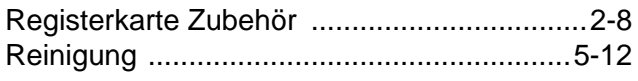

#### S

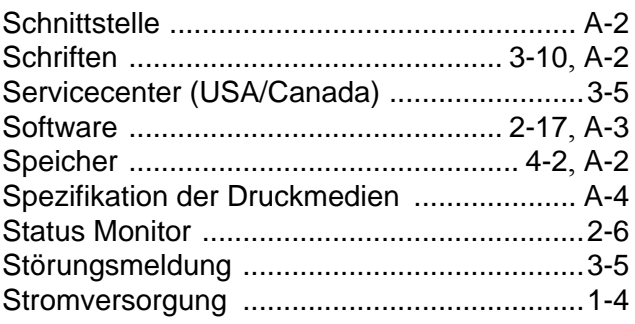

 $\top$ 

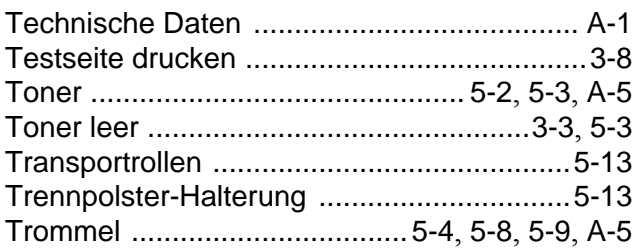

 $\sf U$ 

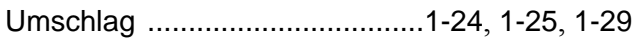

 $\mathsf{W}$ 

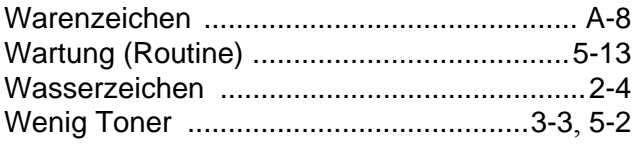